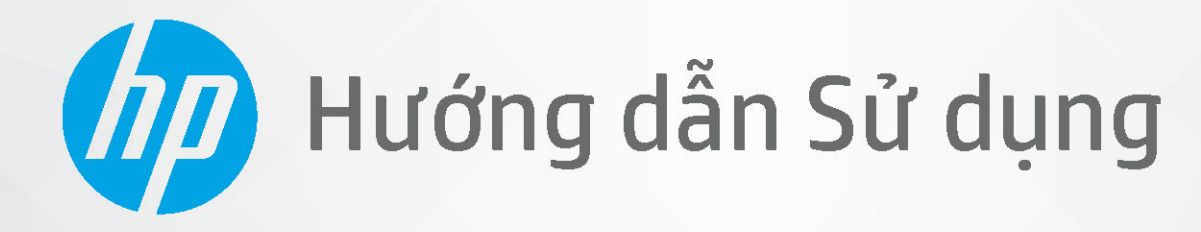

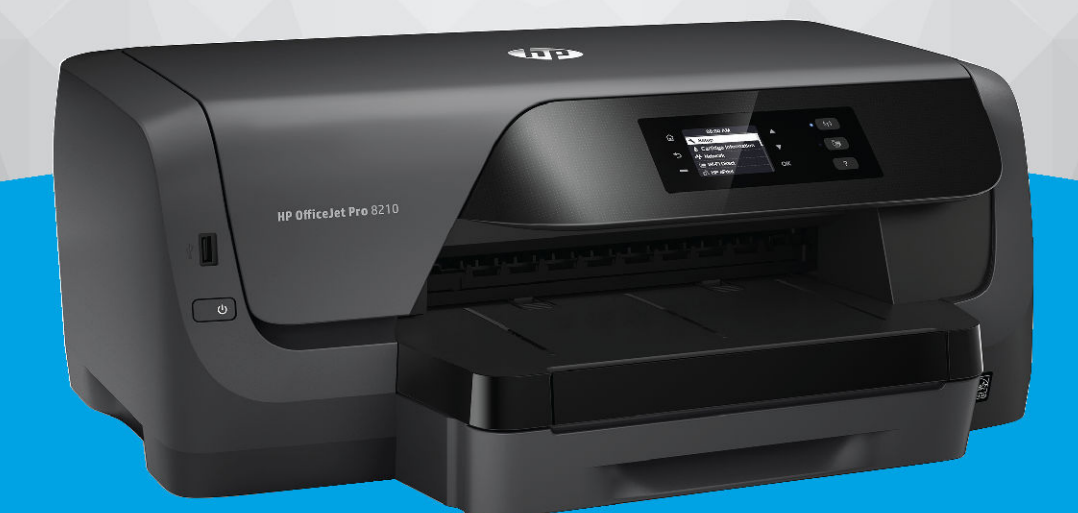

# **HP OfficeJet Pro 8210**

#### Các thông báo của HP company

THÔNG TIN TRONG VĂN BẢN NÀY CÓ THỂ THAY ĐỔI MÀ KHÔNG CẦN THÔNG BÁO TRƯỚC.

BẢO LƯU MỌI QUYỀN. NGHIÊM CẤM SAO CHÉP, CHỈNH SỬA HOẶC BIÊN DỊCH TÀI LIÊU NÀY MÀ KHÔNG CÓ VĂN BẢN CHẤP THUẬN TRƯỚC CỦA HP, TRỪ KHI LUẬT BẢN QUYỀN CHO PHÉP. CHỈ BẢO HÀNH CHO CÁC SẢN PHẨM VÀ DỊCH VỤ CỦA HP ĐƯỢC QUY ĐINH TRONG TUYÊN BỐ BẢO HÀNH NHANH KÈM THEO CÁC SẢN PHẨM VÀ DICH VU ĐÓ. KHÔNG CÓ ĐIỀU KHOẢN NÀO TRONG TÀI LIÊU NÀY ĐƯỢC HIỂU LÀ CẤU THÀNH BẢO HÀNH BỔ SUNG. HP SẾ KHÔNG CHIU TRÁCH NHIÊM VỀ CÁC LỖI KÝ THUẬT HOẶC HIỆU ĐÍNH HAY NHỮNG THIẾU SÓT TRONG TÀI LIỆU NÀY.

© Copyright 2019 HP Development Company, L.P.

Microsoft và Windows là các nhãn hiệu hoặc nhãn hiệu được đăng ký của Microsoft Corporation tại Hoa Kỳ và/hoặc các nước khác.

Mac, OS X, macOS và AirPrint là các thương hiệu của Apple Inc., được đăng ký tại Hoa Kỳ và các quốc gia khác.

Nhãn hiệu ENERGY STAR và ENERGY STAR là những nhãn hiệu đã được đăng ký do Cơ quan Bảo vệ Môi trường Hoa Kỳ sở hữu.

Android và Chromebook là các thương hiệu của Google LLC.

Amazon và Kindle là các thương hiệu của Amazon.com, Inc. hoặc các công ty con của Amazon.com.

iOS là thương hiệu hoặc thương hiệu đã được đăng ký của Cisco tại Hoa Kỳ cũng như các quốc gia khác và được sử dụng theo giấy phép.

Thông tin về tính an toàn

Luôn làm theo các biện pháp phòng ngừa an toàn cơ bản khi sử dụng sản phẩm này để làm giảm nguy cơ tổn thương do cháy hoặc điện giật.

- Đọc và hiểu tất cả các hướng dẫn trong tài liệu đi kèm với máy in.

- Tuân theo tất cả các cảnh báo và hướng dẫn được đánh dấu trên sản phẩm.

- Rút phích cắm sản phẩm này ra khỏi ổ cắm trên tường trước khi làm sạch.

- Không cài đặt hoặc sử dụng sản phẩm này gần nước, hoặc khi bạn bị ướt.

- Cài đặt sản phẩm một cách an toàn trên một bề mặt ổn định.

- Cài đặt sản phẩm ở một địa điểm được bảo vệ nơi mà không ai có thể bước vào hoặc đi qua dây điện và dây điện không thể bị hư hỏng.

- Nếu sản phẩm không hoạt động bình thường, xem [Giải quyết vấn đề.](#page-63-0)

- Bên trong không có các bộ phận mà người dùng có thể bảo dưỡng được. Giới thiệu đến nhân viên bảo dưỡng có trình độ thực hiện bảo dưỡng cho máy in.

# Mục lục

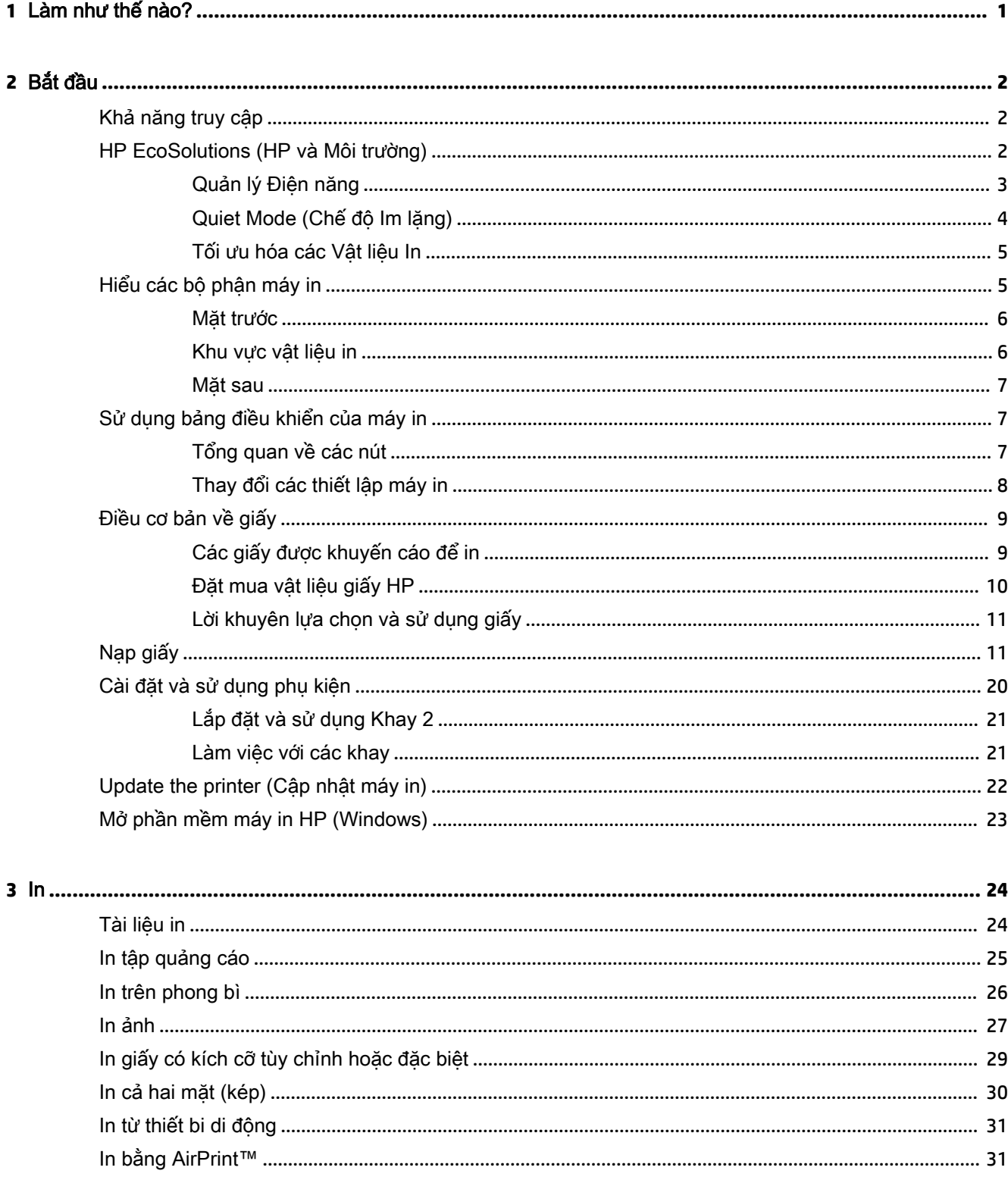

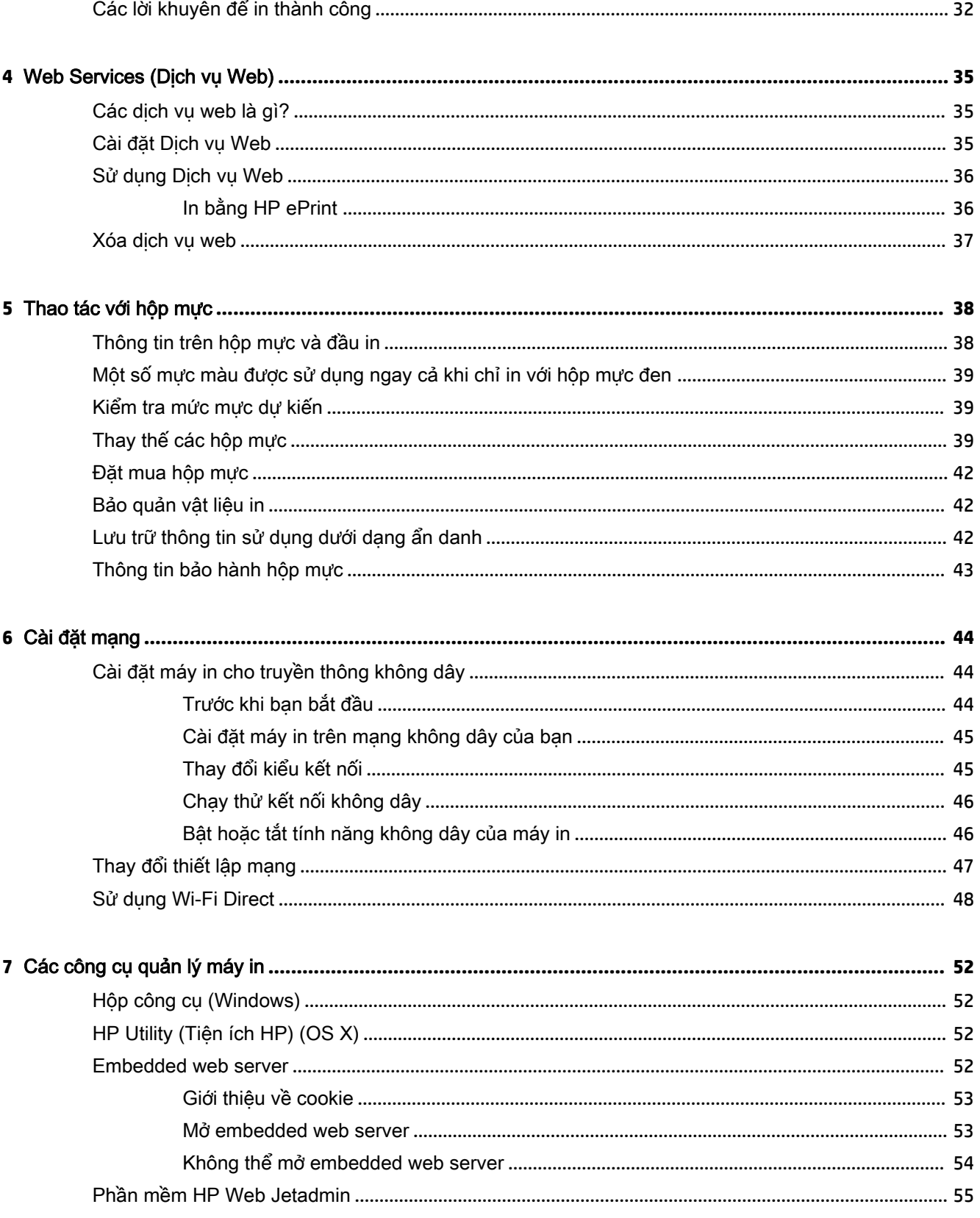

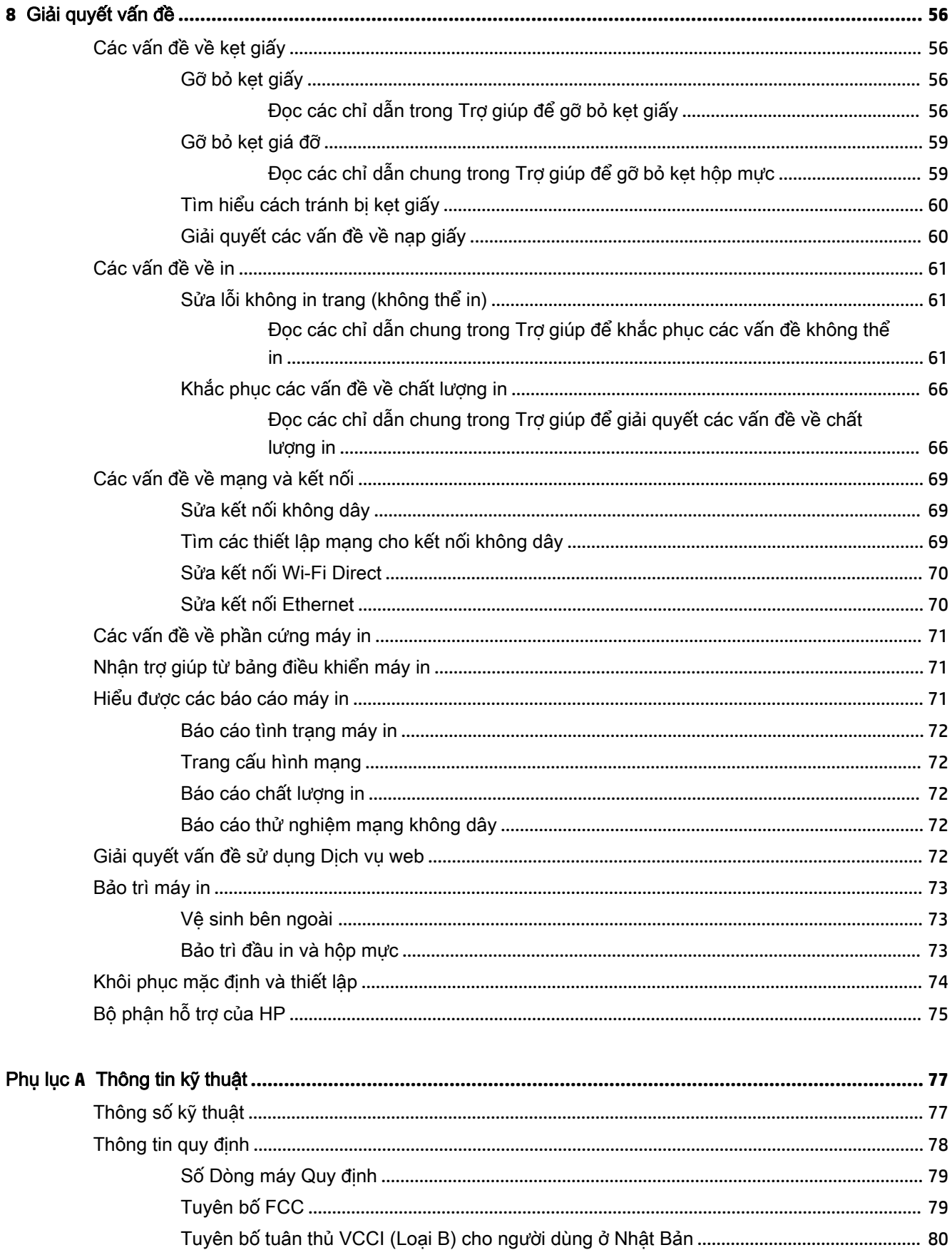

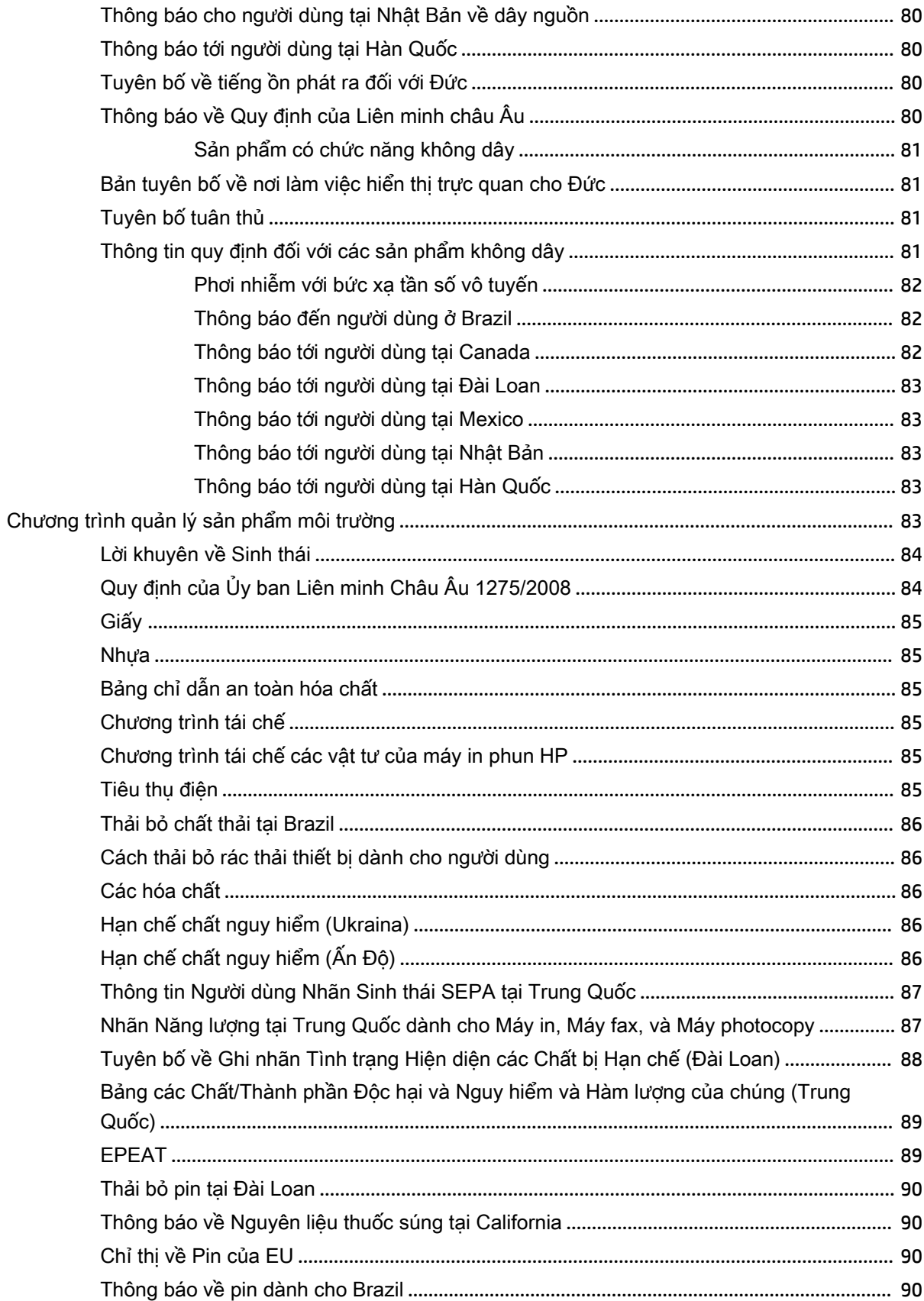

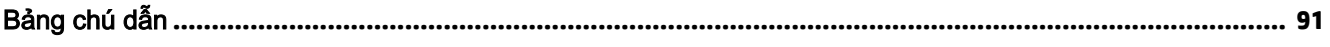

# <span id="page-8-0"></span>**1** Làm như thế nào?

- [Bắt đầu](#page-9-0)
- $\bullet$  [In](#page-31-0)
- [Web Services \(Dịch vụ Web\)](#page-42-0)
- [Thao tác với hộp mực](#page-45-0)
- [Giải quyết vấn đề](#page-63-0)

# <span id="page-9-0"></span>**2** Bắt đầu

Hướng dẫn này cung cấp chi tiết về cách thức sử dụng máy in và cách giải quyết các vấn đề.

- Khả năng truy cập
- HP EcoSolutions (HP và Môi trường)
- Hiểu các bộ phân máy in
- [Sử dụng bảng điều khiển của máy in](#page-14-0)
- [Điều cơ bản về giấy](#page-16-0)
- Nap giấy
- [Cài đặt và sử dụng phụ kiện](#page-27-0)
- [Update the printer \(Cập nhật máy in\)](#page-29-0)
- [Mở phần mềm máy in HP \(Windows\)](#page-30-0)

### Khả năng truy cập

Máy in cung cấp nhiều tính năng cho phép người khuyết tật cũng có thể truy cập được.

#### Thị giác

Phần mềm HP giúp người dùng bị khiếm thị hoặc thị lực kém có thể truy cập được bằng cách sử dụng các tùy chọn và tính năng khả năng truy cập của hệ điều hành. Phần mềm còn hỗ trợ cả công nghệ khuyết trợ tối đa chẳng hạn như trình đọc màn hình, trình đọc chữ nổi Braille và các ứng dụng chuyển giọng nói thành văn bản. Với người dùng bị mù màu, các nút và tab có màu được sử dụng trong phần mềm HP có văn bản hoặc biểu tượng đơn giản giúp truyền tải hành động thích hợp.

#### Khả năng vận động

Với người dùng bị suy giảm khả năng vận động, các chức năng của phần mềm HP có thể được thực thi thông qua các lệnh bàn phím. Phần mềm HP còn hỗ trợ các tùy chọn khả năng truy cập của Windows chẳng hạn như các phím StickyKey, ToggleKey, FilterKey và MouseKey. Người dùng bị hạn chế khả năng vươn và tầm với có thể vận hành các cửa, nút, khay giấy và thanh dẫn chiều rộng của máy in.

#### Hỗ trợ

Để biết thêm thông tin về các giải pháp khả năng truy cập cho sản phẩm HP, truy cập trang web HP Accessibility and Aging (Khả năng Truy cập và Người cao tuổi của HP) ([www.hp.com/accessibility\)](http://www.hp.com/accessibility).

Để biết thông tin về khả năng truy cập cho OS X, truy cập trang web của Apple tại trang web [www.apple.com/accessibility.](http://www.apple.com/accessibility/)

### HP EcoSolutions (HP và Môi trường)

HP cam kết giúp bạn tối ưu hóa tác động môi trường của bạn và trao cho bạn công cụ để in một cách có trách nhiệm —tại nhà hoặc ở văn phòng.

<span id="page-10-0"></span>Để biết thêm thông tin chi tiết về các hướng dẫn môi trường mà HP tuân theo trong quá trình sản xuất, xem [Chương trình quản lý sản phẩm môi trường.](#page-90-0) Để biết thêm thông tin về các sáng kiến môi trường của HP, truy cập [www.hp.com/ecosolutions](http://www.hp.com/ecosolutions).

- Quản lý Điện năng
- Quiet Mode (Chế đô Im lăng)
- [Tối ưu hóa các Vật liệu In](#page-12-0)

#### Quản lý Điện năng

Sử dụng Sleep Mode (Chế độ Ngủ) và Schedule Printer On/Off (Bật/Tắt Máy in theo Lịch trình) để bảo tồn điện.

#### Chế độ Ngủ

Giảm sử dụng điện khi ở chế độ Ngủ. Sau khi cài đặt ban đầu cho máy in, máy in sẽ vào chế độ Ngủ sau một khoảng thời gian không hoạt động đã chọn. Thời gian mặc định là 5 phút.

Để thay đổi thời gian không hoạt động trước khi máy in ngủ:

- **1.** Trên bảng điều khiển máy in, từ màn hình Home (Trang chủ), chon **Setup (Cài đặt)**, và sau đó nhấn OK .
- **2**. Chọn Printer Settings (Thiết lập Máy in) , và sau đó nhấn OK .
- **3**. Chọn Power Management (Quản lý Nguồn điện) , và sau đó nhấn OK .
- **4**. Chọn Sleep Mode (Chế độ Ngủ), và sau đó nhấn OK .
- **5**. Chọn tùy chọn mong muốn, và sau đó nhấn OK .

#### Bật và Tắt theo Lịch trình

Sử dụng tính năng này để tự động bật hoặc tắt máy in vào các ngày được chọn. Ví dụ, bạn có thể đặt lịch bật máy in vào 8 giờ sáng và tắt vào 8 giờ tối từ thứ Hai đến thứ Sáu. Bằng cách này, bạn tiết kiệm được năng lượng vào buổi tối và cuối tuần.

Sử dụng các hướng dẫn sau đây để đặt lịch ngày và thời gian Bật và Tắt.

- **1**. Trên bảng điều khiển máy in, từ màn hình Home (Trang chủ), chọn Setup (Cài đặt) , và sau đó nhấn OK .
- **2**. Chọn Printer Settings (Thiết lập Máy in) , và sau đó nhấn OK .
- **3.** Chon Power Management (Quản lý Nguồn điên), và sau đó nhấn OK.
- **4.** Chon **Schedule On/Off** (Bật và Tắt theo Lịch trình), và sau đó nhấn OK.
- **5.** Chon tùy chọn mong muốn, và thực hiện theo các thông báo trên màn hình để đặt ngày và thời gian tắt và bật máy in.
- $\triangle$  THÂN TRONG: Luôn tắt máy in đúng cách, bằng cách sử dung Schedule Off (Tắt theo Lich trình) hoặc (<sup>I</sup>) (nút Power (Nguồn điện)) ở phía trước bên trái máy in.

Nếu bạn không tắt máy in đúng cách, hộp mực in có thể không trở lại vị trí chính xác, điều này gây ra các vấn đề với hộp mực và các vấn đề chất lượng in.

Không bao giờ tắt máy in khi thiếu hộp mực. HP khuyến cáo rằng bạn nên thay thế bất kỳ hộp mực thiếu nào sớm nhất có thể để tránh các vấn đề chất lượng in, có thể sử dụng mực thừa từ hộp mực còn lại, hoặc thiệt hại cho hệ thống mực.

### <span id="page-11-0"></span>Quiet Mode (Chế đô Im lăng)

Chế độ Im lặng làm chậm việc in để giảm tiếng ồn tổng thể mà không ảnh hưởng đến chất lượng in. Chế độ này chỉ hoạt động khi in trên giấy thường. Ngoài ra, Chế độ Im lặng bị vô hiệu hóa nếu bạn đang in bằng cách sử dụng chất lượng in bài thuyết trình hoặc tốt nhất. Để giảm tiếng ồn do in, bật Chế độ Im lặng. Để in ở vận tốc bình thường, tắt Chế độ Im lặng. Chế độ Im lặng được tắt mặc định.

 $\mathbb{R}^n$  GHI CHÚ: Chế đô Im lăng không hoạt đông nếu bạn in hình ảnh hoặc phong bì.

Bạn có thể đặt lịch trình bằng cách chọn thời gian khi máy in in ở Chế độ Im lăng. Ví dụ, bạn có thể đặt lịch trình máy in ở Chế đô Im lăng từ 10 giờ đêm đến 8 giờ sáng hàng ngày.

#### Để bật Chế độ Im lặng từ bảng điều khiển máy in

- **1.** Từ màn hình Home (Trang chủ) trên bảng điều khiển máy in, chon Setup (Cài đăt), và sau đó nhấn OK .
- **2**. Chọn Printer Settings (Thiết lập Máy in) , và sau đó nhấn OK .
- **3.** Chon Quiet Mode (Chế đô Im lăng), và sau đó nhấn OK.
- **4**. Chọn On (Bật) và sau đó nhấn OK .

#### Để đặt lịch cho Chế độ Im lặng từ bảng điều khiển máy in

- **1.** Từ màn hình Home (Trang chủ) trên bảng điều khiển máy in, chon **Setup (Cài đặt)**, và sau đó nhấn OK .
- **2**. Chọn Printer Settings (Thiết lập Máy in) , và sau đó nhấn OK .
- **3.** Chon Quiet Mode (Chế đô Im lăng), và sau đó nhấn OK.
- **4**. Chọn Schedule (Lịch trình), và sau đó nhấn OK .
- **5**. Đặt thời gian bắt đầu của lịch trình.

Để thay đổi giờ, chọn giờ (được chọn theo mặc định), và sau đó nhấn các nút mũi tên để tăng hoặc giảm giá trị.

Để thay đổi phút, nhấn = để chọn phút, và sau đó nhấn các nút mũi tên để tăng hoặc giảm giá trị.

Khi bạn đã hoàn thành đặt thời gian bắt đầu, nhấn OK .

**6**. Đặt thời gian kết thúc của lịch trình. Xem bước trước đó để được biết các hướng dẫn về thay đổi thời gian.

Khi bạn đã hoàn thành đặt thời gian kết thúc, nhấn OK .

#### Để bật Chế độ Im lặng trong khi máy in đang in

Trên màn hình in, nhấn OK bên canh (Chế độ Im lăng) để bật nó lên.

**EY GHI CHÚ:** Chế đô Im lăng sẽ bật sau một lúc và chỉ hoạt động với tác vu in hiện thời.

#### Để bật hoặc tắt Chế độ Im lặng từ phần mềm máy in (Windows)

- **1**. Mở phần mềm máy in HP. Để biết thêm thông tin, xem [Mở phần mềm máy in HP \(Windows\)](#page-30-0).
- **2**. Nhấp vào Quiet Mode (Chế độ Im lặng) .
- **3**. Chọn On (Bật) hoặc Off (Tắt) .
- **4**. Nhấp Save Settings (Lưu Thiết lập).

#### <span id="page-12-0"></span>Để bật hoặc tắt Chế độ Im lặng từ phần mềm máy in (OS X)

- **1**. Mở Tiện ích HP. Để biết thêm thông tin, xem [HP Utility \(Tiện ích HP\) \(OS X\).](#page-59-0)
- **2**. Chọn máy in.
- **3**. Nhấp vào Quiet Mode (Chế độ Im lặng) .
- **4**. Chọn On (Bật) hoặc Off (Tắt) .
- **5.** Nhấp vào Apply Now (Áp dụng Ngay).

#### Để bật hoặc tắt Chế độ Im lặng từ Embedded Web Server (EWS)

- **1**. Mở EWS. Để biết thêm thông tin, xem [Mở embedded web server.](#page-60-0)
- **2**. Nhấp vào tab Settings (Thiết lập) .
- **3.** Trong muc Preferences (Ưu tiên), chọn Quiet Mode (Chế đô Im lặng), và sau đó chọn On (Bật) hoặc Off (Tắt) .
- **4**. Nhấp vào Apply (Áp dụng).

### Tối ưu hóa các Vật liệu In

Để tối ưu hóa các vật liệu in như mực và giấy, vui lòng thử cách sau:

- Tái sử dụng hộp mực HP gốc đã qua sử dụng thông qua HP Planet Partners. Để biết thêm thông tin, vui lòng truy cập [www.hp.com/recycle](http://www.hp.com/recycle).
- Tối ưu hóa việc sử dụng giấy bằng cách in trên cả hai mặt giấy.
- Thay đổi chất lượng in trong trình điều khiển máy in thành cài đặt nháp. Cài đặt nháp sẽ sử dụng ít mực hơn.
- Đừng vệ sinh đầu in thái quá. Làm như vậy sẽ gây lãng phí mực và rút ngắn tuổi thọ của hộp mực.

### Hiểu các bộ phận máy in

Phần này chứa các chủ đề sau:

- [Mặt trước](#page-13-0)
- [Khu vực vật liệu in](#page-13-0)
- [Mặt sau](#page-14-0)

### <span id="page-13-0"></span>Mặt trước

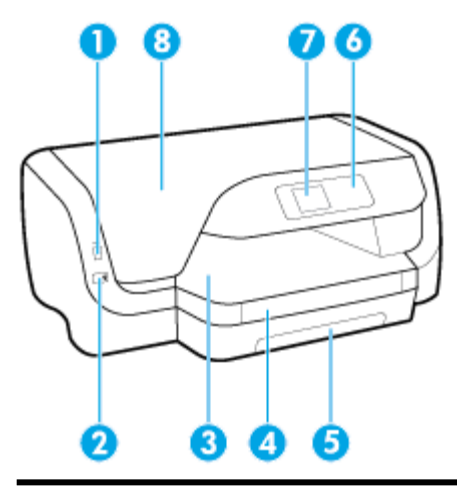

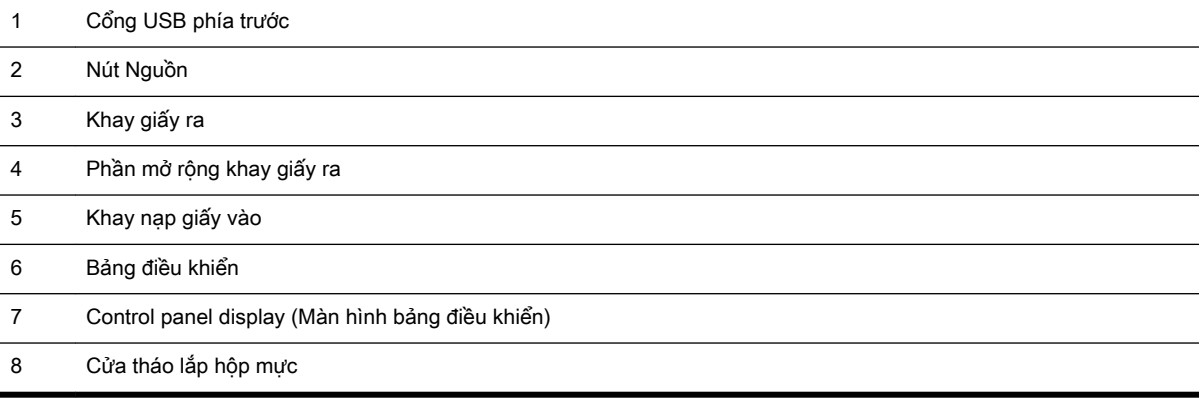

### Khu vực vật liệu in

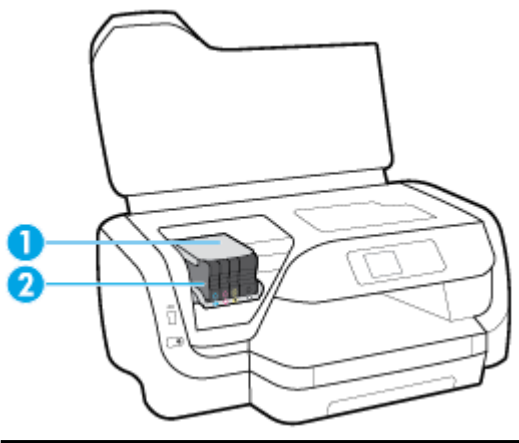

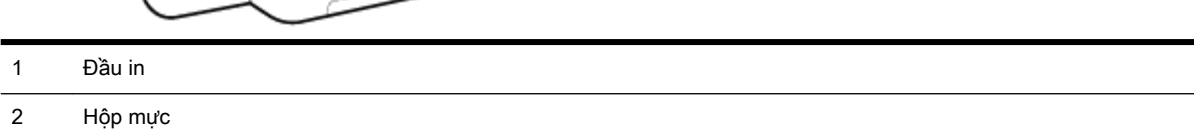

<span id="page-14-0"></span> $\mathbb{B}^*$  GHI CHÚ: Hộp mực phải được giữ trong máy in để ngăn các vấn đề về chất lượng in có thể xảy ra hoặc hư hỏng đầu in. Tránh tháo vật liệu trong khoảng thời gian kéo dài. Không tắt máy in nếu thiếu hộp mực.

#### Mặt sau

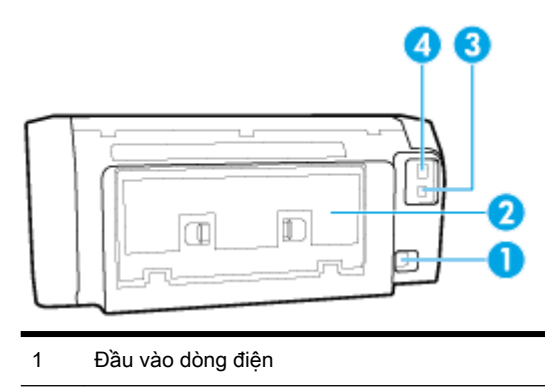

- 2 Bảng truy cập phía sau
- 3 Cổng USB phía sau
- 4 Cổng kết nối mạng Ethernet

### Sử dụng bảng điều khiển của máy in

Phần này chứa các chủ đề sau:

- Tổng quan về các nút
- [Thay đổi các thiết lập máy in](#page-15-0)

### Tổng quan về các nút

Sau đây là tham chiếu nhanh đến các tính năng của bảng điều khiển máy in.

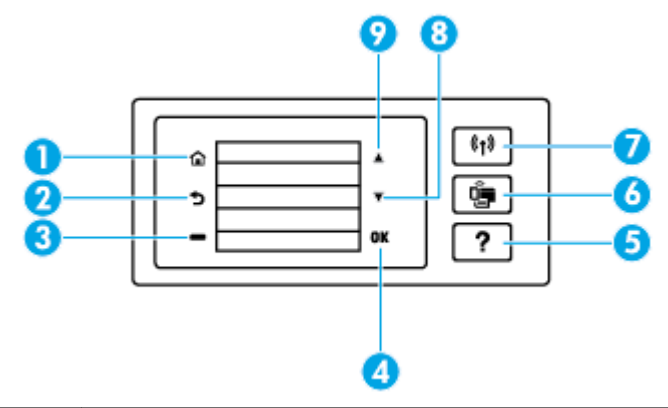

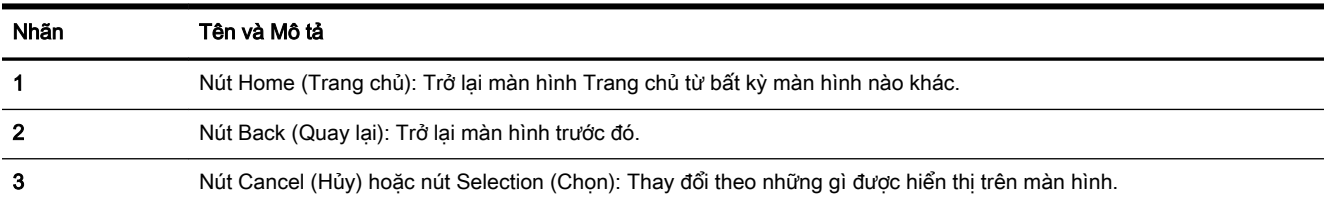

<span id="page-15-0"></span>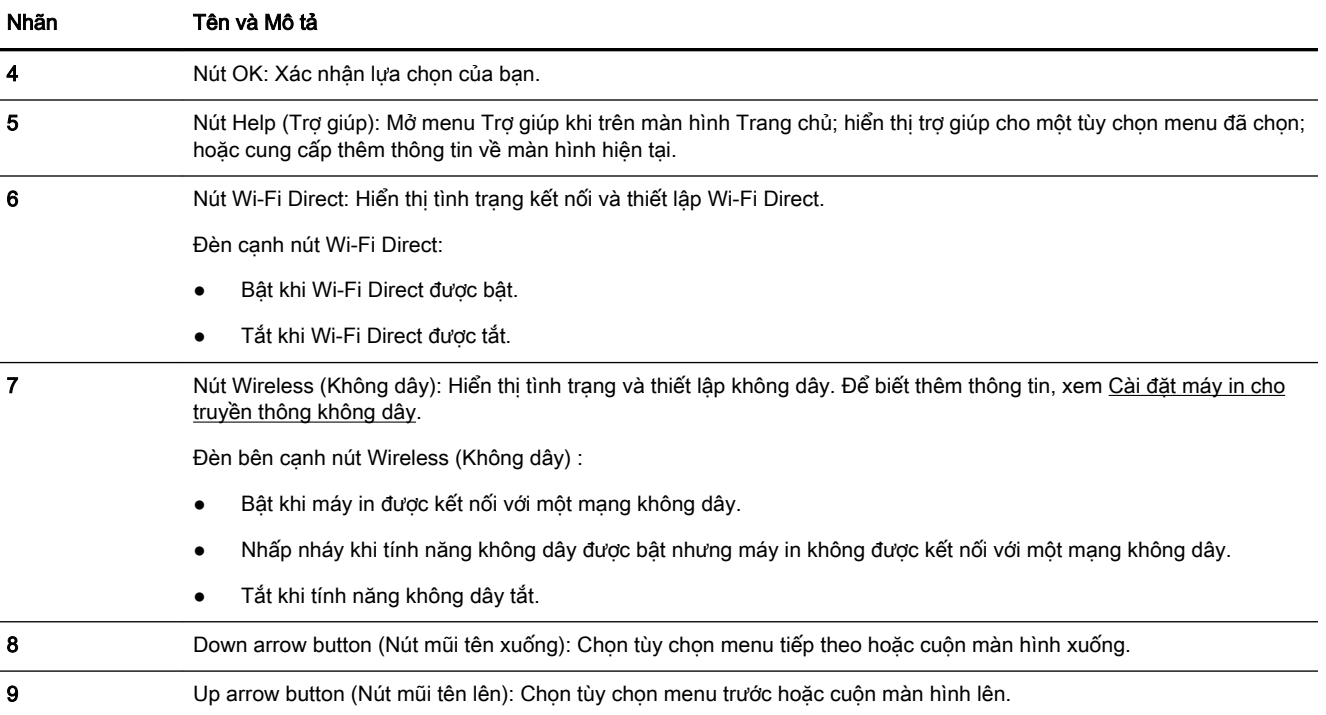

### Thay đổi các thiết lập máy in

Sử dụng bảng điều khiển để thay đổi chức năng và thiết lập máy in, in báo cáo, hoặc nhận trợ giúp cho máy in.

 $\hat{\varphi}$  CHỈ DẦN: Nếu máy in được kết nối với máy tính, bạn cũng có thể thay đổi thiết lập máy in bằng cách sử dụng các công cụ quản lý máy in trong máy tính.

Để biết thêm thông tin về các công cụ này, xem [Các công cụ quản lý máy in](#page-59-0).

#### Để thay đổi thiết lập đối với một chức năng

Màn hình hiển thị Home (Trang chủ) của màn hình bảng điều khiển hiển thị các chức năng sẵn có cho máy in.

- **1.** Từ bảng điều khiển, hãy sử dụng các nút mũi tên để chon tùy chọn mong muốn, và sau đó nhấn nút OK để xác nhân lưa chon của ban.
- **2**. Cuộn để xem các thiết lập sẵn có. Chọn thiết lập bạn muốn thay đổi, và sau đó nhấn nút OK .
- **3**. Thực hiện theo các lời nhắc trên màn hình bảng điều khiển để thay đổi thiết lập.

GHI CHÚ: Nhấn nút Home (Trang chủ) (()) để quay lại màn hình Home (Trang chủ).

#### Để thay đổi các thiết lập của máy in

Để thay đổi các thiết lập của máy in hoặc các báo cáo in, sử dụng các tùy chọn sẵn có trên màn hình Setup Menu (Menu Cài đăt).

- **1.** Trên bảng điều khiển máy in, từ màn hình Home (Trang chủ), chon **Setup (Cài đặt)**, và sau đó nhấn OK .
- **2**. Chọn Printer Settings (Thiết lập Máy in) , và sau đó nhấn OK .
- <span id="page-16-0"></span>**3**. Cuộn để xem các thiết lập sẵn có. Chọn thiết lập bạn muốn thay đổi, và sau đó nhấn nút OK .
- **4**. Thực hiện theo các lời nhắc trên màn hình bảng điều khiển để thay đổi thiết lập.

GHI CHÚ: Nhấn nút Home (Trang chủ) (() để quay lại màn hình Home (Trang chủ).

### Điều cơ bản về giấy

Máy in được thiết kế để hoạt động tốt với hầu hết các loại giấy văn phòng. Tốt nhất là nên thử nhiều loại giấy in trước khi mua số lượng lớn. Sử dụng giấy HP để có chất lượng in tối ưu. Truy cập trang web HP tại [www.hp.com](http://www.hp.com) để biết thêm thông tin về giấy HP.

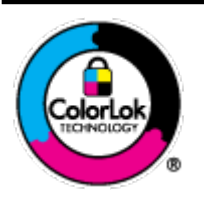

HP khuyến cáo sử dụng giấy thường với logo ColorLok để in các tài liệu hàng ngày. Tất cả giấy có logo ColorLok đã được kiểm tra độc lập đáp ứng các tiêu chuẩn cao về độ tin cậy và chất lượng in, và tạo ra các tài liệu sắc nét, màu sắc sống động, đen đậm và khô nhanh hơn các giấy thông thường. Tìm kiếm các loại giấy có logo ColorLok ở nhiều kích cỡ và trọng lượng từ các nhà sản xuất giấy lớn.

Phần này chứa các chủ đề sau:

- Các giấy được khuyến cáo để in
- [Đặt mua vật liệu giấy HP](#page-17-0)
- Lời khuyên lưa chon và sử dung giấy

#### Các giấy được khuyến cáo để in

Nếu bạn muốn chất lượng in tốt nhất, HP khuyến cáo sử dụng giấy HP được thiết kế đặc biệt cho loại dự án mà bạn đang in.

Tùy thuộc vào quốc gia/khu vực của bạn, có thể không có sẵn một vài loại giấy này.

#### Đang in ảnh

#### Giấy Ảnh HP Premium Plus

Giấy Ảnh HP Premium Plus là giấy ảnh chất lượng tốt nhất của HP dành cho các bức ảnh tốt nhất của bạn. Với Giấy Ảnh HP Premium Plus, bạn có thể in những bức ảnh tuyệt đẹp khô ngay để bạn có thể chia sẻ chúng ngay khi lấy khỏi máy in. Máy in hỗ trợ nhiều khổ giấy, bao gồm A4, 8,5 x 11 inch, 4 x 6 inch (10 x 15 cm) và 5 x 7 inch (13 x 18 cm) ở hai bề mặt hoàn thiện - bóng hoặc nhẵn bóng (mặt nhẵn). Lý tưởng để làm khung, trưng bày hoặc tặng những bức ảnh đẹp nhất và các dự án ảnh đặc biệt của bạn. Giấy Ảnh HP Premium Plus mang đến các kết quả hiếm có với độ bền và chất lượng chuyên nghiệp.

#### Giấy Ảnh Cao cấp HP

Giấy ảnh bóng này có bề mặt hoàn thiện khô nhanh dễ dàng xử lý mà không bị nhòe. Nó chống nước, vết bẩn, dấu vân tay, và độ ẩm. Bản in của bạn có bề ngoài và cảm nhận tương đương với bức ảnh được xử lý ở cửa hàng. Nó có sẵn ở nhiều kích cỡ, bao gồm A4, 8,5 x 11 inch, 10 x 15 cm (4 x 6 inch), 13 x 18 cm (5 x 7 inch). Loại giấy này không có axit để các tài liệu bền hơn.

#### Giấy Ánh dùng Hàng ngày của HP

Bản in đầy màu sắc, ảnh chụp nhanh hàng ngày với chi phí thấp, sử dụng giấy được thiết kế cho in ảnh thông thường. Giấy ảnh giá cả phải chăng này nhanh khô khiến dễ dàng xử lý. Nhận

được hình ảnh sắc nét khi bạn sử dụng giấy này với bất kỳ máy in phun nào. Nó có sẵn ở bề mặt hoàn thiện bóng với nhiều kích cỡ, bao gồm A4, 8,5 x 11 inch, 5 x 7 inch và 4 x 6 inch (10 x 15 cm). Loại giấy này không có axit để các tài liệu bền hơn.

#### <span id="page-17-0"></span>Tài liệu kinh doanh

#### ● Giấy Thuyết trình Cao cấp HP 120g Không bóng hoặc Giấy Chuyên nghiệp HP 120 Không bóng

Loại giấy này là giấy mờ hai mặt nặng hoàn hảo cho tài liệu thuyết trình, các đề xuất, báo cáo và các bản tin. Giấy nặng mang đến bề ngoài và cảm nhận ấn tượng.

#### ● Giấy Tập sách nhỏ HP 180g Bóng hoặc Giấy Chuyên nghiệp HP 180g Bóng

Các giấy này được phủ bóng ở cả hai mặt để sử dụng cả hai mặt. Các loại giấy này là lựa chọn hoàn hảo cho các bản sao gần như ảnh và các đồ họa kinh doanh dành cho các bìa báo cáo, các bài thuyết trình đặc biệt, tờ rơi, gói bưu phẩm và lịch.

#### HP Brochure Paper 180g Matte hoặc HP Professional Paper 180 Matt

Các loại giấy này không được phủ bóng ở cả hai mặt để sử dụng cả hai mặt. Các loại giấy này là lựa chọn hoàn hảo cho các bản sao gần như ảnh và các đồ họa kinh doanh dành cho các bìa báo cáo, các bài thuyết trình đặc biệt, tờ rơi, gói bưu phẩm và lịch.

#### In hàng ngày

Tất cả các giấy được liệt kê để in hàng ngày có Công nghệ ColorLok khiến ít nhòe hơn, đen đậm và màu sắc sống động.

#### Giấy In phun Trắng Sáng HP

Giấy In phun Trắng Sáng HP mang đến các màu sắc có độ tương phản cao và văn bản sắc nét. Giấy đủ mờ để sử dụng màu cả hai mặt mà không bị nhìn xuyên suốt, loại giấy này lý tưởng cho các bản tin, báo cáo và tời rơi.

#### Giấy In HP

Giấy In HP là giấy đa chức năng chất lượng cao. Nó tạo ra các tài liệu nhìn và cảm nhận thật hơn các tài liệu được in trên giấy đa năng hoặc giấy sao chép tiêu chuẩn. Loại giấy này không có axit để các tài liệu bền hơn.

#### ● Giấy Văn phòng HP

Giấy Văn phòng HP là giấy đa chức năng chất lượng cao. Nó phù hợp cho các bản sao, bản thảo, bản ghi nhớ, và các tài liệu hàng ngày khác. Loại giấy này không có axit để các tài liệu bền hơn.

#### Đặt mua vật liệu giấy HP

Máy in được thiết kế để hoạt động tốt với hầu hết các loại giấy văn phòng. Sử dụng giấy HP để có chất lượng in tối ưu.

Để đặt mua giấy HP và các vật liệu khác, vào [www.hp.com](http://www.hp.com) . Tại thời điểm này, một số phần của trang web HP chỉ có bằng tiếng Anh.

HP khuyến nghị giấy thường có logo ColorLok để in và sao chép tài liệu hàng ngày. Tất cả giấy có logo ColorLok được kiểm tra độc lập để đáp ứng các tiêu chuẩn cao về độ tin cậy và chất lượng in và cho ra tài liệu có màu sắc nét sống động, màu đen đậm hơn và thời gian khô nhanh hơn các loại giấy thường thông thường. Tìm giấy có logo ColorLok với trong lượng và khổ khác nhau từ các nhà sản xuất giấy lớn.

### <span id="page-18-0"></span>Lời khuyên lưa chon và sử dung giấy

Để có kết quả tốt nhất, quan sát các hướng dẫn sau.

- Chỉ nạp một loại (và một cỡ) giấy một lần vào khay nạp giấy vào.
- Đảm bảo giấy được nạp đúng cách vào khay nạp giấy vào.
- Không nạp quá nhiều giấy vào khay nạp giấy vào hoặc khay giấy ra.
- Để tránh bị kẹt giấy, chất lượng in kém, và các vấn đề in khác, tránh nạp giấy sau đây vào khay nạp giấy vào:
	- Giấy mẫu nhiều lớp
	- Giấy ảnh media bị hỏng, cong, hoặc nhăn
	- Giấy ảnh media bị rách hoặc thủng
	- Giấy ảnh media có kết cấu dày, dập nổi, hoặc không nhận mực tốt
	- Giấy ảnh media quá nhẹ hoặc co giãn một cách dễ dàng
	- Giấy ảnh media có chứa ghim dập hoặc kẹp

## Nạp giấy

#### Để nạp giấy khổ tiêu chuẩn

**1**. Kéo hẳn khay nạp giấy vào ra ngoài.

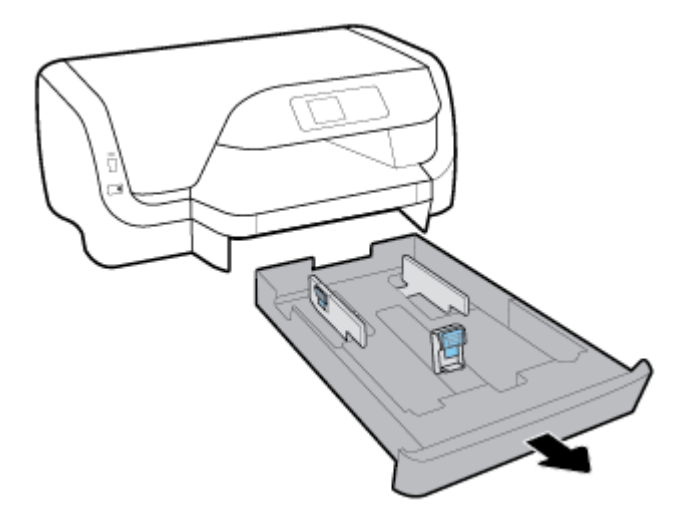

- **2**. Trượt các thanh dẫn giấy về các góc của khay xa nhất có thể.
	- Để trượt các thanh dẫn chiều rộng giấy, nhấn nút ở thanh dẫn chiều rộng giấy bên trái và trượt thanh dẫn cùng lúc.
	- Để trượt thanh dẫn chiều dài giấy, nhấn nút trên thanh dẫn chiều dài giấy và trượt thanh dẫn cùng lúc.

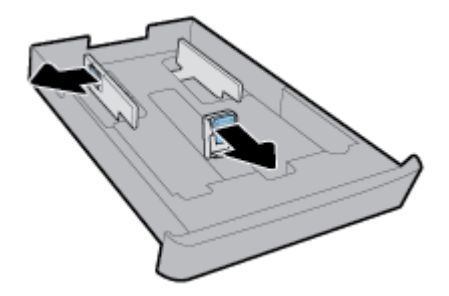

**3**. Chèn giấy theo hướng dọc và mặt cần in hướng xuống dưới.

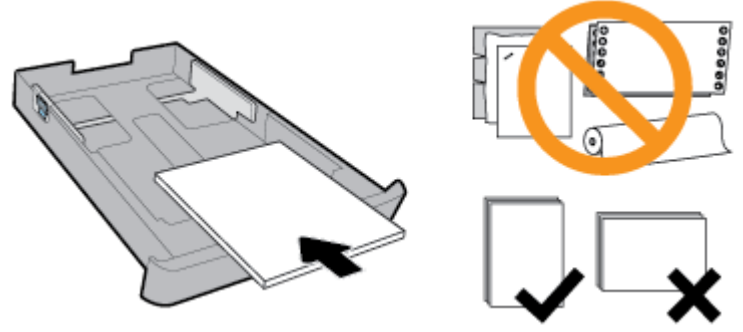

Đảm bảo chồng giấy được căn chỉnh thẳng hàng với các đường cỡ giấy phù hợp trước khay giấy. Ngoài ra, đảm bảo chồng giấy không vượt quá chiều cao chồng giấy được đánh dấu ở cạnh phải của khay.

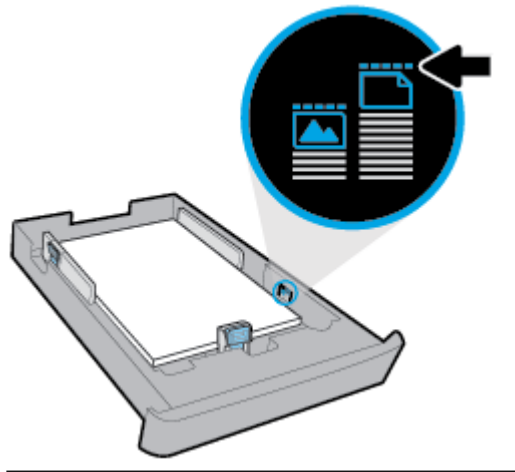

**S GHI CHÚ:** Không nạp giấy trong khi máy in đang in.

**4**. Điều chỉnh các thanh dẫn chiều rộng giấy và thanh dẫn chiều dài giấy cho đến khi chúng chạm vào cạnh của chồng giấy.

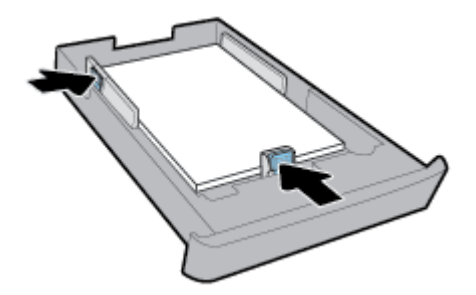

- **5**. Lắp khay nạp giấy vào trở lại vào máy in.
- **6**. Kéo phần mở rộng khay giấy ra ra ngoài.

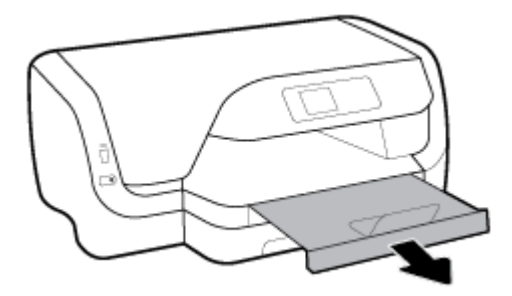

#### Để nạp phong bì

#### <sup>(2)</sup> GHI CHÚ:

- Không nap giấy trong khi máy in đang in.
- Nếu bạn có Khay 2, lưu ý rằng khay này chỉ hỗ trợ giấy thường khổ A4, Letter, hoặc Legal.
- **1**. Kéo hẳn khay nạp giấy vào ra ngoài.

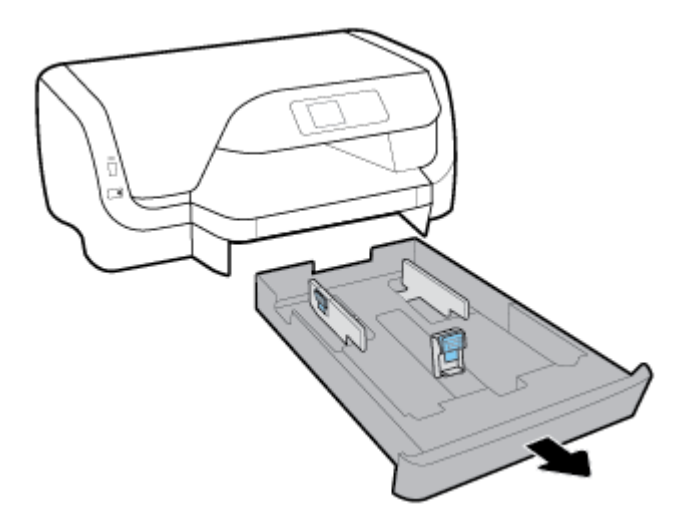

- **2**. Nếu có loại giấy khác trong khay nạp giấy vào, lấy giấy ra.
- **3**. Trượt các thanh dẫn giấy về các góc của khay xa nhất có thể.
	- Để trượt các thanh dẫn chiều rộng giấy, nhấn nút ở thanh dẫn chiều rộng giấy bên trái và trượt thanh dẫn cùng lúc.
	- Để trượt thanh dẫn chiều dài giấy, nhấn nút trên thanh dẫn chiều dài giấy và trượt thanh dẫn cùng lúc.

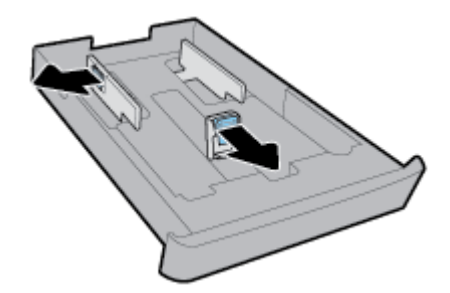

. Đặt mặt cần in của phòng bì xuống theo hướng dọc, theo hình minh họa dưới đây.

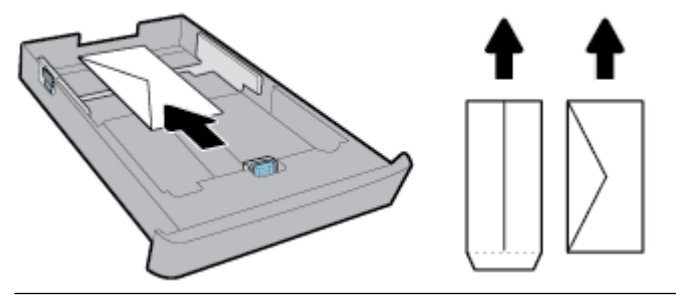

- **SHI CHÚ:** Không nạp phong bì trong khi máy in đang in.
- . Điều chỉnh các thanh dẫn chiều rộng giấy cho đến khi chúng chạm vào cạnh của chồng phong bì.

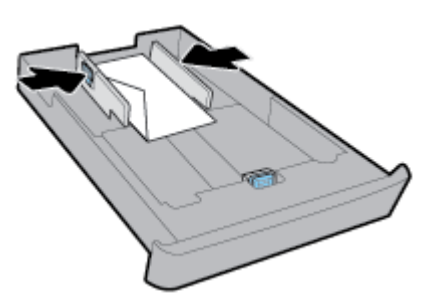

. Đảm bảo rằng chồng phong bì không vượt quá vạch dấu chiều cao chồng ở thanh dẫn chiều rộng giấy bên trái.

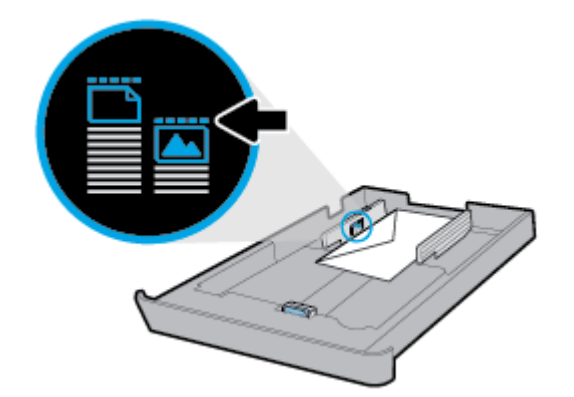

. Điều chỉnh thanh dẫn chiều dài giấy cho đến khi chúng chạm vào cạnh của chồng phong bì.

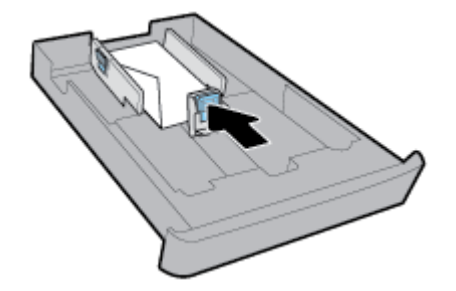

. Lắp khay nạp giấy vào trở lại vào máy in.

**9**. Kéo phần mở rộng khay giấy ra ra ngoài.

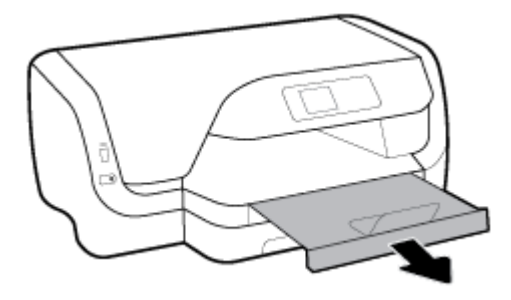

#### Để nạp thẻ và giấy ảnh

#### **EV GHI CHÚ:**

- Không nap giấy trong khi máy in đang in.
- Nếu bạn có Khay 2, lưu ý rằng khay này chỉ hỗ trợ giấy thường khổ A4, Letter, hoặc Legal.
- **1**. Kéo hẳn khay nạp giấy vào ra ngoài.

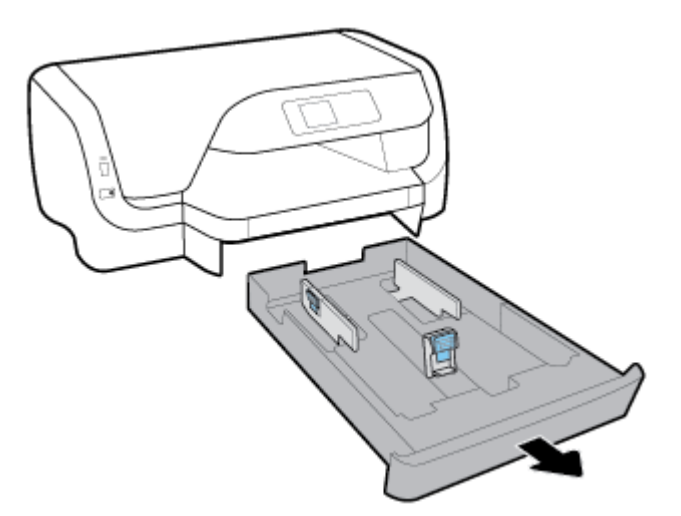

- **2**. Nếu có loại giấy khác trong khay nạp giấy vào, lấy giấy ra.
- **3**. Trượt các thanh dẫn giấy về các góc của khay xa nhất có thể.
	- Để trượt các thanh dẫn chiều rộng giấy, nhấn nút ở thanh dẫn chiều rộng giấy bên trái và trượt thanh dẫn cùng lúc.
	- Để trượt thanh dẫn chiều dài giấy, nhấn nút trên thanh dẫn chiều dài giấy và trượt thanh dẫn cùng lúc.

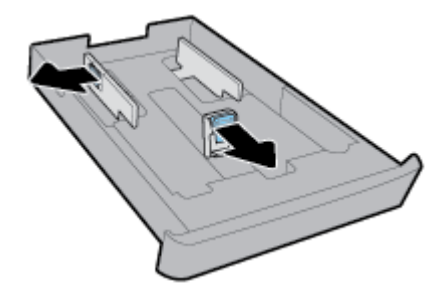

. Chèn mặt cần in của thẻ hoặc giấy ảnh hướng xuống theo hướng dọc.

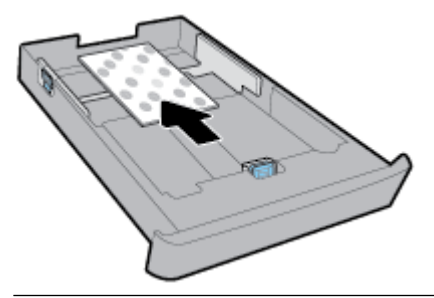

- **Fouries CHI CHÚ:** Không nạp giấy trong khi máy in đang in.
- . Điều chỉnh các thanh dẫn chiều rộng giấy cho đến khi chúng chạm vào cạnh của chồng giấy.

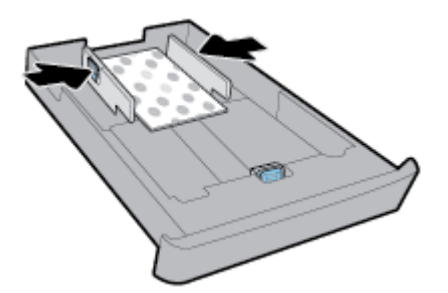

. Đảm bảo chồng giấy không vượt quá chiều cao chồng giấy được đánh dấu ở thanh dẫn chiều rộng bên trái.

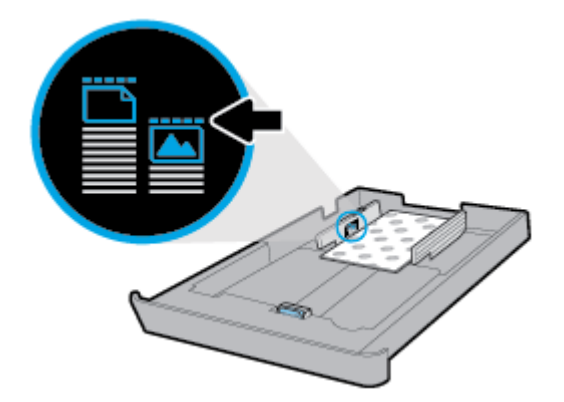

. Điều chỉnh thanh dẫn chiều dài giấy cho đến khi nó chạm vào cạnh của chồng giấy.

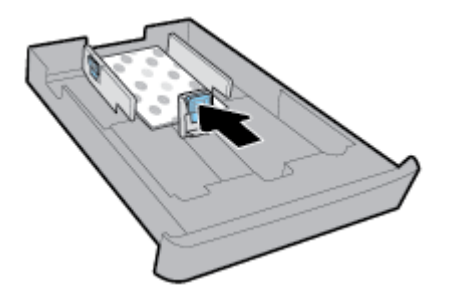

. Lắp khay nạp giấy vào trở lại vào máy in.

**9**. Kéo phần mở rộng khay giấy ra ra ngoài.

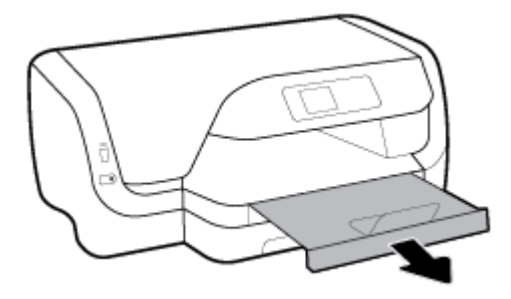

### Để nạp giấy cỡ legal

#### **EV GHI CHÚ:**

- Không nap giấy trong khi máy in đang in.
- Nếu bạn có Khay 2, lưu ý rằng khay này chỉ hỗ trợ giấy thường khổ A4, Letter, hoặc Legal.
- **1**. Kéo hẳn khay nạp giấy vào ra ngoài.

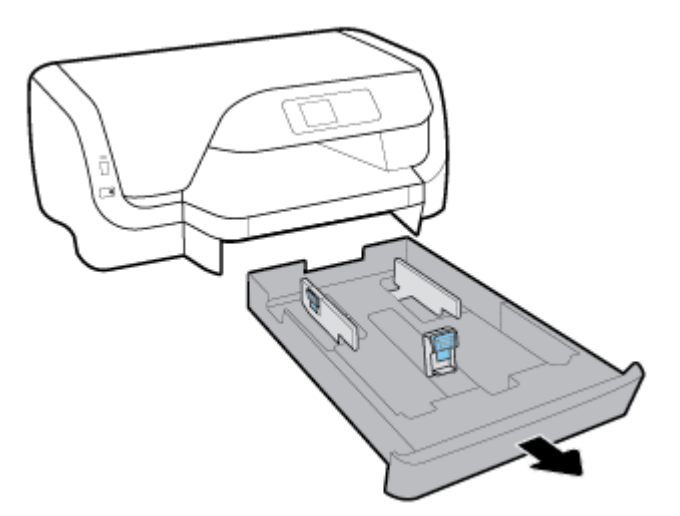

- **2**. Nếu có loại giấy khác trong khay nạp giấy vào, lấy giấy ra.
- **3**. Trượt các thanh dẫn giấy về các góc của khay xa nhất có thể.
	- Để trượt các thanh dẫn chiều rộng giấy, nhấn nút ở thanh dẫn chiều rộng giấy bên trái và trượt thanh dẫn cùng lúc.
	- Để trượt thanh dẫn chiều dài giấy, nhấn nút trên thanh dẫn chiều dài giấy và trượt thanh dẫn cùng lúc.

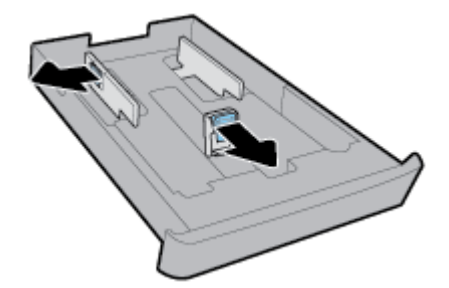

**4**. Kéo khay nạp giấy vào. Để thực hiện điều này, nhấn nút gần góc trước bên trái của khay nạp, đồng thời kéo mặt trước của khay nạp.

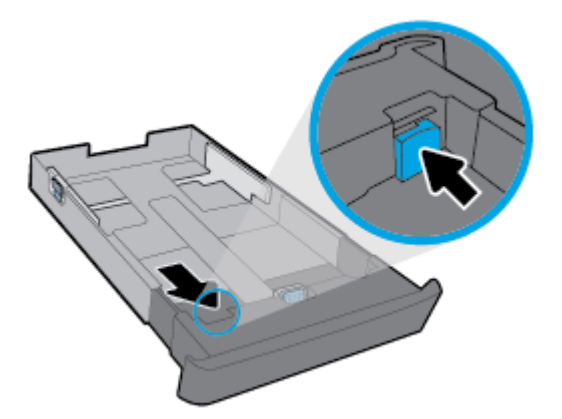

**5**. Chèn giấy theo hướng dọc và mặt cần in hướng xuống dưới.

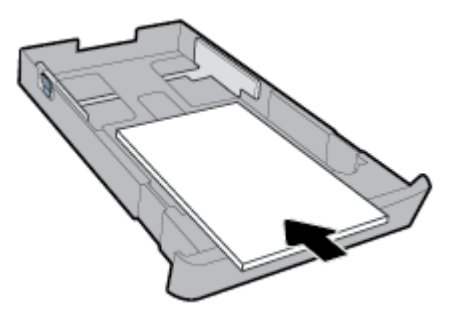

Đảm bảo chồng giấy được căn chỉnh thẳng hàng với các đường cỡ giấy phù hợp trước khay giấy. Ngoài ra, đảm bảo chồng giấy không vượt quá chiều cao chồng giấy được đánh dấu ở cạnh phải của khay.

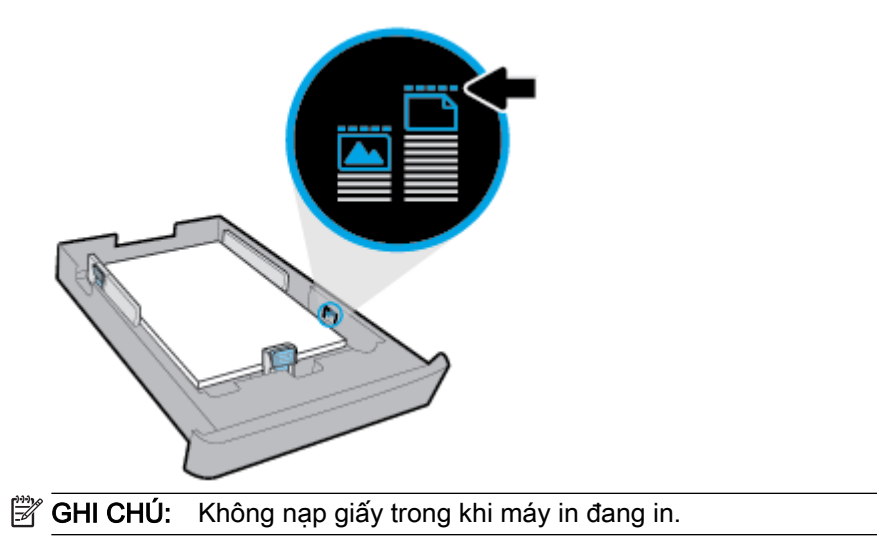

**6**. Điều chỉnh các thanh dẫn chiều rộng giấy và thanh dẫn chiều dài giấy cho đến khi chúng chạm vào cạnh của chồng giấy.

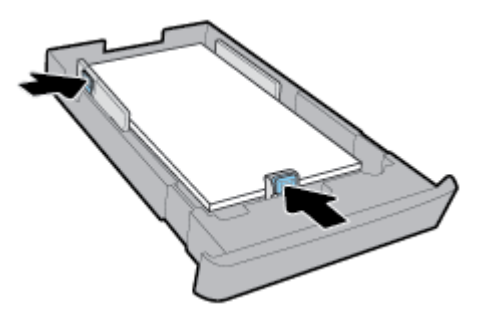

- **7**. Lắp khay nạp giấy vào trở lại vào máy in.
- **8**. Kéo phần mở rộng khay giấy ra ra ngoài.

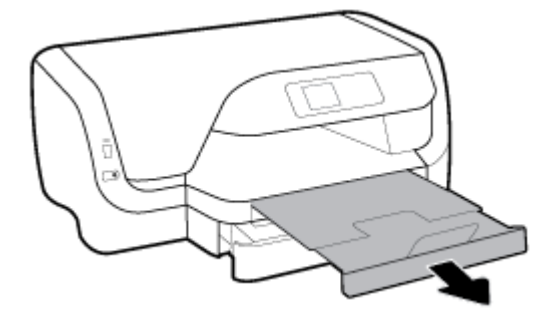

#### Để nạp giấy vào Khay 2

- **SHI CHÚ:** Khay 2 có sẵn ở một số model máy in.
- GHI CHÚ: Khay 2 chỉ hỗ trợ giấy thường có cỡ A4, Letter, hoặc Legal.

Để tìm hiểu về cách cài đặt và sử dụng Khay 2, xem Cài đặt và sử dung phụ kiên.

- **1**. Kéo Khay 2 ra hẳn khỏi máy in.
- **2**. Trượt các thanh dẫn giấy về các góc của khay xa nhất có thể.
	- Để trượt các thanh dẫn chiều rộng giấy, nhấn nút ở thanh dẫn chiều rộng giấy bên trái và trượt thanh dẫn cùng lúc.
	- Để trượt thanh dẫn chiều dài giấy, nhấn nút trên thanh dẫn chiều dài giấy và trượt thanh dẫn cùng lúc.

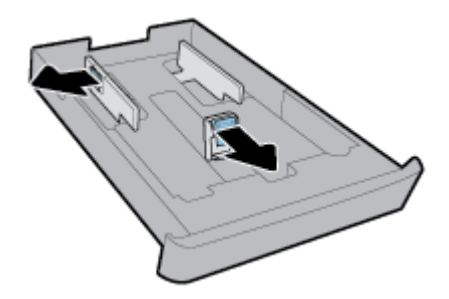

<span id="page-27-0"></span>**3**. Chèn giấy theo hướng dọc và mặt cần in hướng xuống dưới.

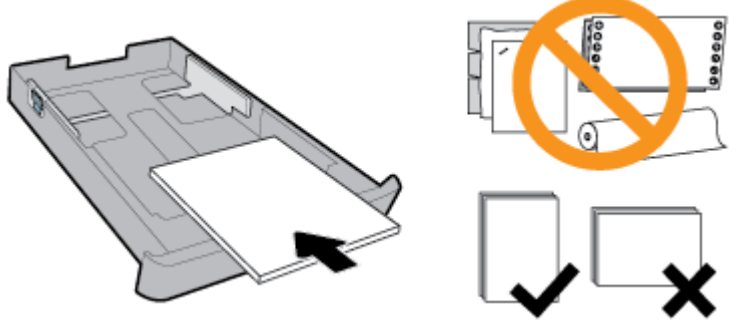

Đảm bảo chồng giấy được căn chỉnh thẳng hàng với các đường cỡ giấy phù hợp trước khay giấy. Ngoài ra, đảm bảo chồng giấy không vượt quá chiều cao chồng giấy được đánh dấu ở cạnh phải của khay.

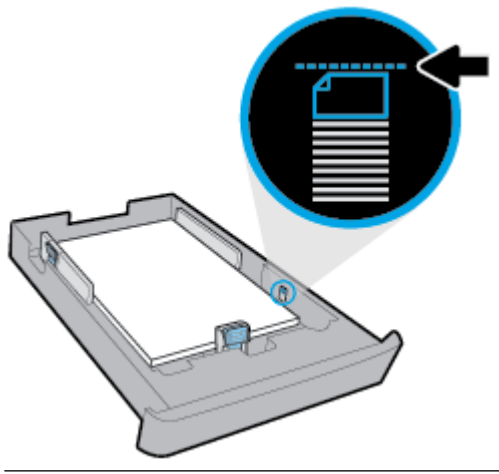

**GHI CHÚ:** Không nạp giấy trong khi máy in đang in.

**4**. Điều chỉnh các thanh dẫn chiều rộng giấy và thanh dẫn chiều dài giấy cho đến khi chúng chạm vào cạnh của chồng giấy.

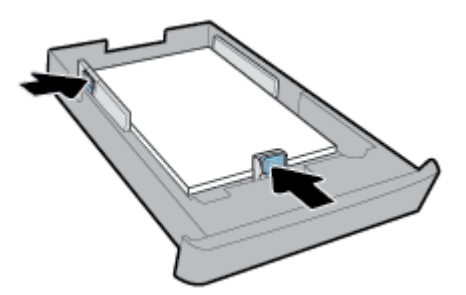

- **5**. Kiểm tra khu vực Khay 2 bên dưới máy in. Nếu có giấy, lấy giấy ra.
- **6**. Lắp lại Khay 2 vào máy in.

### Cài đặt và sử dụng phụ kiện

Nếu bạn muốn lắp đặt và cài đặt các phụ kiện (như khay thứ hai), hãy xem các phần sau đây.

Khi sử dụng nhiều hơn một khay, bạn có thể sử dụng các tính năng của khay để có được trải nghiệm tốt hơn.

<span id="page-28-0"></span>GHI CHÚ: Khay 2 có sẵn ở một số model máy in. Bạn có thể mua các phụ kiện trực tuyến tại [www.hp.com](http://www.hp.com).

### Lắp đặt và sử dụng Khay 2

#### Để lắp đặt Khay 2

- **1**. Mở gói khay, gỡ bỏ băng dính và các vật liệu đóng gói, và di chuyển khay đến vị trí đã chuẩn bị. Bề mặt phải chắc chắn và bằng phẳng.
- **2**. Tắt máy in và rút dây nguồn khỏi ổ cắm điện.
- **3**. Đặt máy in lên đỉnh khay.

A THẬN TRỌNG: Cẩn thận tránh chạm ngón tay và bàn tay của bạn vào đáy máy in.

**4**. Kết nối dây nguồn và bật máy in.

#### Làm việc với các khay

Theo mặc định, các máy in rút giấy từ Khay 1. Nếu Khay 1 rỗng và Khay 2 được lắp đặt và chứa giấy, máy in rút giấy từ Khay 2.

Bạn có thể thay đổi các hành vi sử dụng các tính năng sau:

- Khay Mặc định: Đặt khay mặc định để máy in rút giấy trước, khi nạp giấy có cùng kích cỡ vào cả Khay 1 và Khay 2.
- Khóa Khay: Khóa một khay để ngăn vô tình sử dụng; ví dụ, khi bạn đã nạp giấy đặc biệt (như phần in đầu giấy viết thư hoặc giấy in sẵn).

Máy in sẽ không sử dụng khay đã khóa ngay cả khi khay khác rỗng.

 $\mathbb{R}^n$  GHI CHÚ: Để có trải nghiệm tốt hơn, chỉ nạp một loại giấy vào khay.

#### **GHI CHÚ:** Khay 2 chỉ hỗ trơ giấy thường.

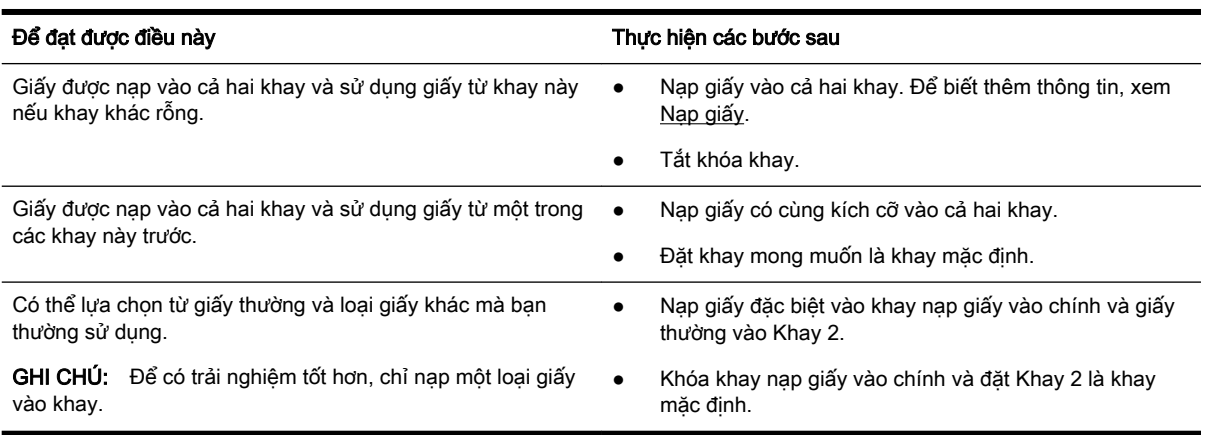

#### <span id="page-29-0"></span>Để thay đổi thiết lập khay

 $\mathbb{R}^n$  GHI CHU: Ban cũng có thể thay đổi thiết lập khay từ phần mềm máy in HP hoặc EWS.

Để truy cập EWS và phần mềm máy in, xem [Embedded web server](#page-59-0) và Mở phần mềm máy in HP [\(Windows\)](#page-30-0).

- **1**. Đảm bảo rằng máy in đang được bật.
- **2.** Trên bảng điều khiển máy in, từ màn hình Home (Trang chủ), chon **Setup (Cài đặt)**, và sau đó nhấn OK .
- **3**. Chọn Printer Settings (Thiết lập Máy in) , và sau đó nhấn OK .
- **4**. Chọn Paper Settings (Thiết lập Giấy) , và sau đó nhấn OK .
- **5.** Chon Default Tray (Khay Mặc định) hoặc Tray Lock (Khóa Khay), và sau đó nhấn OK.
- **6.** Chon tùy chon mong muốn, và sau đó nhấn OK.

#### Để bật tự động lựa chọn khay hoặc nguồn giấy (Windows)

- **1**. Mở phần mềm máy in HP. Để biết thêm thông tin, xem [Mở phần mềm máy in HP \(Windows\)](#page-30-0).
- **2**. Nhấp vào Set Preferences (Đặt Ưu tiên) trong phần Print (In) .
- **3.** Trong hộp thoại Printing preferences (Ưu tiên in), nhấp vào tab Printing Shortcuts (Phím tắt In).
- **4.** Từ danh sách thả xuống Paper Source (Nguồn Giấy), chon một trong các tùy chon tư động lưa chon.
- **5.** Nhấp OK hai lần để đóng hộp thoại và chấp nhân thay đổi.

#### Để bật tự động lựa chọn khay hoặc nguồn giấy (OS X)

- **1.** Từ menu File (Tâp tin) trong phần mềm của ban, chon Print (In).
- **2**. Đảm bảo đã chọn máy in.
- **3.** Chon Automatically Select (Chon Tư đông) từ danh sách Source (Nguồn) thả xuống.
- **4.** Nhấp vào Show Details (Hiển thị Chi tiết) để truy cập các tùy chon in.

### Update the printer (Cập nhật máy in)

Theo mặc định, nếu máy in được kết nối với mạng và Dịch vụ Web đã được kích hoạt, máy in sẽ tự động kiểm tra bản cập nhật.

#### Để cập nhật máy in bằng cách sử dụng bảng điều khiển máy in

- **1**. Trên bảng điều khiển máy in, từ màn hình Home (Trang chủ), chọn Setup (Cài đặt) , và sau đó nhấn OK .
- **2.** Chon Tools (Công cu), và sau đó nhấn OK.
- **3**. Chọn Update the Printer (Cập nhật Máy in) , và sau đó nhấn OK .
- **4**. Chọn Check Updates (Kiểm tra các Cập nhật), và sau đó nhấn OK .

#### <span id="page-30-0"></span>Để cho phép máy in tự động kiểm tra các cập nhật

- **1.** Trên bảng điều khiển máy in, từ màn hình Home (Trang chủ), chon **Setup (Cài đặt)**, và sau đó nhấn OK .
- **2.** Chon Tools (Công cu), và sau đó nhấn OK.
- **3.** Chon Update the Printer (Cập nhật Máy in), và sau đó nhấn OK.
- **4**. Chọn Auto Update (Tự động Cập nhật), và sau đó nhấn OK .
- **5**. Chọn Automatically (Tự động), và sau đó nhấn OK .

#### Để cập nhật máy in bằng cách sử dụng embedded web server

**1**. Mở EWS.

Để biết thêm thông tin, xem [Embedded web server](#page-59-0).

- **2**. Nhấp vào tab Tools (Công cụ).
- **3.** Trong mục Printer Updates (Cập nhật Máy in), nhấp Firmware Updates (Cập nhật Phần sụn), và sau đó thực hiện theo các hướng dẫn trên màn hình.

GHI CHÚ: Nếu có cập nhật máy in, máy in sẽ tải về và cài đặt cập nhật, và sau đó khởi động lại.

**EV GHI CHÚ:** Nếu được nhắc thiết lập proxy và nếu mạng của bạn sử dụng thiết lập proxy, thực hiện theo các hướng dẫn trên màn hình để cài đặt máy chủ proxy. Nếu bạn không có thông tin chi tiết, liên lạc với nhà quản trị mạng của bạn hoặc người cài đặt mạng.

### Mở phần mềm máy in HP (Windows)

Sau khi cài đặt phần mềm máy in HP, thực hiện một trong các điều sau, tùy thuộc vào hệ điều hành của bạn.

- Windows 10: Từ màn hình máy tính, nhấp vào nút Start (Bắt đầu), nhấp vào All apps (Tất cả ứng dụng), chọn HP, rồi chọn biểu tượng có tên máy in.
- Windows 8.1: Nhấp vào mũi tên xuống ở góc trái bên dưới màn hình Start (Bắt đầu), rồi chon biểu tượng có tên máy in.
- Windows 8: Trên màn hình Start (Bắt đầu), nhấp chuột phải vào khoảng trống trên màn hình, nhấp vào All Apps (Tất cả Ứng dụng) trên thanh ứng dụng, rồi chọn biểu tượng có tên máy in.
- Windows 7, Windows Vista và Windows XP: Từ màn hình máy tính, nhấp vào nút Start (Bắt đầu), chọn All Programs (Tất cả Chương trình), chọn HP, chọn thư mục cho máy in, rồi chọn biểu tượng có tên máy in.

# <span id="page-31-0"></span>**3** In

Hầu hết các thiết lập in được tự động xử lý bằng ứng dụng phần mềm. Thay đổi thiết lập thủ công chỉ khi bạn muốn thay đổi chất lượng in, in trên các loại giấy cụ thể hoặc sử dụng các tính năng đặc biệt.

 $\mathcal{X}$  CHI DÂN: Máy in này bao gồm HP ePrint , dịch vụ miễn phí từ HP cho phép bạn in các tài liệu trên máy in kích hoạt HP ePrint của bạn bất kỳ lúc nào, từ bất kỳ địa điểm nào, mà không cần bất kỳ phần mềm hoặc trình điều khiển máy in bổ sung nào.

CHỈ DẪN: Bạn có thể sử dụng máy in này để in các tài liệu và hình ảnh trên thiết bị di động của mình (như điện thoại thông minh hoặc máy tính bảng). Để biết thêm thông tin, truy cập trang web HP Mobile Printing tại ( [www.hp.com/go/mobileprinting](http://www.hp.com/go/mobileprinting) ). Nếu quốc gia/khu vực hay ngôn ngữ của bạn không được cung cấp phiên bản địa phương của trang web này, bạn có thể được dẫn đến trang web của HP Mobile Printing ở một quốc gia/khu vực hoặc ngôn ngữ khác.

- Tài liêu in
- [In tập quảng cáo](#page-32-0)
- [In trên phong bì](#page-33-0)
- [In ảnh](#page-34-0)
- [In giấy có kích cỡ tùy chỉnh hoặc đặc biệt](#page-36-0)
- [In cả hai mặt \(kép\)](#page-37-0)
- [In từ thiết bi di động](#page-38-0)
- [In bằng AirPrint™](#page-38-0)
- [Các lời khuyên để in thành công](#page-39-0)

### Tài liệu in

#### Để in tài liệu (Windows)

- **1**. Nạp giấy vào khay. Để biết thêm thông tin, xem [Nạp giấy](#page-18-0).
- **2.** Từ phần mềm của ban, chon Print (In).
- **3**. Đảm bảo đã chọn máy in.
- **4**. Nhấp vào nút mở hộp thoại Properties (Đặc tính).

Phụ thuộc vào ứng dụng phần phềm của ban, nút này có thể được gọi là Properties (Đặc tính), Options (Tùy chon), Printer Setup (Cài đặt Máy in), Printer Properties (Đặc tính Máy in), Printer (Máy in), hoặcPreferences (Ưu tiên).

- $\mathbb{F}$  GHI CHÚ: Để đặt các thiết đặt in cho tất cả công việc in, thực hiện thay đổi trong phần mềm HP. Để biết thêm thông tin về phần mềm HP, xem Các công cu quản lý máy in.
- **5.** Chon các tùy chon phù hợp trên tab Printing Shortcut (Phím tắt In).

Để thay đổi các thiết lập in khác, nhấp vào các tab khác.

Để biết thêm các lời khuyên về in, xem [Các lời khuyên để in thành công](#page-39-0).

- <span id="page-32-0"></span>■ GHI CHÚ: Nếu ban thay đổi cỡ giấy, đảm bảo nạp đúng giấy trong khay nạp giấy vào và cài đặt cỡ giấy trên bảng điều khiển máy in.
- **6**. Nhấp vào OK để đóng hộp thoại Properties (Đặc tính).
- **7**. Nhấp vào Print (In) hoặc OK để bắt đầu in.

#### Để in tài liệu (OS X)

- **1.** Từ menu File (Tập tin) trong phần mềm của bạn, chọn Print (In).
- **2**. Đảm bảo đã chọn máy in.
- **3**. Xác định đặc tính trang.

Nếu ban không thấy các tùy chon trên hộp thoại Print (In), nhấp vào Show Details (Hiển thi Chi tiết).

Chọn cỡ giấy phù hợp trong menu mở ra Paper Size (Cỡ Giấy).

 $\mathbb{R}^n$  GHI CHÚ: Nếu bạn thay đổi cỡ giấy, đảm bảo rằng bạn đã nạp đúng giấy.

- Chon hướng.
- Nhập phần trăm tỷ lệ.
- **4**. Nhấp vào Print (In).

#### Để in các tài liệu từ ổ đĩa USB flash

**1**. Chèn ổ đĩa USB flash vào cổng USB trước.

Đợi cho các tập tin và thư mục trên ổ đĩa USB flash hiển thị trên màn hình bảng điều khiển.

- **SAHI CHÚ:** Máy in không hỗ trợ các ổ đĩa USB flash được mã hóa.
- **2**. Từ bảng điều khiển, tìm và chọn tài liệu mà bạn muốn in. Nhấn OK để xác nhận lựa chọn của bạn.

Bạn có thể sử dụng tính năng bộ lọc, phân loại, hoặc tìm kiếm để tìm tài liệu. Để sử dụng các tính năng này, chon Find (Tìm) bằng cách nhấn nút Selection (Lưa chon)  $($ —) ở góc dưới cùng bên trái bảng điều khiển.

- **3**. Từ màn hình Image Print (In Ảnh), đặt các ưu tiên in cần thiết, chẳng hạn như số bản in và chất lượng in.
- **4**. Để bắt đầu in, chọn Start Black Print (Bắt đầu In Đen trắng) hoặc Start Color Print (Bắt đầu In Màu) và sau đó nhấn OK .

### In tập quảng cáo

#### Để in tập quảng cáo (Windows)

- **1**. Nạp giấy vào khay. Để biết thêm thông tin, xem [Nạp giấy](#page-18-0).
- **2**. Trên menu File (Tập tin) trong ứng dụng phần mềm của bạn, nhấp vào Print (In) .
- **3**. Đảm bảo đã chọn máy in.

<span id="page-33-0"></span>**4**. Để thay đổi thiết lập, nhấp vào nút mở hộp thoại Properties (Đặc tính) .

Tùy thuộc vào ứng dung phần mềm của ban, nút này có thể được gọi là **Properties (Đặc tính)**, Options (Tùy chọn), Printer Settings (Thiết lập Máy in), Printer (Máy in), hoặc Preferences (Ưu tiên) .

- GHI CHÚ: Để đặt các thiết đặt in cho tất cả công việc in, thực hiện thay đổi trong phần mềm HP. Để biết thêm thông tin về phần mềm HP, xem Các công cu quản lý máy in.
- **5**. Chọn các tùy chọn phù hợp trên tab Printing Shortcut (Phím tắt In).

Để thay đổi các thiết lập in khác, nhấp vào các tab khác.

Để biết thêm các lời khuyên về in, xem [Các lời khuyên để in thành công](#page-39-0).

- GHI CHÚ: Nếu bạn thay đổi cỡ giấy, đảm bảo nạp đúng giấy trong khay nạp giấy vào và cài đặt cỡ giấy trên bảng điều khiển máy in.
- **6**. Nhấp vào OK để đóng hộp thoại Properties (Đặc tính).
- **7**. Nhấp vào Print (In) hoặc OK để bắt đầu in.

#### Để in tập quảng cáo (OS X)

- **1.** Từ menu File (Tâp tin) trong phần mềm của ban, chọn Print (In).
- **2**. Đảm bảo đã chọn máy in.
- **3.** Đặt các tùy chon in.

Nếu bạn không thấy các tùy chon trên hộp thoại Print (In), nhấp vào **Show Details** (Hiển thị Chi tiết).

**a.** Chon cỡ giấy phù hợp trong menu mở ra **Paper Size** (Cỡ Giấy).

<sup>2</sup> GHI CHÚ: Nếu bạn thay đổi cỡ giấy, đảm bảo rằng bạn đã nạp đúng giấy.

- **b.** Từ menu bật lên, chọn Paper Type/Quality (Loại/Chất lượng Giấy), rồi chọn tùy chọn cung cấp chất lượng tốt nhất hoặc dpi tối đa.
- **4**. Nhấp vào Print (In).

### In trên phong bì

Tránh các phong bì có các đặc tính sau:

- Bề mặt rất trơn
- Keo tự dính, móc hoặc ô cửa
- Dày, không đều hoặc cạnh cong
- Có phần bị nhăn, rách hoặc hư hỏng khác

Đảm bảo rằng các nếp gấp của phong bì mà bạn nạp vào máy in đã được gấp kỹ.

GHI CHÚ: Để biết thêm thông tin về in trên phong bì, xe tài liệu đi kèm với chương trình phần mềm mà ban đang sử dụng.

#### <span id="page-34-0"></span>Để in phong bì (Windows)

- **1**. Nạp phong bì vào khay. Để biết thêm thông tin, xem [Nạp giấy.](#page-18-0)
- **2**. Trên menu File (Tập tin) trong phần mềm của bạn, nhấp vào Print (In).
- **3**. Đảm bảo đã chọn máy in.
- **4**. Nhấp vào nút mở hộp thoại Properties (Đặc tính).

Phụ thuộc vào ứng dụng phần phềm của ban, nút này có thể được gọi là Properties (Đặc tính), Options (Tùy chon), Printer Setup (Cài đặt Máy in), Printer Properties (Đặc tính Máy in), Printer (Máy in), hoặcPreferences (Ưu tiên).

- **S GHI CHÚ:** Để đặt các thiết đặt in cho tất cả công việc in, thực hiện thay đổi trong phần mềm HP. Để biết thêm thông tin về phần mềm HP, xem [Các công cụ quản lý máy in](#page-59-0).
- **5.** Chon các tùy chon phù hợp trên tab **Printing Shortcut** (Phím tắt In).

Để thay đổi các thiết lập in khác, nhấp vào các tab khác.

Để biết thêm các lời khuyên về in, xem [Các lời khuyên để in thành công](#page-39-0).

- $\mathbb{F}$  GHI CHÚ: Nếu ban thay đổi cỡ giấy, đảm bảo nạp đúng giấy trong khay nạp giấy vào và cài đặt cỡ giấy trên bảng điều khiển máy in.
- **6**. Nhấp vào OK để đóng hộp thoại Properties (Đặc tính).
- **7**. Nhấp vào Print (In) hoặc OK để bắt đầu in.

#### Để in phong bì (OS X)

- **1**. Từ menu File (Tập tin) trong phần mềm của bạn, chọn Print (In).
- **2**. Đảm bảo đã chọn máy in.
- **3.** Chon cỡ phong bì phù hợp từ menu mở ra **Paper Size** (Cỡ Giấy).

Nếu ban không thấy các tùy chon trên hộp thoại Print (In), nhấp vào Show Details (Hiển thi Chi tiết).

- $\mathbb{R}^n$  GHI CHU: Nếu ban thay đổi Paper Size (Cỡ Giấy), đảm bảo rằng bạn đã nạp đúng giấy.
- **4.** Từ menu mở ra, chon Paper Type/Quality (Loại Giấy/Chất lượng), và xác minh thiết lập loại giấy được đặt thành Plain Paper (Giấy Thường).
- **5**. Nhấp vào Print (In).

### In ảnh

Bạn có thể in ảnh từ máy tính hoặc ổ đĩa USB flash.

 $\mathbb{R}^n$  GHI CHÚ: Máy in không hỗ trợ các ổ đĩa USB flash được mã hóa.

Không để giấy ảnh không sử dụng trong khay nạp giấy vào. Giấy có thể bị cong, điều này làm giảm chất lượng bản in của bạn. Giấy ảnh phải phẳng trước khi in.

 $\hat{\mathcal{X}}$  CHỈ DẦN: Bạn có thể sử dụng máy in này để in các tài liệu và hình ảnh trên thiết bị di đông của mình (như điện thoại thông minh hoặc máy tính bảng). Để biết thêm thông tin, truy cập trang web HP Mobile Printing tại ( [www.hp.com/go/mobileprinting](http://www.hp.com/go/mobileprinting) ). Nếu quốc gia/khu vực hay ngôn ngữ của bạn không được cung cấp phiên bản địa phương của trang web này, bạn có thể được dẫn đến trang web của HP Mobile Printing ở một quốc gia/khu vực hoặc ngôn ngữ khác.

#### Để in ảnh từ máy tính (Windows)

- **1**. Nạp giấy vào khay. Để biết thêm thông tin, xem [Nạp giấy](#page-18-0).
- **2.** Từ phần mềm của ban, chon Print (In).
- **3**. Đảm bảo đã chọn máy in.
- **4**. Nhấp vào nút mở hộp thoại Properties (Đặc tính).

Phụ thuộc vào ứng dụng phần phềm của ban, nút này có thể được gọi là Properties (Đặc tính), Options (Tùy chon), Printer Setup (Cài đặt Máy in), Printer Properties (Đặc tính Máy in), Printer (Máy in), hoặcPreferences (Ưu tiên).

**5.** Chon các tùy chon phù hợp trên tab **Printing Shortcut** (Phím tắt In).

Để thay đổi các thiết lập in khác, nhấp vào các tab khác.

Để biết thêm các lời khuyên về in, xem [Các lời khuyên để in thành công](#page-39-0).

- <sup>2</sup> GHI CHÚ: Nếu bạn thay đổi cỡ giấy, đảm bảo nạp đúng giấy trong khay nạp giấy vào và cài đặt cỡ giấy trên bảng điều khiển máy in.
- **6**. Nhấp vào OK để đóng hộp thoại Properties (Đặc tính).
- **7**. Nhấp vào Print (In) hoặc OK để bắt đầu in.

 $\mathbb{F}^*$  GHI CHÚ: Sau khi in xong, lấy giấy ảnh không sử dụng ra khỏi khay nạp giấy vào. Lưu trữ giấy ảnh để không bị cong, điều này có thể làm giảm chất lượng bản in của bạn.

#### Để in ảnh từ máy tính (OS X)

- **1.** Từ menu File (Tâp tin) trong phần mềm của ban, chọn Print (In).
- **2**. Đảm bảo đã chọn máy in.
- **3**. Đặt các tùy chọn in.

Nếu bạn không thấy các tùy chon trên hộp thoại Print (In), nhấp vào Show Details (Hiển thi Chi tiết).

• Chọn cỡ giấy phù hợp trong menu mở ra Paper Size (Cỡ Giấy).

 $\mathbb{R}$  GHI CHÚ: Nếu ban thay đổi cỡ giấy, đảm bảo rằng ban đã nap đúng giấy.

- Chon hướng.
- **4.** Từ menu mở ra, chon Paper Type/Quality (Loại Giấy/Chất lượng), sau đó chon các thiết lập sau đây:
	- Paper Type (Loại Giấy): Loại giấy ảnh phù hợp
	- Quality (Chất lượng): Chon tùy chọn cung cấp chất lượng tốt nhất hoặc dpi tối đa.
	- Nhấp vào tam giác mở Color Options (Tùy chọn Màu), sau đó chon tùy chon Photo Fix (Sửa Ảnh) phù hợp.
- Off (Tắt): không áp dụng thay đổi nào đối với hình ảnh.
- On (Bật): tự động lấy nét hình ảnh; điều chỉnh độ sắc nét hình ảnh vừa phải.
- **5**. Chọn bất cứ thiết lập in nào khác mà bạn muốn, sau đó nhấp vào Print (In).

#### Để in ảnh từ ổ đĩa USB flash

**1**. Chèn ổ đĩa USB flash vào cổng USB trước.

Đợi cho các tập tin và thư mục trên ổ đĩa USB flash hiển thị trên màn hình bảng điều khiển.

#### $\mathbb{R}^n$  GHI CHÚ: Máy in không hỗ trợ các ổ đĩa USB flash được mã hóa.

**2**. Từ bảng điều khiển, hãy tìm và chọn ảnh mà bạn muốn in. Nhấn OK để xác nhận lựa chọn của bạn.

Bạn có thể sử dụng tính năng bộ lọc, phân loại hoặc tìm kiếm để tìm ảnh. Để sử dụng các tính năng này, chọn Find (Tìm) bằng cách nhấn nút Selection (Lựa chọn) (-) ở góc dưới cùng bên trái bảng điều khiển.

- **3**. Từ màn hình Image Print (In Ảnh), đặt các ưu tiên in cần thiết, chẳng hạn như số bản in và chất lượng in.
- **4**. Để bắt đầu in, chọn Start Black Print (Bắt đầu In Đen trắng) hoặc Start Color Print (Bắt đầu In Màu) và sau đó nhấn OK .

# In giấy có kích cỡ tùy chỉnh hoặc đặc biệt

Nếu ứng dụng của bạn hỗ trợ giấy có kích cỡ tùy chỉnh, đặt kích cỡ trong ứng dụng trước khi in tài liệu. Nếu không, đặt kích cỡ trong trình điều khiển máy in. Bạn có thể cần phải định dạng lại các tài liệu hiện có để in chúng một cách chính xác trên giấy có kích cỡ tùy chỉnh.

#### Để cài đặt cỡ tùy chỉnh (Windows)

- **1**. Mở phần mềm máy in HP. Để biết thêm thông tin, xem [Mở phần mềm máy in HP \(Windows\)](#page-30-0).
- **2**. Nhấp vào Print (In) , và sau đó nhấp vào Set Peferences (Đặt Ưu tiên).
- **3**. Nhấp vào tab Paper/Quality (Giấy/Chất lượng).
- **4**. Trên tab Paper/Quality (Giấy/Chất lượng), nhấp vào nút Custom (Tùy chỉnh).
- **5**. Trong hộp thoại Custom (Tùy chỉnh), nhấp vào New (Mới).

Nhập tên của cỡ tùy chỉnh mới. Nhập kích thước của cỡ tùy chỉnh mới.

**6**. Nhấp vào Add (Thêm), và sau đó nhấp vào OK.

#### Để in giấy có cỡ tùy chỉnh hoặc đặc biệt (Windows)

- $\mathbb{B}^*$  GHI CHÚ: Trước khi có thể in giấy có cỡ tùy chỉnh, ban phải cài đặt cỡ tùy chỉnh trong phần mềm máy in HP.
	- **1**. Nạp giấy phù hợp vào khay. Để biết thêm thông tin, xem [Nạp giấy](#page-18-0).
	- **2**. Từ menu File (Tập tin) trong ứng dụng phần mềm của bạn, nhấp vào Print (In).
	- **3**. Đảm bảo đã chọn máy in.

<span id="page-37-0"></span>**4**. Nhấp vào nút mở hộp thoại Properties (Đặc tính).

Phụ thuộc vào ứng dụng phần phềm của ban, nút này có thể được gọi là Properties (Đặc tính), Options (Tùy chon), Printer Setup (Cài đặt Máy in), Printer Properties (Đặc tính Máy in), Printer (Máy in), hoặcPreferences (Ưu tiên).

- GHI CHÚ: Để đặt các thiết đặt in cho tất cả công việc in, thực hiện thay đổi trong phần mềm HP. Để biết thêm thông tin về phần mềm HP, xem [Các công cụ quản lý máy in](#page-59-0).
- **5**. Nhấp vào tab Paper/Quality (Giấy/Chất lượng).
- **6**. Trên tab Paper/Quality (Giấy/Chất lượng), chọn cỡ tùy chỉnh từ danh sách thả xuống Paper Size (Cỡ Giấy).
- GHI CHÚ: Nếu bạn thay đổi cỡ giấy, đảm bảo nạp đúng giấy trong khay nạp giấy vào và cài đặt cỡ giấy trên bảng điều khiển máy in.
- **7**. Chọn bất cứ thiết lập in nào khác mà bạn muốn, sau đó nhấp vào OK.
- **8**. Nhấp vào Print (In) hoặc OK để bắt đầu in.

#### Để in giấy có cỡ tùy chỉnh hoặc đặc biệt (OS X)

Trước khi có thể in giấy có cỡ tùy chỉnh, bạn phải cài đặt cỡ tùy chỉnh trong phần mềm HP.

- **1**. Nạp giấy phù hợp vào khay.
- **2**. Tạo cỡ giấy tùy chỉnh mới.
	- **a**. Từ phần mềm mà bạn muốn in, nhấp vào File (Tập tin), sau đó nhấp vào Print (In).
	- **b.** Đảm bảo đã chọn máy in.
	- **c**. Nhấp vào Manage Custom Sizes (Quản lý Cỡ Tùy chỉnh) trong menu mở ra Paper Size (Cỡ Giấy).

Nếu bạn không thấy các tùy chọn trên hộp thoại Print (In), nhấp vào Show Details (Hiển thị Chi tiết).

- **d**. Nhấp vào +, rồi chọn mục mới trong danh sách và nhập tên cho khổ giấy tùy chỉnh.
- **e**. Nhập chiều dài và rộng cho giấy tùy chỉnh.
- **f**. Nhấp vào Done (Xong) hoặc OK, sau đó nhấp vào Save (Lưu).
- **3**. Sử dụng cỡ giấy tùy chỉnh đã tạo để in.
	- **a**. Từ menu File (Tập tin) trong ứng dụng phần mềm của bạn, nhấp vào Print (In).
	- **b.** Đảm bảo đã chọn máy in.
	- **c**. Chọn tên cỡ giấy tùy chỉnh mà bạn muốn tạo trong menu mở ra Paper Size (Cỡ Giấy).
	- **d**. Chọn bất cứ thiết lập in nào khác mà bạn muốn, sau đó nhấp vào Print (In).

# In cả hai mặt (kép)

#### Để in hai mặt của trang (Windows)

- **1**. Nạp giấy vào khay. Để biết thêm thông tin, xem [Nạp giấy](#page-18-0).
- **2.** Từ phần mềm của ban, chọn Print (In).
- **3**. Đảm bảo đã chọn máy in.
- **4**. Nhấp vào nút mở hộp thoại Properties (Đặc tính).

Phụ thuộc vào ứng dụng phần phềm của bạn, nút này có thể được gọi là Properties (Đặc tính), Options (Tùy chon), Printer Setup (Cài đặt Máy in), Printer Properties (Đặc tính Máy in), Printer (Máy in), hoặcPreferences (Ưu tiên).

- $\mathbb{R}^n$  GHI CHÚ: Để đặt các thiết đặt in cho tất cả công việc in, thực hiện thay đổi trong phần mềm HP. Để biết thêm thông tin về phần mềm HP, xem [Các công cụ quản lý máy in](#page-59-0).
- **5.** Chon các tùy chon phù hợp trên tab Printing Shortcut (Phím tắt In).

Để thay đổi các thiết lập in khác, nhấp vào các tab khác.

Để biết thêm các lời khuyên về in, xem [Các lời khuyên để in thành công](#page-39-0).

- $\mathbb{F}^*$  GHI CHÚ: Nếu ban thay đổi cỡ giấy, đảm bảo nạp đúng giấy trong khay nạp giấy vào và cài đặt cỡ giấy trên bảng điều khiển máy in.
- **6**. Nhấp vào OK để đóng hộp thoại Properties (Đặc tính).
- **7**. Nhấp vào Print (In) hoặc OK để bắt đầu in.

#### Để in hai mặt giấy (OS X)

- **1.** Từ menu File (Tâp tin) trong phần mềm của ban, chon Print (In).
- **2**. Trong hộp thoại Print (In), Chọn Layout (Bố cục) từ menu mở ra.
- **3.** Chon loại liên kết bạn muốn cho các trang hai mặt, sau đó nhấp vào Print (In).

## In từ thiết bi di động

Bạn có thể sử dụng máy in của bạn để in các tài liệu và hình ảnh trực tiếp từ thiết bị di động của bạn như điện thoại thông minh hoặc máy tính bảng.

- iOS: Sử dung tùy chon Print (In) từ menu Share (Chia sẻ). Không cần thiết lập vì iOS AirPrint đã được cài đặt sẵn. Để biết thêm thông tin về AirPrint, xem In bằng AirPrint™.
- Android: Tải về và bật HP Print Service Plugin (được hỗ trợ bởi hầu hết các thiết bị Android) từ Cửa hàng Google Play.

Bạn cũng có thể sử dụng ứng dụng HP All-in-One Printer Remote để cài đặt và sử dụng máy in HP của ban để in ấn và chia sẻ tài liệu. Cài đặt ứng dụng này từ cửa hàng ứng dụng cho thiết bị di đông của bạn.

Để được trợ giúp bật chức năng in di động, truy cập trang web của HP Mobile Printing tại địa chỉ [www.hp.com/go/mobileprinting](http://www.hp.com/go/mobileprinting) . Nếu phiên bản địa phương của trang web này không có sẵn tại quốc gia/vùng hoặc bằng ngôn ngữ của bạn, bạn có thể được đưa đến trang web của HP Mobile Printing tại một quốc gia/vùng hoặc bằng ngôn ngữ khác.

## In bằng AirPrint™

In bằng cách sử dụng AirPrint của Apple được hỗ trợ cho iOS 4.2 và Hệ điều hành Mac X 10.7 trở lên. Sử dụng AirPrint để in không dây cho máy in từ iPad (iOS 4.2), iPhone (3GS trở lên), hoặc iPod touch (thế hệ thứ ba trở lên) trong các ứng dụng di động sau:

- <span id="page-39-0"></span>Mail (Thư)
- Photos (Ánh)
- **Safari**
- Các ứng dụng bên thứ ba được hỗ trợ, chẳng hạn như Evernote

Để sử dụng AirPrint, hãy đảm bảo những điều sau:

- Máy in phải được kết nối với cùng mạng như thiết bị đã bật AirPrint của bạn. Để biết thêm thông tin về cách sử dụng AirPrint và về các sản phẩm HP nào tương thích với AirPrint, hãy truy cập trang web của HP Mobile Printing tại [www.hp.com/go/mobileprinting](http://www.hp.com/go/mobileprinting) . Nếu quốc gia/khu vực hay ngôn ngữ của bạn không được cung cấp phiên bản địa phương của trang web này, bạn có thể được dẫn đến trang web của HP Mobile Printing ở một quốc gia/khu vực hoặc ngôn ngữ khác.
- [Nạp giấy](#page-18-0) phù hợp với các cài đặt giấy của máy in (xem Nạp giấy để biết thêm thông tin). Đặt chính xác khổ giấy cho giấy được nạp, bật thiết bị di động để biết khổ giấy đang in là gì.

## Các lời khuyên để in thành công

Bạn có thể in tài liệu ở cả hai mặt của tờ giấy. Để biết thêm thông tin, xem [In cả hai mặt \(kép\).](#page-37-0)

#### Lời khuyên về mực in

- Nếu chất lượng in không chấp nhận được, xem [Các vấn đề về in](#page-68-0) để biết thêm thông tin.
- Sử dụng các Hộp mực HP gốc.

Hộp mực HP Gốc được thiết kế và thử nghiệm với các máy in và giấy của HP để giúp ban luôn thu được kết quả tốt dễ dàng.

GHI CHÚ: HP không thể đảm bảo chất lượng hoặc độ tin cậy của các vật liệu không phải của HP. Bảo dưỡng hoặc sửa chữa sản phẩm cần thiết do việc sử dụng vật liệu không phải của HP sẽ không được bảo hành.

Nếu bạn tin rằng bạn đã mua hộp mực HP Gốc, truy cập [www.hp.com/go/anticounterfeit.](http://www.hp.com/go/anticounterfeit)

Lắp đặt cả hộp mực đen và màu một cách chính xác.

Để biết thêm thông tin, xem [Thay thế các hộp mực](#page-46-0).

Kiểm tra các mức mực ước tính trong các hộp mực để chắc chắn có đủ mực in.

Cảnh báo và chỉ báo mức mực cung cấp các ước tính chỉ nhằm mục đích lập kế hoạch.

Để biết thêm thông tin, xem [Kiểm tra mức mực dự kiến.](#page-46-0)

- $\mathbb{R}^n$  GHI CHU: Khi ban nhân được thông báo cảnh báo mức mực thấp, xem xét thay hộp mực để tránh tình trạng chậm chễ khi in có thể xảy ra. Bạn không cần thay hộp mực cho đến khi chất lượng in không chấp nhận được.
- Luôn luôn tắt máy in bằng (I) (nút Power (Nguồn điên)) để máy in bảo vê các đầu phun.

#### Lời khuyên nạp giấy

Để biết thêm thông tin, xem thêm Nap giấy.

- Đảm bảo giấy được nạp vào khay nạp giấy vào đúng cách, và đặt kích cỡ và loại giấy ảnh media chính xác. Khi nạp giấy vào khay nạp giấy vào, bạn sẽ được nhắc đặt kích cỡ và loại giấy ảnh media.
- Nạp chồng giấy (không phải chỉ một tờ). Tất cả giấy trong chồng phải cùng kích cỡ và loại để tránh kẹt giấy.
- Nạp giấy với mặt in hướng xuống dưới.
- Đảm bảo rằng giấy được nạp vào khay nạp giấy vào nằm phẳng và các cạnh không bị uốn cong hoặc rách.
- Điều chỉnh các thanh dẫn chiều rộng giấy trong khay nạp giấy vào vừa khít với tất cả giấy. Đảm bảo rằng các thanh dẫn không làm cong giấy trong khay.
- Đảm bảo rằng khay nạp giấy vào được lắp hoàn toàn vào trong máy in trước khi bạn bắt đầu in.

#### Lời khuyên thiết lập máy in (Windows)

Để thay đổi thiết lập in mặc định, nhấp Print (In), và sau đó nhấp Set Preferences (Đặt Ưu tiên) trong phần mềm máy in của HP.

Để mở phần mềm máy in HP, xem [Mở phần mềm máy in HP \(Windows\)](#page-30-0) để biết thêm thông tin.

- Để chon số trang in mỗi tờ, trên tab Finishing (Hoàn tất) của trình điều khiển máy in, chon tùy chon thích hợp từ danh sách thả xuống Pages per sheet (Trang mỗi tờ).
- Nếu ban muốn thay đổi hướng trang, trên tab Finishing (Hoàn tất) của trình điều khiển máy in, chọn tùy chọn thích hợp từ khu vực Orientation (Hướng).
- Bạn có thể sử dụng phím tắt in để tiết kiệm thời gian thiết lập các ưu tiên in. Một phím tắt in lưu những giá trị thiết lập phù hợp với một loại công việc đặc biệt, do đó bạn có thể đặt tất cả các tùy chọn chỉ với một cú nhấp chuột duy nhất.

Để sử dụng phím tắt, vào tab Printing Shortcuts (Phím tắt In), chon một phím tắt in, và sau đó nhấp vào OK.

Để thêm một phím tắt in mới sau khi thực hiện các thiết lập, nhấp vào Save As (Lưu Dưới dạng) và nhập một tên, rồi sau đó nhấp vào OK.

Để xóa phím tắt in, chọn phím tắt in, rồi nhấp vào Delete (Xóa).

 $\mathbb{R}^n$  GHI CHÚ: Ban không thể xóa các phím tắt in mặc định.

#### Lời khuyên thiết lập máy in (OS X)

- Trên hộp thoại Print (In), sử dụng menu mở ra Paper Size (Khổ giấy) để chọn khổ giấy được nạp vào máy in.
- Trên hộp thoại In, hãy chọn menu bật lên Media & Quality (Giấy ảnh & Chất lượng) (Paper Type/ Quality (Loại Giấy/Chất lượng) trong OS X v10.8 Mountain Lion) và chon loại và chất lượng giấy thích hợp.

#### Ghi chú

- Hộp mực HP Gốc được thiết kế và thử nghiệm với các máy in và giấy của HP để giúp bạn luôn thu được kết quả tốt dễ dàng.
	- GHI CHÚ: HP không thể đảm bảo chất lượng hoặc độ tin cậy của các vật liệu không phải của HP. Bảo dưỡng hoặc sửa chữa sản phẩm cần thiết do việc sử dụng vật liệu không phải của HP sẽ không được bảo hành.

Nếu bạn tin rằng bạn đã mua hộp mực HP Gốc, truy cập [www.hp.com/go/anticounterfeit.](http://www.hp.com/go/anticounterfeit)

- Cảnh báo và chỉ báo mức mực cung cấp các ước tính chỉ nhằm mục đích lập kế hoạch.
- GHI CHÚ: Khi bạn nhận được thông báo cảnh báo mức mực thấp, xem xét thay hộp mực để tránh tình trạng chậm chễ khi in có thể xảy ra. Bạn không cần thay hộp mực cho đến khi chất lượng in không chấp nhận được.

# <span id="page-42-0"></span>**4** Web Services (Dịch vụ Web)

Máy in cung cấp các giải pháp sáng tạo, được kích hoạt trên web có thể giúp bạn nhanh chóng truy cập vào Internet, lấy được tài liệu, và in tài liệu nhanh hơn và ít rắc rối hơn—và tất cả tính năng khác mà không cần sử dụng máy tính.

GHI CHÚ: Để sử dụng các tính năng web này, phải kết nối máy in với Internet (hoặc sử dụng kết nối cáp Ethernet hoặc không dây). Bạn không thể sử dụng các tính năng web này nếu kết nối máy in sử dụng cáp USB.

Phần này chứa các chủ đề sau:

- Các dịch vụ web là gì?
- Cài đặt Dịch vu Web
- [Sử dụng Dịch vụ Web](#page-43-0)
- Xóa dịch vu web

## Các dịch vụ web là gì?

#### HP ePrint

- HP ePrint là một dịch vụ miễn phí từ HP cho phép bạn in ra máy in HP được bật ePrint bất cứ lúc nào, từ bất kỳ vị trí nào. Nó đơn giản như gửi email tới địa chỉ email được chỉ định cho máy in của bạn khi bạn bật Web Services (Dịch vụ web) trên máy in. Không cần trình điều khiển hay phần mềm đặc biệt. Nếu bạn có thể gửi email, bạn có thể in từ bất kỳ đâu, sử dụng HP ePrint.
- GHI CHÚ: Bạn có thể đăng ký tài khoản trên [HP Connected](http://www.hpconnected.com) (Trang web này có thể không có ở tất cả các quốc gia/khu vực.), và đăng nhập để cấu hình thiết lập ePrint.

Sau khi bạn đã đăng ký một tài khoản trên [HP Connected](http://www.hpconnected.com) (Trang web này có thể không có ở tất cả các quốc gia/khu vực.), bạn có thể đăng nhập để xem trạng thái công việc HP ePrint của bạn, quản lý hàng đợi máy in HP ePrint của bạn, kiểm soát ai có thể sử dụng địa chỉ email HP ePrint máy in của ban để in, và xin trơ giúp cho HP ePrint.

## Cài đặt Dịch vụ Web

Trước khi bạn cài đặt Dịch vụ Web, đảm bảo máy in của bạn được kết nối Internet sử dụng kết nối Ethernet hoặc không dây.

Để cài đặt Dịch vụ Web, sử dụng một trong các phương pháp sau.

#### Để cài đặt Dịch vụ Web sử dụng bảng điều khiển máy in

- **1**. Trên bảng điều khiển máy in, từ màn hình Home (Trang chủ), chọn Setup (Cài đặt) , và sau đó nhấn OK .
- **2.** Chon Web Services (Dich vu Web), và sau đó nhấn OK.
- <span id="page-43-0"></span>**3**. Nhấn nút OK để chấp nhận các Điều khoản Sử dụng của HP Connected và cài đặt Dịch vụ Web.
- **4**. Nếu bạn được nhắc cho phép máy in tự động kiểm tra các cập nhật, hãy nhấn OK . Trong màn hình Printer Update (Cập nhật Máy in), hãy chọn Automatically (Tư động), và sau đó nhấn OK.
	- $\mathbb{F}$  GHI CHÚ: Khi có các cập nhật, làm theo các hướng dẫn trên màn hình để cập nhật máy in.

#### Để cài đặt Dịch vụ Web sử dụng embedded web server

- **1**. Mở EWS. Để biết thêm thông tin, xem [Embedded web server](#page-59-0).
- **2**. Nhấp vào tab Web Services (Dịch vụ Web) .
- **3**. Trong phần Web Services Settings (Thiết lập Dịch vụ Web) , nhấp vào Setup (Cài đặt) , nhấp vào Continue (Tiếp tục), và thực hiện theo các chỉ dẫn trên màn hình để chấp nhận các điều khoản sử dung.
- **4**. Nếu được nhắc, chọn cho phép máy in kiểm tra và cài đặt các cập nhật máy in.
- GHI CHÚ: Khi có cập nhật, các cập nhật này được tự động tải về và cài đặt, và sao đó máy in sẽ khởi động lại.
- GHI CHÚ: Nếu được nhắc thiết lập proxy và nếu mạng của bạn sử dụng thiết lập proxy, thưc hiện theo các hướng dẫn trên màn hình để cài đặt máy chủ proxy. Nếu bạn không có chi tiết proxy, liên hệ với quản trị viên mạng của bạn hoặc người cài đặt mạng.
- **5**. Khi máy in được kết nối với máy chủ, máy in in ra trang thông tin. Làm theo hướng dẫn trên trang thông tin để hoàn tất cài đặt.

# Sử dụng Dịch vụ Web

In bằng HP ePrint

## In bằng HP ePrint

HP ePrint cho phép bạn tin bằng máy in có kích hoạt HP ePrint bất kỳ lúc nào, từ bất kỳ địa điểm nào.

Trước khi bạn có thể sử dụng HP ePrint, đảm bảo máy in được kết nối với mạng hiện hoạt cung cấp truy cập Internet.

#### Để in tài liệu bằng cách sử dụng HP ePrint

**1**. Đảm bảo rằng Dịch vụ Web đã được cài đặt thành công.

Để biết thêm thông tin, xem [Cài đặt Dịch vụ Web](#page-42-0).

- **2.** Từ bảng điều khiển của máy in, từ màn hình Home (Trang chủ), cuộn xuống để chon HP ePrint, và sau đó nhấn OK. Tìm địa chỉ email HP ePrint trên màn hình.
- **3.** Gửi tài liệu với máy in của ban qua email.
	- **a**. Trên máy tính hoặc thiết bị di động của bạn, mở ứng dụng email ra.
- <span id="page-44-0"></span>■ GHI CHÚ: Để biết thông tin về cách sử dụng ứng dụng email trên máy tính hoặc thiết bị di động của ban, xem tài liệu được cung cấp kèm ứng dụng.
- **b**. Tạo email mới và đính kèm tài liệu để in.
- **c**. Gửi email đến địa chỉ email của máy in.

Máy in in tài liệu đính kèm.

- **Formal CHÚ:** Chỉ nhập địa chỉ email của **HP ePrint** vào trường "To" (Đến). Không nhập thêm bất kỳ địa chỉ email nào vào các trường khác. Máy chủ HP ePrint không chấp nhận lệnh in email nếu có nhiều địa chỉ trong trường "To" (Đến) hoặc bất kỳ địa chỉ nào trong trường "Cc" (Đồng gửi)."
- GHI CHÚ: Email sẽ được in ngay khi được nhận. Như với mọi email, không có đảm bảo khi nào nó sẽ được nhận hay liệu nó sẽ được nhận hay không. Bạn có thể kiểm tra trạng thái in trên [HP](http://www.hpconnected.com)  [Connected](http://www.hpconnected.com) (Trang web này có thể không có ở tất cả các quốc gia/khu vực.).
- GHI CHÚ: Các tài liệu được in bằng HP ePrint có thể trông khác với bản gốc. Phong cách, định dạng, và luồng văn bản có thể khác với tài liệu gốc. Đối với các tài liệu cần được in với chất lượng cao hơn (chẳng hạn như văn bản pháp lý), chúng tôi khuyên bạn nên in từ ứng dụng phần mềm trên máy tính, nơi bạn sẽ có quyền kiểm soát nhiều hơn đối với diện mạo của sản phẩm in ra của mình.

## Xóa dịch vụ web

Sử dụng các hướng dẫn sau đây để xóa Dịch vụ Web.

#### Để xóa Dịch vụ web sử dụng bảng điều khiển máy in

- **1.** Trên bảng điều khiển máy in, từ màn hình Home (Trang chủ), chon **Setup (Cài đặt)**, và sau đó nhấn OK .
- **2**. Chọn Web Services (Dịch vụ Web), và sau đó nhấn OK .
- **3.** Từ màn hình Web Services Settings (Thiết lập Dich vu Web), hãy chọn Remove Web Services (Gỡ bỏ Dịch vụ Web), và sau đó nhấn OK .

# **5** Thao tác với hộp mực

Phần này chứa các chủ đề sau:

- Thông tin trên hộp mưc và đầu in
- [Một số mực màu được sử dụng ngay cả khi chỉ in với hộp mực đen](#page-46-0)
- [Kiểm tra mức mực dự kiến](#page-46-0)
- [Thay thế các hộp mực](#page-46-0)
- [Đặt mua hộp mực](#page-49-0)
- [Bảo quản vật liệu in](#page-49-0)
- Lưu trữ thông tin sử dụng dưới dạng ẩn dạnh
- [Thông tin bảo hành hộp mực](#page-50-0)

# Thông tin trên hộp mực và đầu in

Các lời khuyên sau đây giúp bảo quản hộp mực HP và đảm bảo chất lượng in nhất quán.

- Các chỉ dẫn trên hướng dẫn sử dụng này là để thay thế hộp mực chứ không dùng cho lần lắp đặt lần đầu tiên. Đối với lần cài đặt đầu tiên, làm theo hướng dẫn trong poster cài đặt được cung cấp cùng máy in.
- Khi bạn tắt máy in, hãy luôn sử dụng (<sup>1</sup>) (nút Power (Nguồn điên)). Nút này cho phép máy in đây nắp đầu in và bảo vệ đầu in không bị hư hại.
- Đừng vệ sinh đầu in thái quá. Điều này gây lãng phí mực và giảm tuổi thọ của hộp mực.
- Xử lý hộp mực cẩn thận. Làm rơi, va đập hoặc xử lý mạnh trong quá trình lắp đặt có thể gây ra các vấn đề in tạm thời.
- Nếu bạn đang vận chuyển máy in, thực hiện như sau để tránh rò rỉ mực khởi máy in hoặc tránh hư hỏng khác xảy ra với máy in:
	- Đảm bảo tắt máy in bằng cách nhấn (b) (nút Power (Nguồn điện)). Chờ cho đến khi mọi âm thanh của chuyển động dừng bên trong trước khi rút phích cắm máy in.
	- Phải vận chuyển máy in để trên bề mặt bằng phẳng; không nên đặt máy nghiêng, ngược, mặt trước hoặc trên cùng.
- $\triangle$  THÂN TRONG: HP khuyến nghi ban nên thay thế bất kỳ hộp mưc còn thiếu ngay khi có thể để tránh các vấn đề về chất lượng in và có thể sử dụng thêm mực hoặc hư hỏng hệ thống mực. Không bao giờ tắt máy in khi thiếu hộp mực.
- GHI CHÚ: Máy in này không được thiết kế để sử dụng các hệ thống mực in liên tục. Để tiếp tục in, loại bỏ hệ thống mực in liên tục và lắp hộp mực ban đầu của HP (hoặc hộp mực tương thích).

GHI CHÚ: Máy in này được thiết kế cho các hộp mực in được sử dung cho đến khi hết. Bơm lai hộp mực trước khi hết có thể làm hỏng máy in của bạn. Nếu điều này xảy ra, hãy lắp hộp mực mới (hộp mực HP chính hãng hoặc hộp mực tương thích) để tiếp tục in.

## <span id="page-46-0"></span>Một số mực màu được sử dụng ngay cả khi chỉ in với hộp mực đen

Mực được sử dụng theo một số cách trong quá trình in phun. Nhìn chung, mực trong hộp mực được sử dụng để in tài liệu, ảnh và các tài liệu khác. Tuy nhiên một số mực phải được sử dụng để duy trì tuổi thọ của đầu in; một số mực còn đọng lại trong hộp; và một số mực bay hơi. Để biết thêm thông tin về việc sử dụng mực, vui lòng truy cập [www.hp.com/go/learnaboutsupplies](http://www.hp.com/go/learnaboutsupplies) và nhấp vào HP Ink (Mực HP). (Ban có thể cần phải chon quốc gia/khu vực của ban bằng cách sử dụng nút Select Country (Chon Quốc gia) trên trang.)

# Kiểm tra mức mực dự kiến

Bạn có thể kiểm tra mức mực dự kiến từ phần mềm máy in hoặc từ bảng điều khiển máy in.

#### Để kiểm tra mức mực dự kiến từ bảng điều khiển máy in.

- **1.** Từ màn hình Trang chủ, chon Ink Information (Thông tin Mực), và sau đó nhấn nút OK.
- **2.** Chon Estimated Levels (Mức Dư kiến) (được chon theo mặc định) và sau đó nhấn OK.

#### Để kiểm tra các mức mực dự kiến từ phần mềm máy in HP (Windows)

- **1**. Mở phần mềm máy in HP.
- **2**. Trong phần mềm máy in, từ menu chính ở phía trên cùng, nhấp vào Estimated Cartridge Levels (Mức Hộp mực Dự kiến).

#### Để kiểm tra mức mực từ HP phần mềm máy in (OS X)

**1**. Mở HP Utility.

HP Utility được đặt trong thư mục **Hewlett-Packard** trong thư mục **Applications** (Ứng dụng) ở mức trên cùng của đĩa cứng.

- **2**. Chọn HP OfficeJet Pro 8210 từ danh sách các thiết bị ở bên trái của cửa sổ.
- **3**. Nhấp vào Supplies Status (Tình trạng Vật liệu).

Mức mực dự kiến sẽ xuất hiện.

- **4**. Nhấp vào All Settings (Tất cả Thiết lập) để trở về khung giao diện Thông tin và Hỗ trợ.
- $\mathbb{F}$  GHI CHÚ: Nếu bạn đã lắp một hộp mực đã được bơm lại hoặc tái sản xuất, hoặc một hộp mực đã được sử dụng ở một máy in khác, chỉ báo mức mực có thể không chính xác hoặc không khả dụng.

 $\Rightarrow$  GHI CHÚ: Báo đông và chỉ báo mức mưc cung cấp các ước tính chỉ nhằm mục đích lập kế hoạch. Khi bạn nhận được cảnh báo mức mực thấp, xe xét thay hộp mực để tránh tình trạng chậm chễ khi in có thể xảy ra. Bạn không cần phải thay thế các hộp mực cho đến khi bạn được nhắc nhở.

 $\Rightarrow$  GHI CHÚ: Mực từ các hộp mực được sử dụng trong quá trình in theo một số cách khác nhau, bao gồm cả trong quá trình khởi động giúp chuẩn bị máy in và hộp mực để in, và trong quá trình bảo dưỡng đầu in giúp vòi phun mực sạch sẽ và mực chảy trơn tru. Ngoài ra, còn lại một số mực trong hộp mực sau khi sử dụng. Để biết thêm thông tin, xem [www.hp.com/go/inkusage](http://www.hp.com/go/inkusage) .

# Thay thế các hộp mực

Nếu ban không có sẵn hôp mực thay thế cho máy in, xem [Đặt mua hộp mực](#page-49-0). Không phải tất cả các hộp mực đều có sẵn ở tất cả quốc gia/khu vực.

THẬN TRỌNG: HP khuyến nghị bạn nên thay thế bất kỳ hộp mực còn thiếu ngay khi có thể để tránh các vấn đề về chất lượng in và có thể sử dụng thêm mực hoặc hư hỏng hệ thống mực. Không bao giờ tắt máy in khi thiếu hộp mực.

Để biết thông tin về tái chế các vật liệu mực đã qua sử dụng, xem Chương trình tái chế các vật tư của [máy in phun HP](#page-92-0).

#### Để thay hộp mực

- **1**. Đảm bảo rằng máy in đang được bật.
- **2**. Mở cửa tháo lắp hộp mực.
- GHI CHÚ: Đợi cho đến khi hộp mực ngừng chuyển động trước khi tiếp tục.

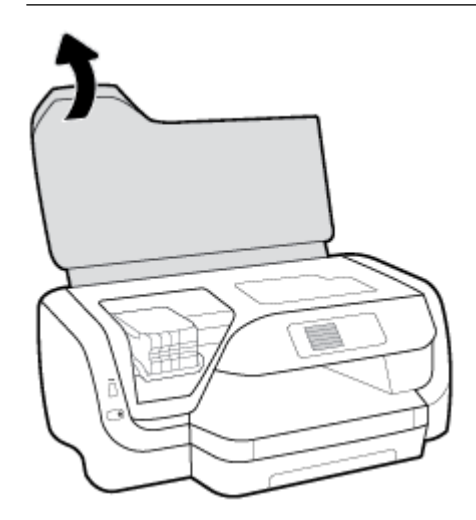

**3**. Nhấn mặt trước hộp mực để tháo hộp mực, và sau đó lấy hộp mực ra khỏi khe cắm.

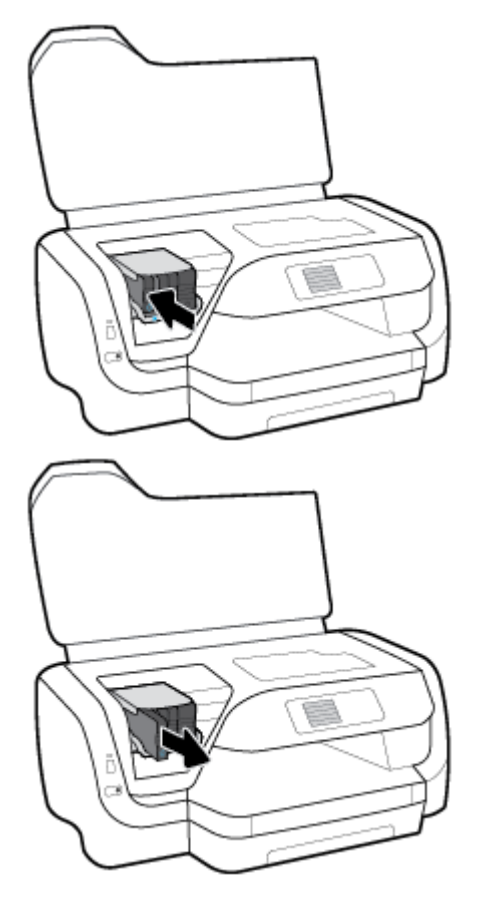

- **4**. Lấy hộp mực mới từ trong hộp đóng gói.
- **5**. Trượt hộp mực vào khe rỗng cho đến khi hộp mực vừa khít vào khe.

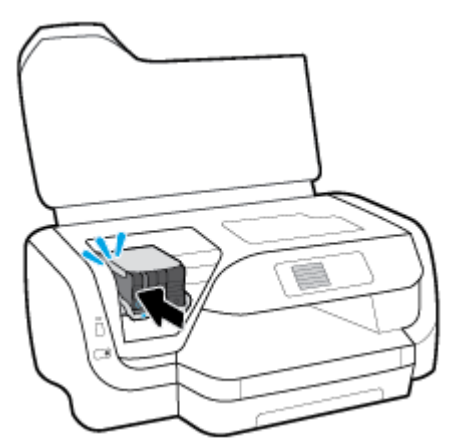

Đảm bảo rằng màu trên hộp mực khớp với màu trên khe.

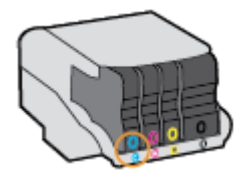

- <span id="page-49-0"></span>**6**. Lặp lại các bước từ 3 đến 5 đối với mỗi hộp mực mà bạn sẽ thay thế.
- **7**. Đóng cửa tháo lắp hộp mực.

## Đặt mua hộp mực

Để đặt mua hộp mực, vào [www.hp.com](http://www.hp.com) . (Tại thời điểm này, một số phần của trang web HP chỉ có sẵn bằng tiếng Anh.) Không hỗ trợ đặt mua hộp mực trực tuyến ở tất cả các quốc gia/khu vực. Tuy nhiên, nhiều quốc gia có thông tin về đặt mua qua điện thoại, xác định vị trí một cửa hàng địa phương và in danh sách mua sắm. Ngoài ra, bạn có thể truy cập trang [www.hp.com/buy/supplies](http://www.hp.com/buy/supplies) để có được thông tin về việc mua các sản phẩm HP ở quốc gia của bạn.

Chỉ sử dụng các hộp mực thay thế có cùng số hộp mực như hộp mực mà bạn đang thay. Bạn có thể tìm số hộp mực ở các địa điểm sau:

- Trên nhãn hộp mực ban đang thay.
- Trên nhãn dán trong máy in. Mở cửa tiếp cận hộp mực để định vị nhãn dán.
- Trong embedded web server, bằng cách nhấp vào tab **Tools (Công cu)**, và sau đó, trong muc Product Information (Thông tin Sản phẩm) nhấp vào Ink Gauge (Đồng hồ đo Mực). Để biết thêm thông tin, xem [Embedded web server.](#page-59-0)

GHI CHÚ: Hộp mực Setup (Cài đặt) đi kèm với máy in không có sẵn để mua riêng.

## Bảo quản vật liệu in

- Để tất cả hộp mực trong bao bì kín ban đầu cho đến khi cần chúng.
- Có thể để hộp mực trong máy in trong thời gian kéo dài. Tuy nhiên, để đảm bảo tuổi thọ hộp mực tối ưu, nhớ tắt máy in đúng cách bằng cách nhấn (<sup>1</sup>) (nút Power (Nguồn điện)).
- Bảo quản hộp mực ở nhiệt độ phòng (15-35° C hay 59-95° F).

# Lưu trữ thông tin sử dụng dưới dạng ẩn danh

Các hộp mực HP được sử dụng cùng máy in này có một chip bộ nhớ hỗ trợ vận hành máy in. Ngoài ra, chip bộ nhớ này còn chứa một số thông tin ẩn danh hạn chế về việc sử dụng máy in, mà có thể bao gồm thông tin sau: số lượng trang in sử dụng hộp mực, độ che phủ trang, tần suất in, và các chế độ in được sử dụng.

Thông tin này giúp HP thiết kế các máy in trong tương lai dể đáp ứng các nhu cầu in của khách hàng. Dữ liệu thu thập được từ chip bộ nhớ của hộp mực không chứa thông tin có thể được sử dụng để nhận dạng một khách hàng hoặc người sử dụng hộp mực hay máy in của họ.

HP thu thập một mẫu của các chip bộ nhớ từ các hộp mực được gửi trả lại theo chương trình hoàn trả miễn phí và tái chế của HP (HP Planet Partners: [www.hp.com/recycle](http://www.hp.com/recycle) ). Các chip bộ nhớ từ mẫu này được đọc và nghiên cứu nhằm cải tiến các máy in HP trong tương lai. Các đối tác HP giúp tái chế hộp mực này cũng có thể được tiếp cận dữ liệu này.

Bất kỳ bên thứ ba xử lý hộp mực đều có thể được tiếp cận thông tin ẩn danh trên chip bộ nhớ. Nếu bạn không thích cho phép tiếp cận thông tin này, bạn có thể khiếp chip không hoạt động. Tuy nhiên, sau khi bạn khiến chip bộ nhớ không hoạt động được thì cũng không thể sử dụng hộp mực đó trong một máy in HP.

Nếu bạn lo ngại về việc cung cấp thông tin ẩn danh này, bạn có thể khiến thông tin này không thể tiếp cận được bằng cách tắt khả năng thu thập thông tin sử dụng máy in của chip bộ nhớ.

#### <span id="page-50-0"></span>Để tắt chức năng thu thập thông tin sử dụng

- **1.** Trên bảng điều khiển máy in, từ màn hình Home (Trang chủ), chon **Setup (Cài đặt)**, và sau đó nhấn OK .
- **2**. Chọn Printer Settings (Thiết lập Máy in) , và sau đó nhấn OK .
- **3.** Chon Preferences (Ưu tiên), và sau đó nhấn OK.
- **4.** Cuộn xuống để chọn Store Anonymous Usage Information (Lưu trữ Thông tin Sử dụng Ấn danh), và sau đó nhấn OK .
- **5**. Chọn Off (Tắt) , và sau đó nhấn OK .
- $\mathbb{R}^n$  GHI CHÚ: Ban có thể tiếp tục sử dụng hộp mực trong máy in HP nếu ban tắt khả năng thu thập thông tin sử dụng máy in của chip bộ nhớ.

# Thông tin bảo hành hộp mực

Bảo hành hộp mực HP được áp dụng khi sử dụng sản phẩm trong thiết bị in HP được chỉ định. Bảo hành này không bao gồm sản phẩm mực HP đã được bơm lại, tái sản xuất, tân trang, sử dụng sai mục đích, hay xáo trộn.

Trong thời hạn bảo hành, sản phẩm được bảo hành với điền kiện là mực HP không hết và chưa đến ngày hết hạn bảo hành. Có thể tìm thấy ngày hết hạn bảo hành, ở định dạng YYYY/MM trên sản phẩm.

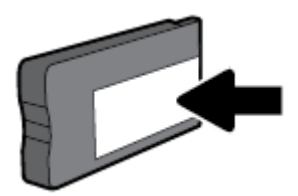

# <span id="page-51-0"></span>**6** Cài đặt mạng

Có sẵn thiết lập nâng cao bổ sung từ trang chủ của máy in (embedded web server hay EWS). Để biết thêm thông tin, xem [Embedded web server.](#page-59-0)

Phần này chứa các chủ đề sau:

- Cài đặt máy in cho truyền thông không dây
- [Thay đổi thiết lập mạng](#page-54-0)
- Sử dung Wi-Fi Direct

## Cài đặt máy in cho truyền thông không dây

- Trước khi ban bắt đầu
- [Cài đặt máy in trên mạng không dây của bạn](#page-52-0)
- [Thay đổi kiểu kết nối](#page-52-0)
- Chay thử kết nối không dây
- [Bật hoặc tắt tính năng không dây của máy in](#page-53-0)

GHI CHÚ: Nếu bạn gặp vấn đề khi kết nối máy in, xem [Các vấn đề về mạng và kết nối.](#page-76-0)

 $\hat{\mathcal{X}}$  CHI DÂN: Để biết thông tin về việc cài đặt và sử dụng máy in không dây, truy cập HP Wireless Printing Center (Trung tâm In Không dây HP) ( [www.hp.com/go/wirelessprinting](http://www.hp.com/go/wirelessprinting) ).

## Trước khi bạn bắt đầu

Đảm bảo như sau:

- Máy in không được kết nối với mạng qua cáp Ethernet.
- Mạng không dây được cài đặt và hoạt động đúng cách.
- Máy in và các máy tính sử dụng máy in trong cùng một mạng (mạng con).

Khi kết nối máy in, ban có thể được nhắc nhập tên mạng không dây (SSID) và mật khẩu mạng không dây.

- Tên mạng không dây là tên mạng không dây của bạn.
- Mật khẩu mạng không dây không cho người khác kết nối với mạng không dây của bạn mà không được bạn cho phép. Tùy vào mức độ bảo mật được yêu cầu, mạng không dây của bạn có thể sử dụng cụm từ mật khẩu WPA hoặc khóa WEP.

Nếu bạn chưa đổi tên mạng hoặc khóa mật khẩu bảo mật của mình từ khi cài đặt mạng không dây, thì thỉnh thoảng bạn có thể tìm thấy chúng ở mặt sau hoặc mặt bên của bộ định tuyến không dây.

Nếu bạn không thể tìm thấy tên mạng hoặc mật khẩu bảo mật, hoặc không thể nhớ được thông tin này, xem tài liệu đi kèm với máy tính hoặc bộ định tuyến không dây của bạn. Nếu bạn vẫn không thể tìm thấy thông tin này, liên hệ với quản tri viên mang của bạn hoặc người cài đặt mạng không dây.

## <span id="page-52-0"></span>Cài đặt máy in trên mang không dây của bạn

Sử dụng Thuật sĩ Cài đặt Mạng không dây từ màn hình bảng điều khiển máy in để cài đặt truyền thông không dây.

 $\mathbb{B}^*$  GHI CHÚ: Trước khi bạn tiếp tục, xem danh sách tại [Trước khi bạn bắt đầu](#page-51-0).

- **1.** Trên bảng điều khiển của máy in, nhấn (nút Wireless (Không dây)).
- **2.** Nhấn = (nút Selection (Lưa chon)) để chọn **Settings** (Thiết lập).
- **3.** Chon Wireless Settings (Thiết lập Không dây), và sau đó nhấn OK.
- **4**. Chọn Wireless Setup Wizard (Thuật sĩ Cài đặt Mạng không dây), và sau đó nhấn OK .
- **5**. Làm theo các chỉ dẫn trên màn hình để hoàn tất cài đặt.

Nếu bạn đã sử dụng máy in với một kiểu kết nối khác, chẳng hạn như kết nối USB, thực hiện theo các chỉ dẫn trong Thay đổi kiểu kết nối để cài đặt máy in trên mang không dây của ban.

## Thay đổi kiểu kết nối

Sau khi bạn đã cài đặt phần mềm máy in HP và đã kết nối máy in với máy tính hoặc mạng, bạn có thể sử dụng phần mềm để thay đổi kiểu kết nối (ví dụ, từ kết nối USB sang kết nối không dây).

 $\mathbb{R}^n$  GHI CHÚ: Kết nối cáp Ethernet sẽ tắt tính năng không dây của máy in.

#### Để thay đổi từ kết nối Ethernet sang kết nối không dây (Windows)

- **1**. Rút cáp Ethernet khỏi máy in.
- **2**. Mở phần mềm máy in sau khi cài đặt.

Chạy Thuật sĩ Cài đặt Mạng không dây để thực hiện kết nối không dây. Để biết thêm thông tin, xem Cài đặt máy in trên mang không dây của ban.

#### Để chuyển từ kết nối USB sang mang không dây (Windows)

Trước khi bạn tiếp tục, xem danh sách tại Trước khi ban bắt đầu.

- **1**. Mở phần mềm máy in HP. Để biết thêm thông tin, xem [Mở phần mềm máy in HP \(Windows\)](#page-30-0).
- **2**. Nhấp vào Tools (Công cụ).
- **3**. Nhấp vào Device Setup & Software (Cài đặt Thiết bị & Phần mềm).
- **4**. Chọn Convert a USB connected printer to wireless (Chuyển máy in được kết nối USB sang kết nối không dây). Làm theo các chỉ dẫn trên màn hình.

#### Để chuyển từ kết nối USB sang mạng không dây (OS X)

- **1**. Kết nối máy in với mạng không dây của bạn.
- **2**. Sử dụng [123.hp.com](http://123.hp.com) để thay đổi kết nối phần mềm thành không dây cho máy in này.

Tìm hiểu thêm về cách thay đổi kết nối USB thành không dây. [Nhấp vào đây để lên mạng tìm](http://www.hp.com/embed/sfs/doc?client=IWS-eLP&lc=uk&cc=ua&ProductNameOID=7840166&TapasOnline=NETWORK_WIRELESS) 

[hiểu thêm thông tin](http://www.hp.com/embed/sfs/doc?client=IWS-eLP&lc=uk&cc=ua&ProductNameOID=7840166&TapasOnline=NETWORK_WIRELESS). Tại thời điểm này, trang web này có thể không có ở tất cả các ngôn ngữ.

#### <span id="page-53-0"></span>Để chuyển từ kết nối không dây sang kết nối USB hoặc kết nối Ethernet (Windows)

● Kết nối USB hoặc cáp Ethernet với máy in.

#### Để chuyển từ kết nối không dây sang kết nối USB hoặc kết nối Ethernet (OS X)

- **1**. Mở System Preferences (Ưu tiên Hệ thống) .
- **2**. Nhấp vào Printers & Scanners (Máy in & Máy quét) .
- **3**. Chọn máy in trong pa-nen bên trái và bấm cuối danh sách. Làm tương tự để nhập máy fax, nếu chỉ có một kết nối hiện tại.
- **4**. Kết nối máy in với máy tính hoặc mạng bằng cách sử dụng cáp USB hoặc Ethernet.
- **5**. Bấm vào + dưới danh sách máy in ở bên trái.
- **6.** Chon máy in mới từ danh sách.
- **7**. Chọn tên model máy in từ menu mở ra Use (Sử dụng).
- **8**. Nhấp vào Add (Thêm).

## Chạy thử kết nối không dây

In báo cáo chạy thử mạng không dây để biết thông tin về kết nối không dây của máy in. Báo cáo chạy thử mạng không dây cung cấp thông tin về tình trạng máy in, địa chỉ phần cứng (MAC), và địa chỉ IP. Nếu có vấn đề với kết nối không dây hoặc nếu nỗ lực kết nối không dây thất bại, báo cáo chạy thử mạng không dây cũng cung cấp thông tin chẩn đoán. Nếu máy in được kết nối mạng, báo cáo chạy thử hiển thị chi tiết về thiết lập mạng.

Để in báo cáo chạy thử không dây

- **1.** Từ bảng điều khiển máy in, nhấn (nút Wireless (Không dây)).
- **2.** Nhấn = (nút Selection (Lưa chon)) để chọn Settings (Thiết lập).
- **3**. Chọn Print Reports (In Báo cáo), và sau đó nhấn OK .
- **4**. Chọn Test Report (Báo cáo Chạy thử), và sau đó nhấn OK .

### Bật hoặc tắt tính năng không dây của máy in

Đèn Mang không dây màu xanh dương trên bảng điều khiển máy in phát sáng khi bật tính năng không dây của máy in.

GHI CHÚ: Kết nối cáp Ethernet với máy in tự động tắt tính năng không dây và đèn Mạng không dây.

Nếu máy in chưa bao giờ được kết nối với mạng không dây, bật chức năng không dây sẽ khởi động Thuật sĩ Cài đặt Mạng không dây sang chế độ chạy tự động.

- **1.** Từ bảng điều khiển máy in, nhấn (nút Wireless (Không dây) ).
- **2.** Nhấn = (nút Selection (Lưa chon)) để chon Settings (Thiết lập).
- **3.** Chon Wireless Settings (Thiết lập Không dây), và sau đó nhấn OK.
- **4.** Chon Wireless (Không dây) (được chon theo mặc định) và sau đó nhấn OK.
- **5**. Chọn On (Bật) hoặc Off (Tắt) và sau đó nhấn OK .

# <span id="page-54-0"></span>Thay đổi thiết lập mạng

Từ bảng điều khiển của máy in, bạn có thể cài đặt và quản lý kết nối không dây của máy in và thực hiện vô số nhiệm vụ quản lý mạng. Nhiệm vụ này bao gồm xem và thay đổi thiết lập mạng, khôi phục mặc định mạng, và bật hoặc tắt chức năng không dây.

 $\triangle$  THÂN TRONG:  $\Theta$ ể thuận tiên cho bạn, thiết lập mạng sẽ được cung cấp. Tuy nhiên, trừ khi bạn là người dùng nâng cao, bạn không nên thay đổi một số thiết lập này (như tốc độ liên kết, thiết lập IP, cổng mặc định, và thiết lập tường lửa).

#### Để in thiết lập mang

Sử dụng một trong các cách sau:

- Trên bảng điều khiển của máy in, nhấn (p) (nút Wireless (Không dây) ). Màn hình trạng thái mạng đã hiển thị. Chọn Print Info (Thông tin In) bằng cách nhấn nút OK để in trang cấu hình mang.
- Từ bảng điều khiển máy in, từ màn hình Home (Trang chủ), chọn Setup (Cài đặt) và sau đó nhấn OK . Chon Print Reports (In Báo cáo), và sau đó nhấn OK . Chon Network Configuration Page (Trang Cấu hình Mang), và sau đó nhấn OK.

#### Để thiết lập tốc độ liên kết

Bạn có thể thay dổi tốc độ mà dữ liệu được truyền qua mạng. Mặc định là Automatic (Tư động).

- **1.** Từ bảng điều khiển máy in, từ màn hình Home (Trang chủ), chon **Network** (Mang), và sau đó nhấn OK .
- **2.** Chon Ethernet Settings (Thiết lập Ethernet) (được chọn theo mặc định) và sau đó nhấn OK.
- **3.** Chon Advanced Settings (Thiết lập Nâng cao), và sau đó nhấn OK.
- **4**. Cuộn xuống để chọn Link Speed (Tốc độ Liên kết), và sau đó nhấn OK .
- **5.** Chon tùy chon thích hợp phù hợp với phần cứng mạng, và sau đó nhấn OK.

#### Để thay đổi thiết lập IP

Thiết lập IP mặc định cho thiết lập IP là Automatic, (Tự động) sẽ tự động đặt các thiết lập IP. Nếu bạn là người dùng nâng cao và muốn sử dụng các thiết lập khác (chẳng hạn như địa chỉ IP, mặt na mạng con, hoặc cổng mặc định), bạn có thể thay đổi các thiết lập đó theo cách thủ công.

 $\hat{X}$  CH**Ì DẦN:** Trước khi thiết lập một địa chỉ IP bằng thủ công, khuyến nghị trước tiên nên kết nối máy in với mạng sử dụng chế độ Tự động. Điều này cho phép bộ định tuyến cấu hình máy in với các thiết lập cần thiết khác như mặt na mạng con, cổng mặc định và địa chỉ DNS.

A THẬN TRỌNG: Cẩn thận khi gán địa chỉ IP bằng thủ công. Nếu bạn nhập một đia chỉ IP không hợp lệ trong quá trình cài đặt, các thành phần mạng của bạn không thể kết nối với máy in.

- **1**. Từ bảng điều khiển máy in, từ màn hình Home (Trang chủ), chọn Network (Mạng), và sau đó nhấn OK .
- 2. Chọn Ethernet Settings (Thiết lập Ethernet) hoặc Wireless Settings (Thiết lập Mang không dây), và sau đó nhấn OK .
- **3.** Chon Advanced Settings (Thiết lập Nâng cao), và sau đó nhấn OK.
- **4.** Chon IP Settings (Thiết lập IP) (được chon theo mặc định) và sau đó nhấn OK.
- <span id="page-55-0"></span>**5.** Nếu thông báo cảnh báo cho thấy việc thay đổi địa chỉ IP đã gỡ máy in khỏi mạng hiển thị, nhấn OK để tiếp tục.
- **6.** Automatic (Tư đông) được chọn mặc định. Để thay đổi thiết lập bằng cách thủ công, chọn Manual (Thủ công), và sau đó nhấn OK . Nhập thông tin thích hợp cho thiết lập sau đây:
	- Địa Chỉ IP
	- Mặt Nạ Mạng Con
	- Cổng mặc định
	- Địa Chỉ DNS

Để nhập thông tin về thiết lập, chon thiết lập mong muốn, và sau đó nhấn OK.

- **7.** Sau khi nhập các thay đổi của ban, chon Apply (Áp dụng) bằng cách nhấn  $=$  (Selection (Chon)).
- **8**. Nhấn OK .

## Sử dụng Wi-Fi Direct

Với Wi-Fi Direct, ban có thể in không dây từ máy tính, điên thoại thông minh, máy tính bảng hoặc các thiết bị có khả năng kết nối mạng không dây khác—mà không cần kết nối với mạng không dây hiện có.

#### Hướng dẫn sử dụng Wi-Fi Direct

- Đảm bảo rằng máy tính hoặc thiết bị di động của bạn có phần mềm cần thiết.
	- Nếu bạn đang sử dụng máy tính, đảm bảo bạn đã cài đặt phần mềm máy in HP.

Nếu bạn chưa cài đặt phần mềm máy in HP trên máy tính, trước tiên kết nối Wi-Fi Direct và sau đó cài đặt phần mềm máy in. Chon Wireless (Không dây) khi được phần mềm máy in nhắc chọn loại kết nối.

- Nếu bạn đang sử dụng thiết bị di động, đảm bảo bạn đã cài đặt một ứng dụng in tương thích. Để biết thêm thông tin về cách in bằng di động, truy cập [www.hp.com/global/us/en/](http://www.hp.com/global/us/en/eprint/mobile_printing_apps.html) [eprint/mobile\\_printing\\_apps.html](http://www.hp.com/global/us/en/eprint/mobile_printing_apps.html).
- Đảm bảo bật Wi-Fi Direct cho máy in của ban.
- Tối đa năm máy tính và thiết bị di động có thể sử dụng cùng một kết nối Wi-Fi Direct.
- Wi-Fi Direct có thể được sử dụng trong khi máy in cũng được kết nối với một máy tính bằng cách sử dụng cáp USB hoặc với một mạng bằng cách sử dụng kết nối không dây.
- Wi-Fi Direct không thể được sử dụng để kết nối một máy tính, thiết bị di động, hoặc máy in với Internet.
- mật khẩu Wi-Fi Direct: Nếu phương thức kết nối của Wi-Fi Direct trên máy in được đặt sang chế độ Automatic (Tự động), mật khẩu sẽ luôn là '12345678'. Nếu phương thức kết nối của Wi-Fi Direct trên máy in được đặt sang chế độ Manual (Thủ công), mật khẩu sẽ là một mã gồm 8 chữ số được tạo ngẫu nhiên.

Để có được mật khẩu Wi-Fi Direct của máy in, từ bảng điều khiển của máy in, nhấn  $\square$  (nút Wi-Fi Direct. Mật khẩu Wi-Fi Direct sẽ được hiển thị trên màn hình hiển thị của bảng điều khiển.

#### Để bật Wi-Fi Direct

**1**. Thực hiện một trong hai tùy chọn sau:

- Từ bảng điều khiển của máy in, nhấn  $\bar{\mathbb{Q}}$  (nút Wi-Fi Direct).
- Từ bảng điều khiển máy in, từ màn hình Home (Trang chủ), cuộn xuống để chọn Wi-Fi Direct, và sau đó nhấn OK .
- **2.** Nhấn = (nút Selection (Lưa chon)) để chọn Settings (Thiết lập).
- **3.** Chon Wi-Fi Direct (được chọn mặc định) và sau đó nhấn OK.
- **4**. Chọn On (Bật) và sau đó nhấn OK .

#### Để in từ một thiết bị di động có khả năng kết nối mạng không dây hỗ trợ Wi-Fi Direct

Đảm bảo bạn đã cài đặt phiên bản HP Print Service Plugin mới nhất trên thiết bị di động của mình. Bạn có thể tải về phần bổ trợ này từ cửa hàng ứng dụng Google Play.

- **1**. Đảm bảo bạn đã bật Wi-Fi Direct trên máy in.
- **2**. Bật Wi-Fi Direct trên thiết bị di động của bạn. Để biết thêm thông tin, xem tài liệu đi kèm thiết bị di động.
- **3.** Từ thiết bị di động của bạn, chọn một tài liệu từ ứng dụng kích hoạt in, và sau đó chọn tùy chọn để in tài liệu.

Danh sách các máy in khả dụng xuất hiện.

**4**. Từ danh sách các máy in khả dụng, chọn tên Wi-Fi Direct được hiển thị chẳng hạn như DIRECT- \*\*-HP OfficeJet Pro XXXX (trong đó \*\* là các ký tư duy nhất dể nhân biết máy in của ban và XXXX là model máy in nằm trên máy in) để kết nối thiết bị di động của bạn.

Nếu thiết bị di động không được tự động kết nối với máy in, thực hiện theo các chỉ dẫn trên bảng điều khiển của máy in để kết nối tới máy in. Nếu một mã PIN được hiển thị trên bảng điều khiển của máy in, nhập mã PIN trên thiết bị di động của bạn.

Khi thiết bị di động được kết nối thành công với máy in, máy in bắt đầu in.

#### Để in từ thiết bị di động có khả năng không dây không hỗ trợ Wi-Fi Direct

Đảm bảo bạn đã cài đặt một ứng dụng in tượng thích trên thiết bị di động của bạn. Để biết thêm thông tin, truy cập trang web HP Mobile Printing tại ( [www.hp.com/go/mobileprinting](http://www.hp.com/go/mobileprinting) ). Nếu quốc gia/khu vực hay ngôn ngữ của bạn không được cung cấp phiên bản địa phương của trang web này, bạn có thể được dẫn đến trang web của HP Mobile Printing ở một quốc gia/khu vực hoặc ngôn ngữ khác.

- **1**. Đảm bảo bạn đã bật Wi-Fi Direct trên máy in.
- **2**. Bật kết nối Wi-Fi trên thiết bị di động của bạn. Để biết thêm thông tin, xem tài liệu đi kèm thiết bị di động.
- GHI CHÚ: Nếu thiết bị di động của bạn không hỗ trợ Wi-Fi, bạn không thể sử dụng Wi-Fi Direct.
- **3**. Từ thiết bị di động, kết nối với một mạng mới. Sử dụng quy trình bạn thường dùng để kết nối với mạng không dây mới hoặc điểm phát sóng. Chon tên Wi-Fi Direct từ danh sách các mạng không dây được hiển thi chẳng hạn như DIRECT-\*\*-HP OfficeJet Pro XXXX (trong đó \*\* là các ký tư duy nhất dể nhận biết máy in của bạn và XXXX là model máy in nằm trên máy in).

Nhập mật khẩu Wi-Fi Direct khi được nhắc.

**4**. In tài liệu của bạn.

#### Để in từ một máy tính có khả năng không dây (Windows)

- **1**. Đảm bảo bạn đã bật Wi-Fi Direct trên máy in.
- **2**. Bật kết nối Wi-Fi của máy tính. Để biết thêm thông tin, xem tài liệu được cung cấp cùng máy tính.

#### GHI CHÚ: Nếu máy tính của bạn không hỗ trợ Wi-Fi, bạn không thể sử dụng Wi-Fi Direct.

**3**. Từ máy tính, kết nối với một mạng mới. Sử dụng quy trình bạn thường dùng để kết nối với mạng không dây mới hoặc điểm phát sóng. Chon tên Wi-Fi Direct từ danh sách các mạng không dây được hiển thị chẳng hạn như DIRECT-\*\*-HP OfficeJet Pro XXXX (trong đó \*\* là các ký tư duy nhất dể nhận biết máy in của bạn và XXXX là model máy in nằm trên máy in).

Nhập mật khẩu Wi-Fi Direct khi được nhắc.

- **4**. Tiến hành bước 5 nếu máy in đã được cài đặt và kết nối với máy tính qua mạng không dây. Nếu máy in đã được cài đặt và kết nối với máy tính của bạn bằng cáp USB, làm theo các bước dưới đây để cài đặt phần mềm máy in sử dụng kết nối Wi-Fi Direct.
	- **a**. Mở phần mềm máy in HP. Để biết thêm thông tin, xem [Mở phần mềm máy in HP](#page-30-0) [\(Windows\)](#page-30-0).
	- **b**. Nhấp vào Tools (Công cụ).
	- **c**. Nhấp vào Device Setup & Software (Cài đặt thiết bị & phần mềm), và sau đó chọn Connect a new printer (Kết nối một máy in mới).
	- GHI CHÚ: Nếu trước đây bạn đã cài đặt máy in qua USB và muốn chuyển sang Wi-Fi Direct, không được chọn tùy chọn Convert a USB connected printer to wireless (Chuyển một máy in được kết nối qua USB sang mạng không dây).
	- d. Khi màn hình phần mềm Connection Options (Tùy chon kết nối) xuất hiện, chon Wireless (Mạng không dây).
	- **e**. Chọn máy in HP của bạn từ danh sách máy in phát hiện được.
	- **f**. Làm theo các chỉ dẫn trên màn hình.
- **5.** In tài liệu của ban.

#### Để in từ một máy tính có khả năng không dây (OS X)

- **1**. Đảm bảo bạn đã bật Wi-Fi Direct trên máy in.
- **2**. Bật Wi-Fi trên máy tính

Để biết thêm thông tin, xem tài liệu do Apple cung cấp.

**3.** Nhấp vào biểu tượng Wi-Fi và chon tên Wi-Fi Direct, chẳng hạn như **DIRECT-\*\*-HP OfficeJet** Pro XXXX (trong đó \*\* là các ký tư duy nhất dể nhân biết máy in của ban và XXXX là model máy in nằm trên máy in).

Nếu bật Wi-Fi Direct với bảo mật, nhập mật khẩu khi được nhắc.

- **4**. Thêm máy in.
	- **a**. Mở System Preferences (Ưu tiên Hệ thống) .
	- **b**. Nhấp vào Printers & Scanners (Máy in & Máy quét) .
- **c**. Bấm vào + dưới danh sách máy in ở bên trái.
- **d**. Chọn máy in từ danh sách máy in được phát hiện (từ "Bonjour" được liệt kê ở cột bên phải bên cạnh tên máy in), và bấm vào Add (Thêm).

[Nhấp vào đây](http://www.hp.com/embed/sfs/doc?client=IWS-eLP&lc=uk&cc=ua&ProductNameOID=7840166&TapasOnline=NETWORK_WIRELESS_DIRECT) để biết khắc phục sự cố trực tuyến đối với Wi-Fi Direct, hoặc để được trợ giúp

thêm với thiết lập cài đặt Wi-Fi Direct. Tại thời điểm này, trang web này có thể không có ở tất cả các ngôn ngữ.

# <span id="page-59-0"></span>**7** Các công cụ quản lý máy in

Phần này chứa các chủ đề sau:

- Hộp công cu (Windows)
- HP Utility (Tiên ích HP) (OS X)
- Embedded web server
- [Phần mềm HP Web Jetadmin](#page-62-0)

# Hộp công cụ (Windows)

Hộp công cụ cung cấp thông tin bảo trì về máy in.

#### Để mở Hộp công cụ

- **1**. Mở phần mềm máy in HP. Để biết thêm thông tin, xem [Mở phần mềm máy in HP \(Windows\)](#page-30-0).
- **2**. Nhấp vào Print (In) .
- **3**. Nhấp vào Maintain Your Printer (Bảo trì Máy in của bạn).

# HP Utility (Tiện ích HP) (OS X)

HP Utility (Tiện ích HP) có chứa các công cụ để cấu hình cài đặt in, hiệu chỉnh máy in, đặt hàng vật liệu trực tuyến và tìm thông tin hỗ trợ trang web.

GHI CHÚ: Các tính năng có sẵn trong HP Utility (Tiện ích HP) khác nhau phụ thuộc vào máy in được chon.

Cảnh báo và chỉ báo mức mực cung cấp các ước tính chỉ nhằm mục đích lập kế hoạch. Khi chỉ báo hiển thị mức mực thấp, hãy xem xét đến việc chuẩn bị sẵn một hộp mực thay thế để tránh tình trạng chậm trễ khi in có thể xảy ra. Bạn không cần thay hộp mực cho đến khi chất lượng in không chấp nhận được.

Nhấp đúp vào HP Utility (Tiện ích HP) trong thư mục HP trong thư mục Applications (Ứng dụng).

## Embedded web server

Khi kết nối máy in với mạng, bạn có thể sử dụng embedded web server (EWS) của máy in để xem thông tin trạng thái, thay đổi thiết lập, và quản lý EWS từ máy tính của bạn.

- $\mathbb{R}^n$  GHI CHÚ:  $\mathbb{D}$ ể xem hoặc thay đổi một số thiết lập, ban có thể cần mật khẩu.
- GHI CHÚ: Bạn có thể mở và sử dụng embedded web server mà không cần kết nối với Internet. Tuy nhiên, một số tính năng không khả dụng.
	- [Giới thiệu về cookie](#page-60-0)
	- [Mở embedded web server](#page-60-0)
	- [Không thể mở embedded web server](#page-61-0)

## <span id="page-60-0"></span>Giới thiệu về cookie

Embedded Web server (EWS) đặt các tệp văn bản rất nhỏ (cookie) trên ổ cứng của bạn khi bạn duyệt tìm. Các tệp này cho phép EWS nhận dạng máy tính của bạn cho lần bạn truy cập kế tiếp. Ví dụ, nếu bạn đã thiết lập cấu hình ngôn ngữ EWS, cookie giúp ghi nhớ ngôn ngữ bạn đã chọn để lần kế tiếp bạn truy cập EWS, trang web được hiển thị bằng ngôn ngữ đó. Một số cookie (ví dụ cookie lưu trữ ưu tiên dành riêng cho khách hàng) được lưu trữ trên máy tính cho đến khi bạn xóa chúng thủ công.

Bạn có thể cấu hình trình duyệt để chấp nhận tất cả cookie, hoặc bạn có thể cấu hình nó để cảnh báo bạn mỗi lần cookie được cung cấp, điều này cho phép bạn quyết định từ chối hoặc chấp nhận cookie nào. Bạn cũng có thể sử dụng trình duyệt để gỡ bỏ cookie không mong muốn.

Phụ thuộc vào máy in của bạn, nếu bạn tắt cookie, bạn cũng sẽ tắt một hoặc nhiều tính năng sau:

- Sử dụng trình hướng dẫn cài đặt
- Ghi nhớ thiết lập ngôn ngữ trình duyệt EWS
- Cá nhân hóa trang Home (Trang chủ) EWS

Để biết thông tin về cách thay đổi thiết lập quyền riêng tư và cookie và cách xem hoặc xóa cookie, tham khảo tài liệu sẵn có trên trình duyệt Web của bạn.

#### Mở embedded web server

Bạn có thể truy cập vào embedded web server thông qua mạng hoặc Wi-Fi Direct.

#### Để mở Embedded Web Server thông qua mạng

**1.** Tìm địa chỉ IP hoặc tên máy chủ của máy in bằng cách nhấn (nút Wireless (Không dây)) trên bảng điều khiển máy in hoặc bằng cách in trang cấu hình mạng.

 $\mathbb{Z}$  GHI CHÚ: Máy in phải có mạng và phải có địa chỉ IP.

**2**. Trong trình duyệt web hỗ trợ trên máy tính, gõ địa chỉ IP hoặc tên máy chỉ được gán với máy in.

Ví dụ, nếu địa chỉ IP là 123.123.123.123, nhập địa chỉ sau vào trình duyệt web: http:// 123.123.123.123.

#### Để mở Embedded Web Server thông qua Wi-Fi Direct

- **1**. Từ bảng điều khiển máy in, từ màn hình Home (Trang chủ), cuộn xuống để chọn Wi-Fi Direct, và sau đó nhấn OK .
- **2**. Nếu Wi-Fi Direct Settings (Thiết lập Wi-Fi Direct) hiển thị Wi-Fi Direct là Off (Tắt) , bạn cần bật nó lên.

#### Để bật Wi-Fi Direct

- **a.** Nhấn = (nút Selection (Lưa chon)) để chọn **Settings** (Thiết lập).
- **b.** Chon Wi-Fi Direct (được chọn mặc định) và sau đó nhấn OK.
- **c**. Chọn On (Bật) và sau đó nhấn OK .

<span id="page-61-0"></span>**3**. Từ máy tính không dây của bạn, bật mạng không dây, tìm kiếm và kết nối với tên Wi-Fi Direct, ví dụ: DIRECT-\*\*-HP OfficeJet Pro XXXX (trong đó \*\* là các ký tự duy nhất dể nhận biết máy in của bạn và XXXX là model máy in nằm trên máy in).

Nhập mật khẩu Wi-Fi Direct khi được nhắc.

**4.** Trong trình duyệt web được hỗ trợ trên máy tính của ban, gõ địa chỉ sau: http:// 192.168.223.1.

### Không thể mở embedded web server

#### Kiểm tra cài đặt mạng của bạn

- Đảm bảo bạn không sử dụng dây điện thoại hoặc cáp đấu chéo để kết nối máy in với mạng.
- Đảm bảo cáp mạng được kết nối an toàn với máy in.
- Đảm bảo hub mạng, switch, hoặc bộ định tuyến được bật và hoạt động chính xác.
- Nếu máy in được kết nối với mạng không dây, đảm bảo kết nối không dây tốt bằng cách in báo cáo chạy thử mạng không dây.
- Đôi khi việc khởi động lại bộ định tuyến có thể giúp khôi phục khả năng kết nối với Embedded Web Server.

#### Kiểm tra máy tính

● Đảm bảo máy tính bạn đang sử dụng được kết nối với cùng mạng như máy in.

#### Kiểm tra trình duyệt web của bạn

- Đảm bảo trình duyệt web đáp ứng các yêu cầu tối thiểu của hệ thống.
- Nếu trình duyệt web của bạn sử dụng bất kỳ thiết lập proxy để kết nối Internet, thử tắt các thiết lập này. Để biết thêm thông tin, xem tài liệu có sẵn với trình duyệt web của bạn.
- Dảm bảo bật JavaScript và cookie trong trình duyệt web của ban. Để biết thêm thông tin, xem tài liệu có sẵn với trình duyệt web của bạn.

#### Kiểm tra địa chỉ IP máy in

Đảm bảo địa chỉ IP máy in là chính xác.

Để tìm thấy địa chỉ IP của máy in, từ bảng điều khiển máy in, nhấn (nút Wireless (Không dây) ). Bạn có thể nhìn thấy đia chỉ IP của máy in trên màn hình hiển thi bảng điều khiển. Nếu bạn nhìn thấy địa chỉ IP giống như 169.254.xxx.xxx, thử khởi động lại bộ định tuyến và máy in vì đây là địa chỉ IP không hợp lệ.

Để có được địa chỉ IP bằng cách in trang cấu hình mang: Từ bảng điều khiển máy in, từ màn hình Home (Trang chủ), chọn Setup (Cài đặt) và sau đó nhấn OK, Chọn Print Reports (In Báo cáo), và sau đó nhấn OK . Chọn Network Configuration Page (Trang Cấu hình Mạng), và sau đó nhấn OK .

Truy vấn máy in bằng cách sử dụng địa chỉ IP từ dấu nhắc câu lệnh (Windows) hoặc từ Tiện ích Mang (OS X).

<span id="page-62-0"></span>**S GHI CHÚ:** OS X Lion và OS X Mountain Lion: Tiện ích Mạng được đặt trong thư mục Utilities (Tiện ích) trong thư mục Applications (Ứng dụng) ở mức trên cùng của đĩa cứng.

OS X Mavericks: Mở Finder (Trình tìm kiếm), giữ phím Option (Tùy chọn) và chọn System Information (Thông tin Hệ thống) từ menu Apple ( $\triangle$ ). Chon Window > Network Utility (Window > Tiện ích Mạng).

Ví dụ, nếu địa chỉ IP là 123.123.123.123, thì gõ dòng sau vào dấu nhắc câu lệnh (Windows):

C:\ping 123.123.123.123

Hoặc

Trong Tiện ích Mạng (OS X), nhấp vào tab Ping (Truy vấn), gõ 123.123.123.123 vào trong hộp, và sau đó nhấp vào Ping (Truy vấn).

Nếu xuất hiện một câu trả lời thì địa chỉ IP là chính xác. Nếu xuất hiện câu trả lời báo hết thời gian thì địa chỉ IP là không chính xác.

 $\hat{X}$  CHI DÂN: Nếu ban đang sử dụng một máy tính chạy Windows, ban có thể truy cập trang web hỗ trơ trực tuyến HP tại [www.support.hp.com](http://h20180.www2.hp.com/apps/Nav?h_pagetype=s-001&h_product=7902061&h_client&s-h-e-008-1&h_lang=uk&h_cc=ua) . Trang web này cung cấp thông tin và tiện ích có thể giúp bạn khắc phục nhiều vấn đề phổ biến của máy in.

## Phần mềm HP Web Jetadmin

HP Web Jetadmin là một công cụ đầu ngành, đạt giải thưởng về quản lý hiệu quả nhiều thiết bị HP kết nối mạng, bao gồm máy in, sản phẩm đa chức năng và các thiết bị gửi kỹ thuật số khác. Giải pháp duy nhất này cho phép bạn cài đặt từ xa, giám sát, bảo trì, khắc phục sự cố và bảo đảm môi trường in ấn và hình ảnh của bạn — cuối cùng tăng năng suất kinh doanh bằng cách giúp bạn tiết kiệm thời gian, chi phí kiểm soát, và bảo vệ khoản đầu tư của bạn.

Các bản cập nhật HP Web Jetadmin được cung cấp định kỳ để hỗ trợ cho các tính năng sản phẩm cụ thể. Truy cập [www.hp.com/go/webjetadmin](http://www.hp.com/go/webjetadmin) để tìm hiểu thêm về các bản cập nhật, các lưu ý phát hành, hoặc các tài liệu hỗ trợ.

# **8** Giải quyết vấn đề

Thông tin trong phần này đưa ra giải pháp cho các vấn đề phổ biến. Nếu máy in của bạn không vận hành đúng và các gợi ý này không giải quyết được vấn đề, thử sử dụng một trong các dịch vụ hỗ trợ được liệt kê trong [Bộ phận hỗ trợ của HP](#page-82-0) để được trợ giúp.

Phần này chứa các chủ đề sau:

- Các vấn đề về ket giấy
- [Các vấn đề về in](#page-68-0)
- Các vấn đề về mang và kết nối
- [Các vấn đề về phần cứng máy in](#page-78-0)
- Nhân trơ giúp từ bảng điều khiển máy in
- [Hiểu được các báo cáo máy in](#page-78-0)
- [Giải quyết vấn đề sử dụng Dịch vụ web](#page-79-0)
- [Bảo trì máy in](#page-80-0)
- [Khôi phục mặc định và thiết lập](#page-81-0)
- Bộ phân hỗ trợ của HP

# Các vấn đề về kẹt giấy

Bạn muốn làm gì?

## Gỡ bỏ kẹt giấy

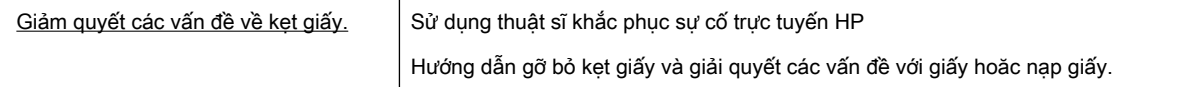

GHI CHÚ: Các thuật sĩ khắc phục sự cố trực tuyến HP có thể không có sẵn bằng tất cả các ngôn ngữ.

### Đọc các chỉ dẫn trong Trợ giúp để gỡ bỏ kẹt giấy

Kẹt giấy có thể xảy ra ở một vài địa điểm.

 $\triangle$  THÂN TRONG: Để tránh gây hư hỏng có thể có đối với đầu in, gỡ bỏ ket giấy ngay khi có thể.

#### Để gỡ bỏ kẹt giấy từ Khay 1

**1**. Kéo Khay 1 ra khỏi máy in hoàn toàn.

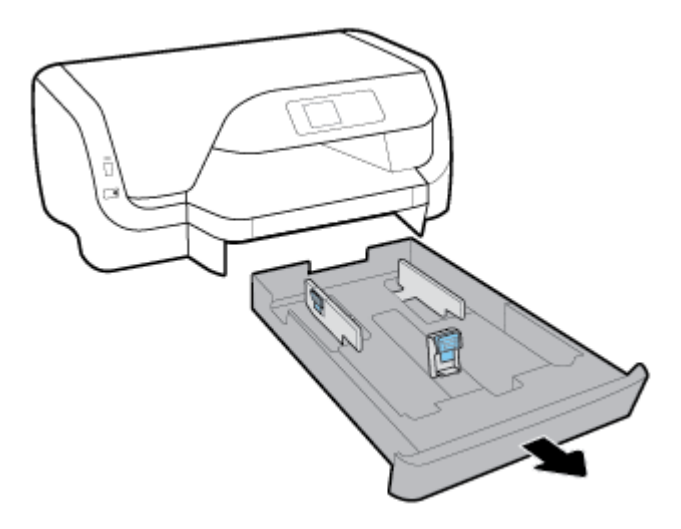

**2**. Kiểm tra khoảng trống bên dưới máy in nơi để khay nạp. Thò tay vào khoảng trống và lấy giấy bị kẹt.

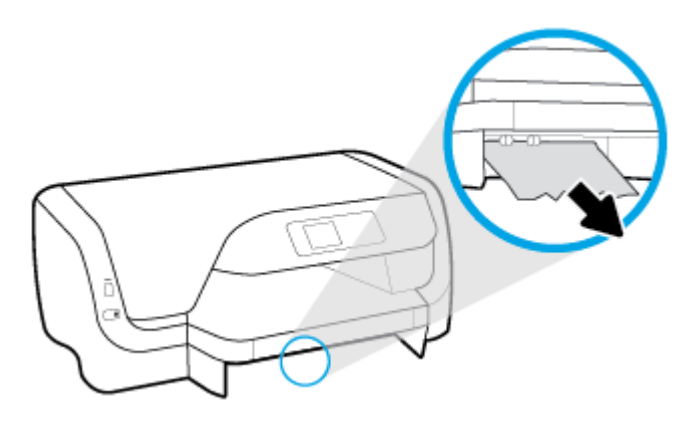

**3**. Lắp khay nạp giấy vào lại máy in.

#### Để gỡ bỏ kẹt giấy từ Khay 2

**Form** CHÚ: Khay 2 có sẵn ở một số model máy in.

- **▲** Kéo hẳn Khay 2 ra khỏi máy in, và sau đó gỡ bỏ bất kỳ giấy bị kẹt nào nếu có thể. Nếu không thể lấy giấy kẹt theo cách này, làm như sau:
	- **a**. Nâng máy in và tắt Khay 2.
	- **b**. Gỡ bỏ bất kỳ giấy bị kẹt nào khỏi đáy máy in hoặc khỏi khay nạp giấy vào.
	- **c**. Đặt lại máy in lên trên cùng khay nạp giấy vào.

#### Để loại bỏ kẹt giấy khỏi khu vực hộp mực in

**1**. Mở cửa tháo lắp hộp mực.

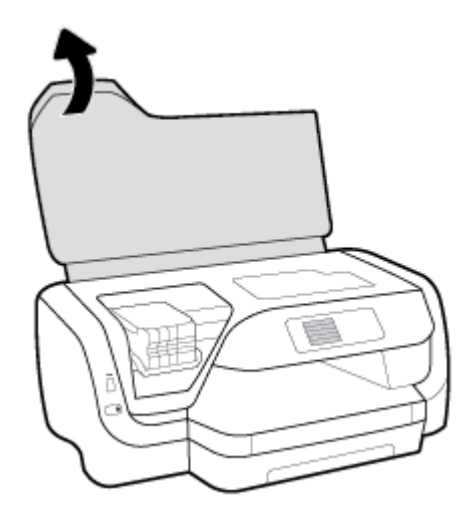

. Nếu hộp mực không bị cản, di chuyển hộp mực sang bên phải và lấy giấy bị kẹt bằng hai tay.

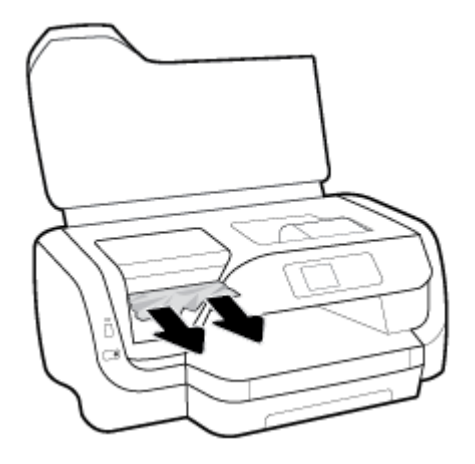

- . Nếu cần, di chuyển hộp mực sang bên trái và lấy bất kỳ mảnh giấy bị kẹt hay bị rách nào.
- . Đóng cửa tháo lắp hộp mực.

#### Để gỡ bỏ kẹt giấy từ phía sau máy in

- . Chuyển sang phía sau máy in.
- . Nhấn hai nút trên bảng truy cập phía sau và đồng thời kéo bảng ra để mở.

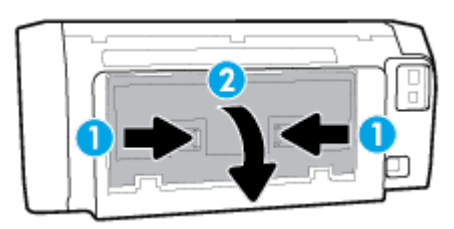

. Lấy giấy bị kẹt bất kỳ.

**4**. Nhấn hai nút trên nắp đường dẫn giấy, và kéo nắp ra khỏi máy in hoàn toàn.

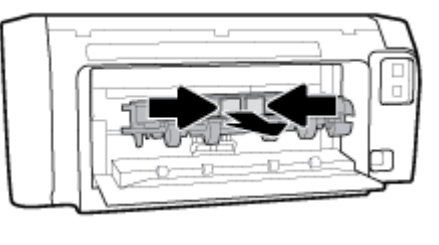

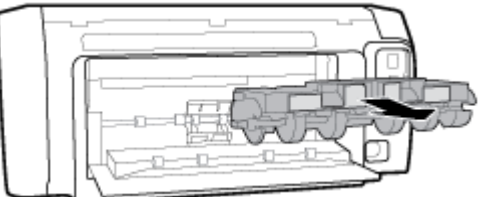

- **5**. Lấy giấy bị kẹt bất kỳ.
- **6**. Lắp lại nắp đường dẫn giấy vào máy in.

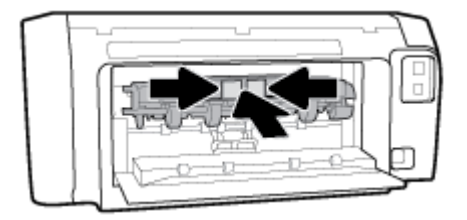

- **7**. Đóng bảng truy cập phía sau.
- **8**. Chuyển sang mặt trước máy in.

## Gỡ bỏ kẹt giá đỡ

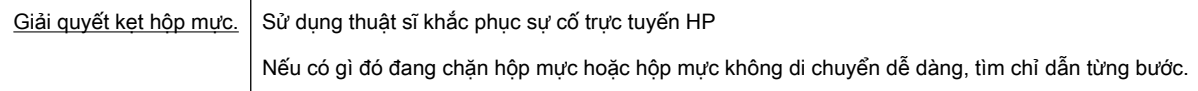

GHI CHÚ: Các thuật sĩ khắc phục sự cố trực tuyến HP có thể không có sẵn bằng tất cả các ngôn ngữ.

### Đọc các chỉ dẫn chung trong Trợ giúp để gỡ bỏ kẹt hộp mực

#### Gỡ bỏ kẹt hộp mực in

- **▲** Gỡ bỏ bất kỳ vật thể chẳng hạn như giấy đang chặn hộp mực.
- <sup>2</sup> GHI CHÚ: Không sử dụng bất kỳ công cụ hoặc thiết bị nào khác để lấy giấy bị kẹt. Luôn thận trọng khi lấy giấy bị kẹt từ bên trong máy in.

## Tìm hiểu cách tránh bị kẹt giấy

Để giúp tránh bị kẹt giấy, thực hiện các hướng dẫn này.

- Thường xuyên lấy giấy đã in ra khỏi khay đầu ra.
- Đảm bảo rằng bạn đang tin bằng giấy không bị nhăn, gấp, hoặc hỏng.
- Tránh giấy bị quăn hoặc nhăn bằng cách cất tất cả giấy chưa sử dụng ngay ngắn trong túi bọc kín.
- Không sử dụng giấy quá dày hoặc quá mỏng cho máy in.
- · Đảm bảo các khay được nạp đúng cách và không quá đầy. Để biết thêm thông tin, xem Nap [giấy](#page-18-0).
- Đảm bảo rằng giấy được nạp vào khay nạp giấy vào nằm phẳng và các cạnh không bị uốn cong hoặc rách.
- Không trộn lẫn các loại giấy và cỡ giấy khác nhau trong khay nạp giấy vào; toàn bộ chồng giấy trong khay nạp phải có cùng kích cỡ và loại giấy.
- Điều chỉnh các thanh dẫn chiều rộng giấy trong khay nạp giấy vào vừa khít với tất cả giấy. Đảm bảo các thanh dẫn chiều rộng giấy không làm cong giấy trong khay nạp.
- Sử dụng các loại giấy được khuyến nghị dành cho máy in.
- Nếu máy in sắp hết giấy, trước tiên để máy in chay hết giấy, rồi sau đó mới nạp thêm giấy. Không nạp giấy khi máy in đang in.
- Khi tháo khay nạp, khuyến nghị nên tháo khay hoàn toàn khỏi máy in để đảm bảo không có giấy bị kẹt ở phía sau của khay.

## Giải quyết các vấn đề về nạp giấy

Bạn đang gặp loại vấn đề nào?

- Giấy không được lấy từ một khay
	- Đảm bảo giấy được nạp vào khay. Để biết thêm thông tin, xem [Nạp giấy](#page-18-0). Quạt giấy trước khi nạp.
	- Đảm bảo các thanh dẫn chiều rộng giấy được đặt vào đúng các điểm đánh dấu trong khay cho kích cỡ giấy mà bạn đang tải. Cũng phải bảo đảm các thanh dẫn giấy được nối chắc chắn, nhưng không chặt, so với chồng giấy.
	- Đảm bảo rằng chồng giấy thẳng hàng với các dòng cỡ giấy thích hợp ở dưới đáy của khay nạp, và không vượt quá chiều cao của chồng giấy được chỉ định bằng một hoặc nhiều nhãn về một phía hoặc thanh dẫn chiều rộng giấy của khay nạp.
	- Đảm bảo giấy trong khay không bị cong. Làm phẳng giấy bằng cách uốn giấy theo hướng cong ngược lại.
- Các trang bị lệch
	- Đảm bảo giấy được nạp vào khay nạp thẳng hàng với các thanh dẫn chiều rộng giấy. Nếu cần, kéo khay nạp ra khỏi máy in và nạp lại giấy đúng cách, đảm bảo rằng thanh dẫn giấy được đặt đúng cách.
	- Chỉ nạp giấy vào máy in khi máy đang không in.
- Nhiều trang đang được lấy
- <span id="page-68-0"></span>– Đảm bảo các thanh dẫn chiều rộng giấy được đặt vào đúng các điểm đánh dấu trong khay cho kích cỡ giấy mà bạn đang tải. Cũng phải bảo đảm các thanh dẫn chiều rộng giấy được nối chắc chắn, nhưng không chặt, so với chồng giấy.
- Đảm bảo rằng chồng giấy thẳng hàng với các dòng cỡ giấy thích hợp ở dưới đáy của khay nạp, và không vượt quá chiều cao của chồng giấy được chỉ định bằng một hoặc nhiều nhãn về một phía hoặc thanh dẫn chiều rộng giấy của khay nạp.
- Đảm bảo khay không được nạp quá nhiều giấy.
- Sử dụng giấy HP để đạt hiệu suất và hiệu quả tối ưu.

## Các vấn đề về in

Bạn muốn làm gì?

## Sửa lỗi không in trang (không thể in)

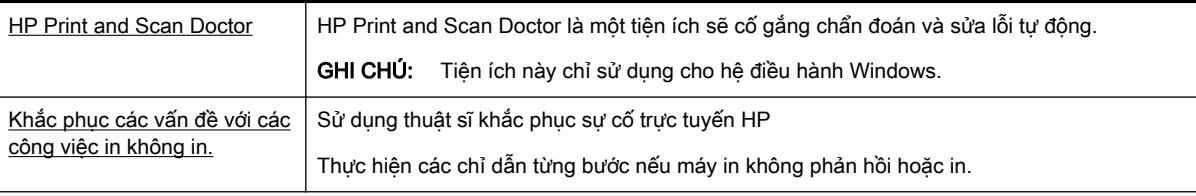

GHI CHÚ: HP Print and Scan Doctor và các thuật sĩ khắc phục sự cố trực tuyến HP có thể không có sẵn bằng tất cả các ngôn ngữ.

### Đọc các chỉ dẫn chung trong Trợ giúp để khắc phục các vấn đề không thể in

#### Để xử lý các vấn đề về in (Windows)

- GHI CHÚ: Đảm bảo máy in đã được bật và có thấy trong khay. Nếu bạn vẫn không thể in, thử các bước sau theo thứ tự:
	- **1**. Kiểm tra thông báo lỗi từ bảng điều khiển máy in và giải quyết lỗi bằng cách thực hiện theo các chỉ dẫn trên màn hình.
	- **2**. Nếu máy tính của bạn được kết nối với máy in bằng cáp USB, ngắt kết nối và kết nối lại cáp USB. Nếu máy tính của bạn được kết nối với máy in bằng kết nối không dây, xác nhận rằng kết nối đang hoạt động.
	- **3.** Xác minh rằng máy in không bị tạm dừng hoặc ngoại tuyến.

#### Để xác minh rằng máy in không bị tạm dừng hoặc ngoại tuyến.

- **a.** Tùy vào hệ điều hành của ban, thực hiện một trong các tùy chon sau:
	- Windows 10: Từ menu Start (Bắt đầu) của Windows, nhấp vào All apps (Tất cả ứng dung), nhấp vào Windows System (Hê thống Windows), nhấp vào Control Panel (Pa-

nen Điều khiển), và sau đó nhấp vào View devices and printers (Xem các thiết bị và máy in) trong menu **Hardware and Sound** (Phần cứng và Âm thanh).

- Windows 8.1 và Windows 8: Đặt con trỏ hoặc nhấn vào góc phía trên bên phải màn hình để mở thanh Charms, nhấp vào biểu tượng **Settings** (Thiết lập), nhấp hoặc nhấn vào Control Panel (Pa-nen Điều khiển), và sau đó nhấp hoặc nhấn vào View devices and printers (Xem thiết bị và máy in).
- Windows 7: Từ menu Start (Bắt đầu) của Windows, nhấp vào Devices and Printers (Thiết bị và Máy in).
- Windows Vista: Từ menu Start (Bắt đầu) của Windows, nhấp vào Control Panel, (Panen Điều khiển), và sau đó nhấp vào Printers (Máy in).
- Windows XP: Từ menu Start (Bắt đầu) của Windows, nhấp vào Control Panel (Pa-nen Điều khiển), và sau đó nhấp vào Printers and Faxes (Máy in và Máy fax).
- **b.** Nhấp đúp chuột vào biểu tượng cho máy in của bạn hoặc nhấp chuột phải vào biểu tượng cho máy in của ban và chon See what's printing (Xem đang in gì) để mở hàng đợi in.
- **c**. Trên menu Printer (Máy in), đảm bảo không có dấu kiểm cạnh Pause Printing (Tạm dừng in) hoặc Use Printer Offline (Sử dụng máy in ngoại tuyến).
- **d**. Nếu bạn đã thực hiện bất kỳ thay đổi nào, vui lòng thử in lại.
- **4**. Xác minh rằng máy in được đặt là máy in mặc định.

#### Để xác minh rằng máy in được đặt là máy in mặc định.

- **a.** Tùy vào hệ điều hành của ban, thưc hiện một trong các tùy chon sau:
	- Windows 10: Từ menu Start (Bắt đầu) của Windows, nhấp vào All apps (Tất cả ứng dung), nhấp vào Windows System (Hê thống Windows), nhấp vào Control Panel (Panen Điều khiển), và sau đó nhấp vào View devices and printers (Xem các thiết bị và máy in) trong menu Hardware and Sound (Phần cứng và Âm thanh).
	- Windows 8.1 và Windows 8: Đặt con trỏ hoặc nhấn vào góc phía trên bên phải màn hình để mở thanh Charms, nhấp vào biểu tượng Settings (Thiết lập), nhấp hoặc nhấn vào Control Panel (Pa-nen Điều khiển), và sau đó nhấp hoặc nhấn vào View devices and printers (Xem thiết bị và máy in).
	- Windows 7: Từ menu Start (Bắt đầu) của Windows, nhấp vào Devices and Printers (Thiết bị và Máy in).
	- Windows Vista: Từ menu Start (Bắt đầu) của Windows, nhấp vào Control Panel, (Panen Điều khiển), và sau đó nhấp vào Printers (Máy in).
	- Windows XP: Từ menu Start (Bắt đầu) của Windows, nhấp vào Control Panel (Pa-nen Điều khiển), và sau đó nhấp vào Printers and Faxes (Máy in và Máy fax).
- **b.** Đảm bảo máy in đúng được đặt là máy in mặc định.

Máy in mặc định có một dấu kiểm trong hình tròn màu đen hoặc xanh lá cây cạnh nó.

- **c**. Nếu máy in sai được đặt làm mặc định, nhấp chuột phải vào máy in đúng và chọn Set as Default Printer (Đặt làm máy in mặc định).
- **d.** Thử sử dụng lại máy in của bạn.
- **5**. Khởi động lại trình cuộn in.

#### Để khởi động lại trình cuộn in.

**a.** Tùy vào hệ điều hành của ban, thực hiện một trong các tùy chọn sau:

#### Windows 10

- **i**. Từ menu Start (Bắt đầu) của Windows, nhấp vào All apps (Tất cả các ứng dụng), và sau đó nhấp vào Windows System (Hệ thống Windows).
- **ii**. Nhấp vào Control Panel (Pa-nen Điều khiển), nhấp vào System and Security (Hệ thống và Bảo mật), và sau đó nhấp vào Administrative Tools (Công cụ Quản trị).
- **iii**. Nhấp đúp vào Services (Dịch vụ).
- **iv**. Nhấp chuột phải vào Print Spooler (Trình lưu trữ tạm In sau), và sau đó nhấp vào Properties (Đặc tính).
- **v.** Trên tab General (Tổng quát), bên cạnh Startup type (Loại Khởi đông), đảm bảo rằng chế đôAutomatic (Tư đông) được chon.
- vi. Nếu dịch vụ đang không chạy, trong **Service status** (Trạng thái Dịch vụ), nhấp vào Start (Bắt đầu), và sau đó nhấp vào OK.

#### Windows 8.1 và Windows 8

- **i**. Di chuyển con trỏ đến vào góc trên bên phải màn hình để mở thanh Charms, và sau đó nhấp vào biểu tượng Settings (Cài đặt).
- **ii.** Nhấp hoặc bấm vào **Control Panel** (Bảng Điều khiển), và sau đó nhấp hoặc bấm vào System and Security (Hệ thống và Bảo mật).
- **iii**. Nhấp hoặc bấm vào Administrative Tools (Công cụ Quản trị), và sau đó nhấp đúp hoặc bấm đúp vào Services (Dich vu).
- **iv**. Nhấp chuột phải hoặc chạm và giữ Print Spooler (Trình lưu trữ tạm In sau), và sau đó nhấp vào **Properties** (Đặc tính).
- **v**. Trên tab General (Tổng quát), bên cạnh Startup type (Loại Khởi động), đảm bảo rằng chế đôAutomatic (Tư đông) được chon.
- **vi**. Nếu dịch vụ đang không chạy, trong Service status (Trạng thái Dịch vụ), nhấp hoặc bấm vào Start (Bắt đầu), và sau đó nhấp hoặc bấm vào OK.

#### Windows 7

- **i**. Từ menu Start (Bắt đầu) Windows, nhấp vào Control Panel (Pa-nen Điều khiển), System and Security (Hệ thống và Bảo mật), và sau đó nhấp vào Administrative Tools (Công cụ Quản trị).
- **ii**. Nhấp đúp vào Services (Dịch vụ).
- **iii**. Nhấp chuột phải vào Print Spooler (Trình lưu trữ tạm In sau), và sau đó nhấp vào Properties (Đặc tính).
- **iv**. Trên tab General (Tổng quát), bên cạnh Startup type (Loại Khởi động), đảm bảo rằng chế đôAutomatic (Tư đông) được chọn.
- **v.** Nếu dịch vụ đang không chạy, trong **Service status** (Trang thái Dịch vụ), nhấp vào Start (Bắt đầu), và sau đó nhấp vào OK.

#### Windows Vista

- **i**. Từ menu Start (Bắt đầu) Windows, nhấp vào Control Panel (Pa-nen Điều khiển), System and Maintenance (Hê thống và Bảo trì), và sau đó nhấp vào Administrative Tools (Công cụ Quản trị).
- **ii**. Nhấp đúp vào Services (Dịch vụ).
- **iii**. Nhấp chuột phải vào Print Spooler service (Dịch vụ Trình lưu trữ tạm In sau), và sau đó nhấp vào Properties (Đặc tính).
- **iv**. Trên tab General (Tổng quát), bên cạnh Startup type (Loại Khởi động), đảm bảo rằng chế độ Automatic (Tự động) được chọn.
- **v.** Nếu dịch vụ đang không chạy, trong Service status (Trang thái Dịch vụ), nhấp vào Start (Bắt đầu), và sau đó nhấp vào OK.

#### Windows XP

- **i**. Từ menu Start (Bắt đầu) Windows, nhấp chuột phải vào My Computer (Máy tính của tôi).
- **ii.** Nhấp vào Manage (Quản lý), và sau đó nhấp vào Services and Applications (Dich vu và Ứng dụng).
- **iii.** Nhấp đúp vào Services (Dich vu), và sau đó chonPrint Spooler (Trình lưu trữ tạm In sau).
- **iv**. Nhấp chuột phải vào Print Spooler (Trình lưu trữ tạm In sau), và sau đó nhấp vào Restart (Khởi đông lại) để khởi đông lại dịch vụ.
- **b.** Đảm bảo máy in đúng được đặt là máy in mặc định.

Máy in mặc định có một dấu kiểm trong hình tròn màu đen hoặc xanh lá cây cạnh nó.

- **c**. Nếu máy in sai được đặt làm mặc định, nhấp chuột phải vào máy in đúng và chọn Set as Default Printer (Đặt làm máy in mặc định).
- **d.** Thử sử dụng lại máy in của bạn.
- **6**. Khởi động lại máy tính.
- **7**. Xóa hàng đợi in.

#### Để xóa hàng đợi in.

- **a.** Tùy vào hệ điều hành của ban, thực hiện một trong các tùy chon sau:
	- Windows 10: Từ menu Start (Bắt đầu) của Windows, nhấp vào All apps (Tất cả ứng dụng), nhấp vào Windows System (Hệ thống Windows), nhấp vào Control Panel (Panen Điều khiển), và sau đó nhấp vào View devices and printers (Xem các thiết bị và máy in) trong menu Hardware and Sound (Phần cứng và Âm thanh).
	- Windows 8.1 và Windows 8: Đặt con trỏ hoặc nhấn vào góc phía trên bên phải màn hình để mở thanh Charms, nhấp vào biểu tượng Settings (Thiết lập), nhấp hoặc nhấn vào Control Panel (Pa-nen Điều khiển), và sau đó nhấp hoặc nhấn vào View devices and printers (Xem thiết bị và máy in).
	- Windows 7: Từ menu Start (Bắt đầu) của Windows, nhấp vào Devices and Printers (Thiết bị và Máy in).
- Windows Vista: Từ menu Start (Bắt đầu) của Windows, nhấp vào Control Panel, (Panen Điều khiển), và sau đó nhấp vào Printers (Máy in).
- Windows XP: Từ menu Start (Bắt đầu) của Windows, nhấp vào Control Panel (Pa-nen Điều khiển), và sau đó nhấp vào Printers and Faxes (Máy in và Máy fax).
- **b**. Nhấp đúp biểu tượng cho máy in của bạn để mở chuỗi in.
- **c**. Trên menu Printer (Máy in), nhấp vào Cancel all documents (Hủy bỏ tất cả tài liệu) hoặc Purge Print Document (Lọc tài liệu in), và sau đó nhấp vào Yes (Có) để xác nhận.
- **d**. Nếu vẫn còn tài liệu trong hàng đợi, khởi động lại máy tính và thử in lại sau khi máy tính đã khởi động.
- **e**. Kiểm tra lại hàng đợi in để đảm bảo hàng đợi đã được xóa, và sau đó thử in lại.

#### Để kiểm tra kết nối nguồn điện và đặt lại máy in

- **1**. Đảm bảo dây nguồn được kết nối an toàn với máy in.
- **2**. Nhìn vào nút Power (Nguồn điện) nằm trên máy in. Nếu nút này không sáng, máy in bị tắt. Nhấn nút Power (Nguồn điện) để bật máy in.

<sup>3</sup> GHI CHÚ: Nếu máy in không nhận nguồn điện, kết nối máy in với một ổ cắm điện khác.

- **3**. Khi máy in bật, ngắt kết nối dây nguồn khỏi một bên của máy in.
- **4**. Rút dây nguồn khỏi ổ cắm trên tường.
- **5**. Chờ ít nhất 15 giây.
- **6**. Cắm dây nguồn lại vào ổ cắm trên tường.
- **7**. Kết nối lại dây nguồn với một bên của máy in.
- **8**. Nếu máy in không tự bật, nhấn nút Power (Nguồn điện) để bật máy in.
- **9**. Thử sử dụng lại máy in.

#### Để xử lý các vấn đề về in (OS X)

- **1**. Kiểm tra các thông báo lỗi và giải quyết.
- **2**. Ngắt kết nối và kết nối lại cáp USB.
- **3**. Xác minh sản phẩm không bị tạm dừng hoặc ngoại tuyến.

#### Để xác minh sản phẩm không bị tạm dừng hoặc ngoại tuyến

- **a.** Trong System Preferences (Ưu tiên Hệ thống), nhấp vào Print & Fax (In & Fax).
- **b**. Nhấp vào nút Open Print Queue (Mở Hàng đợi In).
- **c**. Nhấp vào công việc in để chọn nó.

Sử dụng các nút sau để quản lý công việc in:

- Delete (Xóa): Hủy công việc in được chọn.
- Hold (Giữ): Tam dừng công việc in được chon.
- Resume (Tiếp tục): Tiếp tục công việc in đã tạm dừng.
- Pause Printer (Tam dừng Máy in): Tam dừng tất cả các công việc in trong hàng đợi in.
- **d**. Nếu bạn đã thực hiện bất kỳ thay đổi nào, vui lòng thử in lại.
- **4**. Khởi động lại máy tính.

#### Khắc phục các vấn đề về chất lượng in

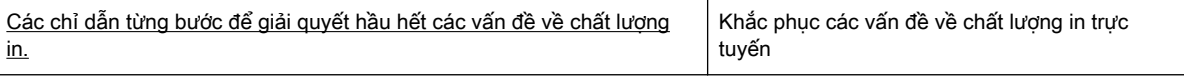

#### Đọc các chỉ dẫn chung trong Trợ giúp để giải quyết các vấn đề về chất lượng in

 $\mathbb{F}$  GHI CHÚ: Để tránh các vấn đề về chất lượng in, luôn tắt máy in sử dụng nút Power (Nguồn điên), và chờ cho đến khi đèn nút Power (Nguồn điện) tắt trước khi bạn rút phích cắm hoặc tắt dải nguồn (power strip). Điều này cho phép máy in di chuyển hộp mực đến vị trí bị chặn, tại đó hộp mực được bảo vệ tránh bị khô mực.

#### Để cải thiện chất lượng in

- **1**. Đảm bảo bạn đang sử dụng hộp mực HP chính hãng.
- **2.** Đảm bảo ban đang sử dụng đúng loại giấy.

Luôn đảm bảo giấy bạn đang in phẳng và không bị hỏng, cong, hoặc nhăn Để biết thêm thông tin, xem Lời khuyên lưa chon và sử dụng giấy.

Để có chất lượng in tốt nhất, sử dụng giấy HP chất lượng cao, hoặc giấy tuân theo tiêu chuẩn ColorLok®. Để biết thêm thông tin, xem [Điều cơ bản về giấy.](#page-16-0)

Để có kết quả tốt nhất khi in ảnh, sử dụng HP Advanced Photo Paper (Giấy In Ảnh Cao cấp của HP).

Lưu trữ giấy đặc biệt trong bao bì ban đầu của nó trong một túi nhựa có nắp kéo trên một bề mặt phẳng ở địa điểm thoáng mát, khô ráo.

Khi bạn đã sẵn sàng in, chỉ lấy số lượng giấy mà bạn định sử dụng ngay. Khi bạn đã in xong, vui lòng để lại giấy ảnh chưa sử dụng vào túi nhựa. Điều này giúp giữ giấy ảnh khỏi bị quăn.

- **3.** Đảm bảo bạn đã chọn loại giấy và độ phân giải in thích hợp trong thiết lập in của phần mềm.
- $\mathbb{R}^n$  GHI CHÚ: Chon chất lượng in cao hơn có thể cho ra bản in có độ phân giải cao hơn nhưng có thể sử dụng nhiều mực hơn và mất nhiều thời gian để in hơn.
- **4**. Kiểm tra mức mực dự kiến để xác định xem hộp mực sắp hết hay chưa. Để biết thêm thông tin, xem [Kiểm tra mức mực dự kiến](#page-46-0). Nếu hộp mực còn ít mực, cân nhắc việc thay thế chúng.
- **5**. In trang chẩn đoán nếu hộp mực không còn ít mực.

Để thực hiện việc này, bạn phải:

- Nạp giấy trắng thường chưa sử dụng khổ Letter, A4 hoặc Legal vào khay giấy.
- In trang ra sử dụng phần mềm máy in hoặc bảng điều khiển.

#### Để in trang chẩn đoán từ phần mềm máy in (Windows)

- **a**. Mở phần mềm máy in HP. Để biết thêm thông tin, xem [Mở phần mềm máy in HP](#page-30-0) [\(Windows\)](#page-30-0).
- **b**. Trong phần mềm máy in, nhấp vào Print (In) > Maintain Your Printer (Bảo trì Máy in của bạn) để vào printer toolbox (hộp công cụ máy in).
- **c**. Nhấp vào Print Diagnostic Information (In thông tin chẩn đoán) trên tab Device Reports (Báo cáo thiết bị) để in trang chẩn đoán.

#### Để in trang chẩn đoán từ phần mềm máy in (OS X)

**a**. Mở HP Utility.

 $\mathbb{R}^n$  GHI CHU: HP Utility được đặt trong thư mục HP trong thư mục Applications (Ứng dụng) ở mức trên cùng của đĩa cứng.

- **b.** Chon máy in HP của ban từ danh sách Devices (Thiết bi).
- **c**. Nhấp vào Test Page (Trang Kiểm thử).
- **d**. Nhấp vào nút Print Test Page (In Trang Kiểm thử), và làm theo các hướng dẫn trên màn hình.

#### Để in trang chẩn đoán từ bảng điều khiển máy in

- **a.** Trên bảng điều khiển máy in, từ màn hình Home (Trang chủ), chon Setup (Cài đặt), và sau đó nhấn OK .
- **b.** Chon Printer Reports (Báo cáo Máy in), và sau đó nhấn OK.
- **c**. Chọn Print Quality Report (Báo cáo Chất Lượng In), và sau đó nhấn OK .
- **6**. Nếu trang chẩn đoán hiển thị sọc hoặc các phần thiếu của hộp màu và đen trắng, thực hiện tự động vệ sinh hộp mực hoặc đầu in.

Để thực hiện việc này, ban phải:

- Nạp giấy trắng thường chưa sử dụng khổ Letter, A4 hoặc Legal vào khay giấy.
- Thực hiện vệ sinh sử dụng phần mềm máy tính hoặc bảng điều khiển.

#### Để vệ sinh hộp mực hoặc đầu in từ phần mềm máy in (Windows)

- **a**. Mở phần mềm máy in HP. Để biết thêm thông tin, xem [Mở phần mềm máy in HP](#page-30-0) [\(Windows\)](#page-30-0).
- **b**. Trong phần mềm máy in, nhấp vào Print (In) > Maintain Your Printer (Bảo trì Máy in của bạn) để vào printer toolbox (hộp công cụ máy in).
- **c**. Từ tab Device Services (Dịch vụ Thiết bị), nhấp tùy chọn để vệ sinh, và sau đó thực hiện theo các hướng dẫn trên màn hình.

#### Để vệ sinh hộp mực hoặc đầu in từ phần mềm máy in (OS X)

- **a**. Mở HP Utility.
- $\mathbb{R}^n$  GHI CHU: HP Utility được đặt trong thư mục HP trong thư mục Applications (Ứng dụng) ở mức trên cùng của đĩa cứng.
- **b.** Chọn máy in HP của bạn từ danh sách Devices (Thiết bi).
- **c**. Nhấp vào Clean Printheads (Làm sạch Đầu phun).
- **d**. Nhấp vào Clean (Làm sạch), và làm theo các hướng dẫn trên màn hình.

#### Để vệ sinh hộp mực hoặc đầu in từ bảng điều khiển máy in

- **a.** Trên bảng điều khiển máy in, từ màn hình Home (Trang chủ), chon **Setup (Cài đặt)**, và sau đó nhấn OK .
- **b.** Chọn Tools (Công cu), và sau đó nhấn OK.
- **c**. Chọn tùy chọn để vệ sinh, nhấn OK , sau đó thực hiện theo các chỉ dẫn trên màn hình.

Nếu vệ sinh hộp mực hoặc đầu in không giải quyết được vấn đề, liên hệ với bộ phận hỗ trợ HP. Truy cập [www.support.hp.com](http://h20180.www2.hp.com/apps/Nav?h_pagetype=s-001&h_product=7902061&h_client&s-h-e-008-1&h_lang=uk&h_cc=ua) . Trang web này cung cấp thông tin và tiện ích có thể giúp bạn khắc phục nhiều vấn đề phổ biến của máy in. Nếu được nhắc, chon quốc gia/khu vực của ban, và sau đó nhấp vào All HP Contacts (Tất cả Thông tin Liên lạc HP) để biết thông tin về cách gọi hỗ trợ kỹ thuật.

- $\triangle$  THÂN TRONG: Chỉ vệ sinh hộp mực hoặc đầu phun khi cần thiết. Vệ sinh khi không cần thiết sẽ làm lãng phí mực và rút ngắn tuổi thọ của đầu in.
- **7**. Căn chỉnh hộp mực hoặc đầu in.
	- $\mathbb{F}$  GHI CHÚ: Căn chỉnh hộp mực hoặc đầu in đảm bảo đầu ra chất lượng cao. Máy in nhắc ban căn chỉnh hộp mực hoặc đầu in mỗi khi bạn lắp một hộp mực mới. Nếu bạn tháo và lắp lại cùng hộp mực, máy in sẽ không nhắc bạn căn chỉnh vì máy in nhớ các giá trị căn chỉnh cho hộp mực đó.

Để thực hiện việc này, bạn phải:

- Nạp giấy trắng thường chưa sử dụng khổ Letter, A4 hoặc Legal vào khay giấy.
- Thực hiện căn chỉnh sử dụng phần mềm máy tính hoặc bảng điều khiển.

#### Để căn chỉnh hộp mực hoặc đầu in từ phần mềm máy in (Windows)

- **a**. Mở phần mềm máy in HP. Để biết thêm thông tin, xem [Mở phần mềm máy in HP](#page-30-0) [\(Windows\)](#page-30-0).
- **b**. Trong phần mềm máy in, nhấp vào Print > Maintain Your Printer (In > Bảo trì Máy in của Bạn) để vào cửa sổ printer toolbox (hộp công cụ máy in).
- **c**. Từ tab Device Services (Dịch vụ Thiết bị), hãy nhấp tùy chọn để căn chỉnh.

Máy in in ra một tờ căn chỉnh.

**d**. Làm theo hướng dẫn trên màn hình máy in để căn chỉnh hộp mực.

#### Để căn chỉnh hộp mực hoặc đầu in từ phần mềm máy in (OS X)

- **a**. Mở HP Utility.
- $\mathbb{R}^n$  GHI CHU: HP Utility được đặt trong thư mục HP trong thư mục Applications (Ứng dụng) ở mức trên cùng của đĩa cứng.
- **b.** Chon máy in HP của ban từ danh sách **Devices** (Thiết bi).
- **c**. Nhấp vào Align (Căn chỉnh) và làm theo các hướng dẫn trên màn hình.

#### <span id="page-76-0"></span>Để căn chỉnh hộp mực hoặc đầu in từ bảng điều khiển máy in

- **a.** Trên bảng điều khiển máy in, từ màn hình Home (Trang chủ), chon **Setup (Cài đặt)**, và sau đó nhấn OK .
- **b.** Chon Tools (Công cu), và sau đó nhấn OK.
- **c**. Chọn tùy chọn để căn chỉnh, nhấn OK , sau đó thực hiện theo các chỉ dẫn trên màn hình.

## Các vấn đề về mạng và kết nối

Bạn muốn làm gì?

#### Sửa kết nối không dây

Chọn một trong các tùy chọn khắc phục sự cố sau đây.

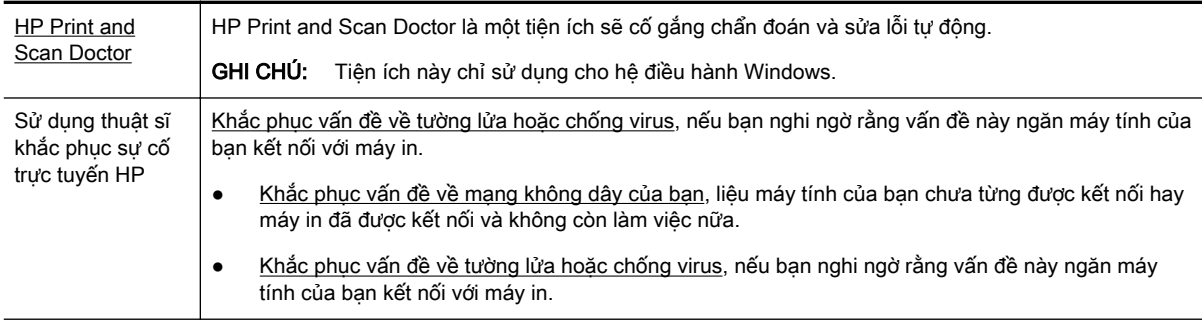

GHI CHÚ: HP Print and Scan Doctor và các thuật sĩ khắc phục sự cố trực tuyến HP có thể không có sẵn bằng tất cả các ngôn ngữ.

#### Đọc các chỉ dẫn chung trong Trợ giúp để khắc phục sự cố mạng không dây

Kiểm tra cấu hình mạng hoặc in báo cáo chạy thử mạng không dây để hỗ trợ chẩn đoán các vấn đề kết nối mang.

- **1**. Từ bảng điều khiển máy in, từ màn hình Home (Trang chủ), chọn Network (Mạng), và sau đó nhấn OK .
- **2**. Chọn Print Reports (In Báo cáo), và sau đó nhấn OK .
- **3.** Chon Configuration Page (Trang Cấu hình) hoặc Test Report (Báo cáo Chạy thử), và sau đó nhấn OK .

#### Tìm các thiết lập mạng cho kết nối không dây

Chon một trong các tùy chon khắc phục sự cố sau đây.

[HP Print and](http://h20180.www2.hp.com/apps/Nav?h_pagetype=s-924&h_keyword=lp70044-win&h_client=s-h-e004-01&h_lang=uk&h_cc=ua) [Scan Doctor](http://h20180.www2.hp.com/apps/Nav?h_pagetype=s-924&h_keyword=lp70044-win&h_client=s-h-e004-01&h_lang=uk&h_cc=ua) HP Print and Scan Doctor là một tiện ích có thể cho bạn biết tên mạng (SSID) và mật khẩu (khóa mang).

GHI CHÚ: Tiện ích này chỉ sử dụng cho hệ điều hành Windows.

Để kiểm tra thiết lập mạng không dây, mở HP Print and Scan Doctor, nhấp vào tab Network (Mạng) ở phía trên cùng, chọn Show Advanced Info (Hiển thị Thông tin Nâng cao), và sau đó chọn Show Wireless

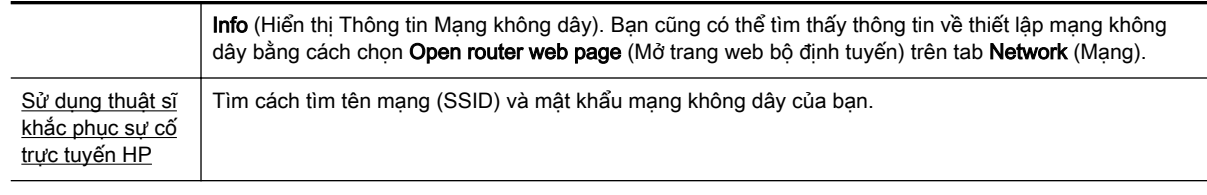

 $\mathbb{R}^n$  GHI CHÚ: HP Print and Scan Doctor và các thuật sĩ khắc phục sự cố trực tuyến HP có thể không có sẵn bằng tất cả các ngôn ngữ.

#### Sửa kết nối Wi-Fi Direct

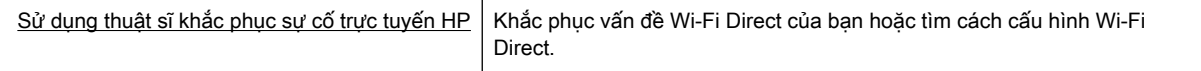

<sup>2</sup> GHI CHÚ: Các thuật sĩ khắc phục sự cố trực tuyến HP có thể không có sẵn bằng tất cả các ngôn ngữ.

#### Đọc các chỉ dẫn chung trong Trợ giúp để khắc phục sự cố Wi-Fi Direct

- **1**. Kiểm tra máy in để xác nhận rằng Wi-Fi Direct được bật:
	- **▲** Từ bảng điều khiển máy in, từ màn hình Home (Trang chủ), cuộn xuống để chọn Wi-Fi Direct, và sau đó nhấn OK .
- **2**. Từ máy tính hoặc thiết bị di động không dây, bật kết nối Wi-Fi, và sau đó tìm và kết nối với tên máy in Wi-Fi Direct của bạn.
- **3**. Nhập mật khẩu Wi-Fi Direct khi được nhắc.
- **4**. Nếu bạn đang sử dụng thiết bị di động, đảm bảo bạn đã cài đặt một ứng dụng in tương thích. Để biết thêm thông tin về cách in bằng di động, truy cập [www.hp.com/global/us/en/eprint/](http://www.hp.com/global/us/en/eprint/mobile_printing_apps.html) [mobile\\_printing\\_apps.html.](http://www.hp.com/global/us/en/eprint/mobile_printing_apps.html)

#### Sửa kết nối Ethernet

Kiểm tra như sau:

- Mạng đang hoạt động và hub mạng, switch, hoặc bộ định tuyến được bật.
- Cáp Ethernet được cắm chính xác vào máy in và đèn Ethernet gần đầu nối được bật.
- Các chương trình chống virus, bao gồm các chương trình bảo vệ chống phần mềm gián điệp, không ảnh hưởng đến kết nối mạng của bạn với máy in. Nếu bạn biết phần mềm chống virus hoặc tường lửa đang ngăn máy tính của bạn không kết nối với máy in, [sử dụng trình khắc phục](http://www.hp.com/embed/sfs/doc?client=IWS-eLP&lc=uk&cc=ua&ProductNameOID=7840166&TapasOnline=NETWORK_FIREWALL) [sự cố tường lửa trực tuyến HP](http://www.hp.com/embed/sfs/doc?client=IWS-eLP&lc=uk&cc=ua&ProductNameOID=7840166&TapasOnline=NETWORK_FIREWALL) để giúp giải quyết vấn đề.
- **[HP Print and Scan Doctor](http://h20180.www2.hp.com/apps/Nav?h_pagetype=s-924&h_keyword=lp70044-win&h_client=s-h-e004-01&h_lang=uk&h_cc=ua)**

Chạy HP Print and Scan Doctor để khắc phục vấn đề tự động. Tiện ích này sẽ cố gắng chẩn đoán và sửa lỗi. HP Print and Scan Doctor có thể không có sẵn bằng tất cả các ngôn ngữ.

## <span id="page-78-0"></span>Các vấn đề về phần cứng máy in

 $\hat{\nabla}$  CHỈ DẫN:  $\;$  Chay HP Print and Sca<u>n Doctor</u> để chẩn đoán và tự động khắc phục các vấn đề in, chụp quét và sao chép. Ứng dụng chỉ có bằng một số ngôn ngữ.

#### Máy in đột ngột tắt

- Kiểm tra nguồn và các kết nối nguồn điện.
- Đảm bảo dây nguồn của máy in được kết nối chắc chắn với ổ cắm điện đang hoạt động.

#### Căn chỉnh đầu in thất bại

- Nếu quá trình căn chỉnh thất bại, đảm bảo bạn đã nạp giấy trắng thường, chưa sử dụng vào khay nạp. Nếu bạn đã nạp giấy màu trong khay nạp giấy vào khi bạn căn chỉnh hộp mực, căn chỉnh sẽ thất bại.
- Nếu quá trình căn chỉnh liên tục thất bại, bạn có thể cần vệ sinh đầu in, hoặc bạn có thể có cảm biến bị lỗi. Để vệ sinh đầu in, xem [Bảo trì đầu in và hộp mực.](#page-80-0)
- Nếu vệ sinh đầu in không giải quyết được vấn đề, liên hệ với bộ phận hỗ trợ HP. Truy cập [www.support.hp.com](http://h20180.www2.hp.com/apps/Nav?h_pagetype=s-001&h_product=7902061&h_client&s-h-e-008-1&h_lang=uk&h_cc=ua) . Trang web này cung cấp thông tin và tiện ích có thể giúp bạn khắc phục nhiều vấn đề phổ biến của máy in. Nếu được nhắc, chon quốc gia/khu vực của ban, và sau đó nhấp vào All HP Contacts (Tất cả Thông tin Liên lạc HP) để biết thông tin về cách gọi hỗ trợ kỹ thuật.

#### Giải quyết lỗi của máy in

Hoàn thành các bước sau đây để giải quyết các vấn đề đó.

- **1.** Nhấn (<sup>I</sup>) (nút Power (Nguồn điên)) để tắt máy in.
- **2.** Rút dây nguồn, và sau đó căm lại dây nguồn.
- **3.** Nhấn nút (<sup>1</sup>) (nút Power (Nguồn điện)) để bật máy in.

Nếu vấn đề này vẫn còn, viết ra mã lỗi được cung cấp trong tin nhắn, và sau đó liên hệ với bộ phận hỗ trợ của HP. Để biết thêm thông tin về cách liên hệ bộ phận hỗ trợ của HP, xem [Bộ phận hỗ trợ của](#page-82-0)  [HP.](#page-82-0)

## Nhận trợ giúp từ bảng điều khiển máy in

Bạn có thể sử dụng các chủ đề trợ giúp của máy in để tìm hiểu thêm về máy in, và một số chủ đề trợ giúp bao gồm ảnh động hướng dẫn bạn qua các quy trình, chẳng hạn như gỡ giấy bị kẹt.

Để truy cập Menu Trợ giúp từ màn hình Trang chủ hoặc trợ giúp theo ngữ cảnh cho một màn hình, nhấn (nút Help (Trợ giúp)) trên bảng điều khiển máy in.

## Hiểu được các báo cáo máy in

Bạn có thể in các báo cáo sau đây để giúp khắc phục các vấn đề với máy in.

- [Báo cáo tình trạng máy in](#page-79-0)
- Trang cấu hình mang
- [Báo cáo chất lượng in](#page-79-0)
- [Báo cáo thử nghiệm mạng không dây](#page-79-0)

#### <span id="page-79-0"></span>Báo cáo tình trạng máy in

Sử dụng báo cáo tình trạng máy in để xem thông tin về máy in hiện tại và tình trạng hộp mực. Ngoài ra, sử dụng báo cáo tình trạng máy in để giúp bạn khắc phục các vấn đề với máy in.

Báo cáo tình trạng máy in còn chứa nhật ký về các sự kiện gần đây.

Nếu bạn cần gọi HP, thường hữu ích khi in báo cáo tình trạng máy in trước khi gọi.

#### Trang cấu hình mang

Nếu kết nối máy in với mạng, bạn có thể in trang cấu hình mạng để xem thiết lập mạng cho máy in và danh sách các mạng được máy in của bạn phát hiện. Trang cuối cùng của báo cáo bao gồm danh sách tất cả các mạng không dây phát hiện được trong khu vực, cùng với độ mạnh tín hiệu và các kênh đang được sử dụng. Điều này có thể giúp bạn chọn một kênh cho mạng của bạn mà chưa được các mạng khác sử dụng nhiều (điều này sẽ giúp cải thiện hiệu suất mạng).

Bạn có thể sử dụng trang cấu hình mạng để giúp khắc phục các vấn đề về khả năng kết nối mạng. Nếu bạn cần gọi HP, thường hữu ích khi in trang này trước khi gọi.

#### Báo cáo chất lượng in

Các vấn đề về chất lượng in có thể có nhiều nguyên nhân-các thiết lập phần mềm, tập tin hình ảnh kém, hoặc chính bản thân hệ thống in. Nếu bạn không hài lòng với chất lượng bản in của mình, trang Chẩn đoán Chất lượng In có thể giúp bạn xác định xem liệu hệ thống in có đang hoạt động đúng hay không.

#### Báo cáo thử nghiệm mang không dây

Khi bạn in Báo cáo thử nghiệm mạng không dây, chạy một số thử nghiệm để kiểm tra các tình trạng kết nối không dây khác nhau của máy in. Báo cáo này hiển thị các kết quả thử nghiệm. Nếu phát hiện một vấn đề, thông báo cùng với cách khắc phục vấn đề được cung cấp ở phía trên cùng của báo cáo. Một số chi tiết cấu hình mạng không dây chính được cung cấp ở phần dưới cùng của báo cáo.

## Giải quyết vấn đề sử dụng Dịch vụ web

Nếu bạn gặp vấn đề khi sử dụng Web Services (Dich vụ Web), chẳng hạn như HP ePrint, kiểm tra như sau:

Đảm bảo máy in được kết nối với Internet sử dung kết nối Ethernet hoặc không dây.

 $\mathbb{B}^n$  GHI CHÚ: Bạn không thể sử dụng các tính năng web này nếu kết nối máy in sử dụng cáp USB.

- Đảm bảo các cập nhật sản phẩm mới nhất đã được cài đặt trên máy in.
- Đảm bảo Dịch vụ web được bật trên máy in. Để biết thêm thông tin, xem [Cài đặt Dịch vụ Web.](#page-42-0)
- Đảm bảo hub mạng, switch, hoặc bộ định tuyến được bật và hoạt động chính xác.
- Nếu bạn đang kết nối máy in sử dụng cáp Ethernet, đảm bảo bạn không sử dụng dây điện thoại hoặc cáp đấu chéo để kết nối máy in với mạng, và rằng cáp Ethernet được kết nối an toàn với máy in. Để biết thêm thông tin, xem [Các vấn đề về mạng và kết nối](#page-76-0).
- Nếu bạn đang kết nối máy in sử dụng kết nối không dây, đảm bảo mạng không dây đang hoạt động đúng. Để biết thêm thông tin, xem [Các vấn đề về mạng và kết nối](#page-76-0).
- <span id="page-80-0"></span>Nếu ban đang sử dụng HP ePrint, kiểm tra như sau:
	- Đảm bảo địa chỉ email của máy in là chính xác.
	- Đảm bảo rằng địa chỉ email của máy in là địa chỉ duy nhất được liệt kê trong dòng "To" (Đến) của thông báo email. Nếu các địa chỉ email khác được liệt kê trong dòng "To" (Đến), các tài liệu đính kèm mà bạn đang gửi có thể không in được.
	- Đảm bảo bạn đang gửi các tài liệu đáp ứng được các yêu cầu HP ePrint . Để biết thêm thông tin, vui lòng truy cập [HP Connected](http://www.hpconnected.com) (Trang web này có thể không có ở tất cả các quốc gia/khu vực.).
- Nếu mạng của bạn sử dụng các thiết lập proxy khi kết nối với Internet, đảm bảo các thiết lập proxy bạn đang nhập là hợp lệ:
	- Kiểm tra các thiết lập đang được sử dụng của trình duyệt web mà bạn đang sử dụng (chẳng hạn như Internet Explorer, Firefox, hoặc Safari).
	- Kiểm tra với quản trị CNTT hoặc người cài đặt tường lửa của ban.

Nếu các thiết lập proxy được tường lửa của bạn sử dụng đã thay đổi, bạn phải cập nhật các thiết lập này trong bảng điều khiển máy in hoặc embedded web server. Nếu các thiết lập này không được cập nhật, bạn sẽ không thể sử dụng Dịch vụ web.

Để biết thêm thông tin, xem [Cài đặt Dịch vụ Web](#page-42-0).

 $\mathcal W$  CHI DÂN: Dể được trợ giúp thêm về cài đặt và sử dụng Dịch vụ Web, vui lòng truy cập [HP](http://www.hpconnected.com) [Connected](http://www.hpconnected.com) (Trang web này có thể không có ở tất cả các quốc gia/khu vực.).

## Bảo trì máy in

Bạn muốn làm gì?

#### Vệ sinh bên ngoài

**△△ CẢNH BÁO!** Trước khi vệ sinh máy in, tắt máy in bằng cách nhấn (Ⅰ) (nút Power (Nguồn điện)) và rút dây nguồn khỏi ổ cắm điện.

Sử dụng một miếng vải mềm, ẩm, không có xơ vải để lau sạch bụi, vết ố và vết bẩn khỏi vỏ máy. Tránh chất lỏng rơi vào bên trong máy in, cũng như bảng điều khiển máy in.

#### Bảo trì đầu in và hộp mực

Nếu bạn đang gặp các vấn đề về in, bạn có thể có vấn đề với đầu in. Bạn chỉ nên thực hiện các quy trình trong các phần sau đây khi được hướng dẫn làm vậy để giải quyết các vấn đề về chất lượng in.

Thực hiện các quy trình căn chỉnh và vệ sinh không cần thiết có thể làm tốn mực và giảm tuổi thọ của hộp mực.

Vệ sinh đầu in nếu bản in ra của ban bị sọc hoặc có bất kỳ màu không đúng hoặc thiếu.

Có ba giai đoạn vệ sinh. Mỗi giai đoạn kéo dài khoảng hai phút, sử dụng một tờ giấy, và sử dụng lượng mực tăng. Sau mỗi giai đoạn, xem lại chất lượng của trang được in. Bạn chỉ nên bắt đầu giai đoạn vệ sinh tiếp theo nếu chất lượng in kém.

Nếu chất lượng in dường như kém sau khi bạn hoàn thành tất cả các giai đoạn làm sạch, hãy thử căn chỉnh đầu in. Nếu tiếp tục gặp các vấn đề về chất lượng in sau khi ban làm sạch và căn

<span id="page-81-0"></span>chỉnh đầu phun, vui lòng liên hệ với bộ phận hỗ trợ HP. Để biết thêm thông tin, xem [Bộ phận hỗ](#page-82-0)  [trợ của HP](#page-82-0).

• Căn chỉnh máy in khi trang tình trang máy in hiển thi đường sọc hoặc đường kẻ trắng qua bất kỳ khối màu nào, hoặc nếu bạn đang gặp các vấn đề về chất lượng in với bản in của mình.

Máy in tự động căn chỉnh đầu in trong lúc cài đặt ban đầu.

<sup>2</sup> GHI CHÚ: Vệ sinh sử dụng mực, vì vậy chỉ vệ sinh đầu in khi cần thiết. Quá trình vệ sinh mất một vài phút. Có thể có một số tiếng ồn được tạo ra trong quá trình này.

Luôn sử dụng nút nguồn để tắt máy in. Tắt máy in không đúng cách có thể gây ra các vấn đề về chất lượng in.

#### Để vệ sinh hoặc căn chỉnh hộp mực hoặc đầu in

- **1**. Nạp giấy trắng thường chưa sử dụng khổ Letter, A4 hoặc legal vào khay nạp.
- **2.** Trên bảng điều khiển máy in, từ màn hình Home (Trang chủ), chon **Setup (Cài đặt)**, và sau đó nhấn OK .
- **3.** Chon Tools (Công cu), và sau đó nhấn OK.
- **4**. Chọn tùy chọn mong muốn và sau đó nhấn OK . Sau đó làm theo các chỉ dẫn trên màn hình.

## Khôi phục mặc định và thiết lập

Nếu bạn tắt một số chức năng hoặc thay đổi một số thiết lập và muốn thay đổi lại chúng, bạn có thể khôi phục máy in về thiết lập ban đầu của nhà máy hoặc thiết lập mạng ban đầu.

#### Để khôi phục máy in về thiết lập ban đầu của nhà máy

- **1.** Từ bảng điều khiển máy in, từ màn hình Trang chủ, chon Setup (Cài đặt), và sau đó nhấn OK.
- **2.** Chon **Tools** (Công cu), và sau đó nhấn OK.
- **3.** Chon Restore (Khôi phục), và sau đó nhấn OK.
- **4**. Thông báo cảnh báo xuất hiện cho thấy tất cả các thiết lập được cấu hình sẽ bị xóa và thiết lập ban đầu khi xuất xưởng sẽ được khôi phục. Nhấn nút OK để tiếp tục.

#### Để khôi phục máy in về thiết lập mạng ban đầu

- **1.** Từ bảng điều khiển máy in, từ màn hình Home (Trang chủ), chon Network (Mang), và sau đó nhấn OK .
- **2.** Chon Restore Network Settings (Khôi phục Thiết lập Mang), và sau đó nhấn OK.

Một thông báo xuất hiện cho biết mặc định mạng sẽ được khôi phục.

- **3.** Chọn **Yes** (Có) bằng cách nhấn vào = (nút Selection (Chọn)).
- **4**. In trang cấu hình mạng và xác nhận xem thiết lập mạng đã được đặt lại hay chưa.

 $\mathbb{F}$  GHI CHU: Ban cũng có thể làm tương tư từ phần mềm máy in HP hoặc embedded web server EWS). Để truy cập phần mềm hoặc EWS, xem [Mở phần mềm máy in HP \(Windows\)](#page-30-0) hoặc [Mở](#page-60-0) [embedded web server.](#page-60-0)

GHI CHÚ: Thiết lập mạng không dây được cấu hình trước đó đã bị xóa khi bạn đặt lại các thiết lập mạng máy in.

<span id="page-82-0"></span>:☆ **CHỈ DẫN:** Ban có thể truy câp trang web hỗ trợ trực tuyến HP tại <u>www.support.hp.com</u> để biết thông tin và các tiện ích có thể giúp bạn khắc phục nhiều vấn đề phổ biến về máy in.

(Windows) Chạy [HP Print and Scan Doctor](http://h20180.www2.hp.com/apps/Nav?h_pagetype=s-924&h_keyword=lp70044-win&h_client=s-h-e004-01&h_lang=uk&h_cc=ua) để chẩn đoán và tự động khắc phục các vấn đề in, chụp quét và sao chép. Ứng dụng chỉ có bằng một số ngôn ngữ.

## Bộ phận hỗ trợ của HP

Để có các cập nhật sản phẩm và thông tin hỗ trợ mới nhất, truy cập trang web hỗ trợ máy in tại địa chỉ [www.support.hp.com](http://h20180.www2.hp.com/apps/Nav?h_pagetype=s-001&h_product=7902061&h_client&s-h-e-008-1&h_lang=uk&h_cc=ua) . Bộ phận hỗ trợ trực tuyến HP cung cấp nhiều tùy chọn để giúp máy in của bạn:

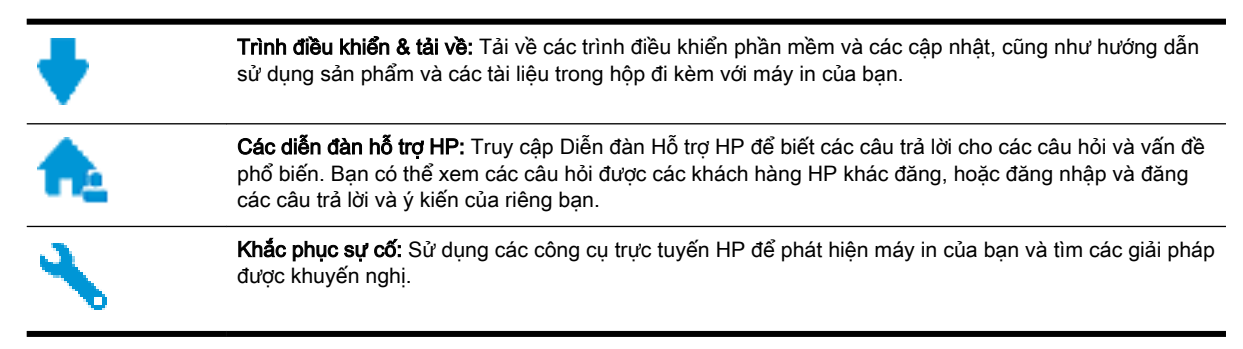

#### Liên hệ với HP

Nếu bạn cần hỗ trợ từ đại diện hỗ trợ kỹ thuật của HP để giải quyết vấn đề, truy cập [Liên hệ Trang](http://h20180.www2.hp.com/apps/Nav?h_pagetype=s-017&h_product=7902061&h_client&s-h-e-008-1&h_lang=uk&h_cc=ua) [web Hỗ trợ](http://h20180.www2.hp.com/apps/Nav?h_pagetype=s-017&h_product=7902061&h_client&s-h-e-008-1&h_lang=uk&h_cc=ua). Các tùy chọn liên lạc sau có sẵn miễn phí cho các khách hàng còn trong thời gian bảo hành (Hỗ trợ được đại lý HP thực hiện cho các khách hàng đã hết hạn bảo hành có thể mất phí):

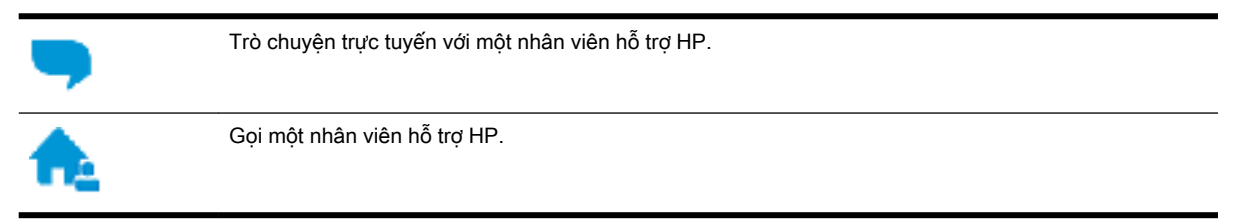

Khi liên hệ với bộ phận hỗ trợ của HP, sẵn sàng cung cấp các thông tin sau:

- Tên sản phẩm (Nằm trên máy in, như HP OfficeJet Pro 8210)
- Số hiệu sản phẩm (đặt gần khu vực tiếp cận hộp mực)

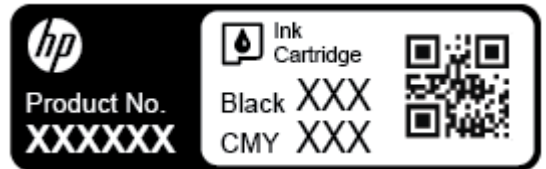

Số sê-ri (nằm ở phía sau hoặc đáy của máy in)

#### <span id="page-83-0"></span>Đăng ký máy in

Bằng cách chỉ dành ra một vài phút nhanh chóng để đăng ký, bạn có thể được hưởng dịch vụ nhanh hơn, hỗ trợ hiệu quả hơn, và các cảnh báo hỗ trợ sản phẩm. Nếu bạn không đăng ký máy in của mình trong khi đang cài đặt phần mềm, bạn có thể đăng ký ngay tại [http://www.register.hp.com.](http://www.register.hp.com)

#### Các tùy chọn bảo hành bổ sung

Các kế hoạch dịch vụ mở rộng có sẵn cho máy in với chi phí bổ sung. Truy cập [www.support.hp.com](http://h20180.www2.hp.com/apps/Nav?h_pagetype=s-001&h_product=7902061&h_client&s-h-e-008-1&h_lang=uk&h_cc=ua) , chọn quốc gia/khu vực và ngôn ngữ của bạn, sau đó khám phá các tùy chọn bảo hành mở rộng có sẵn cho máy in của bạn.

## <span id="page-84-0"></span>**A** Thông tin kỹ thuật

Phần này chứa các chủ đề sau:

- Thông số kỹ thuật
- [Thông tin quy định](#page-85-0)
- [Chương trình quản lý sản phẩm môi trường](#page-90-0)

## Thông số kỹ thuật

Để biết thêm thông tin, truy cập [www.support.hp.com](http://h20180.www2.hp.com/apps/Nav?h_pagetype=s-001&h_product=7902061&h_client&s-h-e-008-1&h_lang=uk&h_cc=ua). Chon quốc gia hoặc khu vực của bạn. Nhấp vào Product Support & Troubleshooting (Hỗ trợ sản phẩm & Khắc phục sự cố). Nhập tên được hiển thị ở mặt trước máy in, và sau đó chọn Search (Tìm kiếm). Nhấp vào Product information (Thông tin sản phẩm), và sau đó nhấp vào Product specifications (Thông số kỹ thuật của sản phẩm).

#### Các yêu cầu hệ thống

Để biết thông tin về các yêu cầu phần mềm và hệ thống hoặc các lần ra mắt và hỗ trợ hệ điều hành trong tương lai, truy cập trang web hỗ trợ trực tuyến HP tại [www.support.hp.com](http://h20180.www2.hp.com/apps/Nav?h_pagetype=s-001&h_product=7902061&h_client&s-h-e-008-1&h_lang=uk&h_cc=ua) .

#### Thông số kỹ thuật về môi trường

- Nhiệt độ vận hành: 5° đến 40°C (41°F đến 104°F)
- Đô ẩm vận hành: 15 đến 80% RH không ngưng tu
- Điều kiện vận hành khuyến cáo: 15° đến 32°C (59°F đến 90°F)
- Độ ẩm tương đối khuyến cáo: 20 đến 80% không ngưng tu

#### Dung lượng khay nạp giấy vào

- Tờ giấy thường (60 đến 105 g/m<sup>2</sup> [16 đến 28 lb]): Lên tới 250 tờ
- Phong bì: Lên tới 30 tờ
- Thẻ chỉ mục: Lên tới 50 tờ
- Tờ giấy ảnh: Lên tới 50 tờ

#### Dung lượng khay giấy ra

- Tờ giấy thường (60 đến 105 g/m<sup>2</sup> [16 đến 28 lb]): Lên tới 150 tờ
- Phong bì: Lên tới 30 tờ
- Thẻ chỉ mục: Lên tới 80 tờ
- Tờ giấy ảnh: Lên tới 100 tờ

#### <span id="page-85-0"></span>Kích cỡ và trọng lượng giấy

Để có danh sách các kích cỡ giấy được hỗ trợ, xem phần mềm máy in HP.

- $\bullet$  Giấy thường: 60 đến 105 g/m<sup>2</sup> (16 đến 28 lb)
- $\bullet$  Phong bì: 75 đến 90 g/m<sup>2</sup> (20 đến 24 lb)
- Thẻ: Lên tới 200 g/m<sup>2</sup> (bảng kê tối đa 110 lb)
- $\bullet$  Giấy ảnh: 300 g/m<sup>2</sup> (80 lb)

#### Thông số kỹ thuật in ấn

- Vận tốc in khác nhau phụ thuộc vào độ phức tạp của tài liệu và model máy in
- Phương thức: officejet nhiệt thả theo yêu cầu
- Ngôn ngữ: PCL 6, PCL 5, PDF, PostScript
- Độ phân giải in:

Để có được danh sách độ phân giải khi in được hỗ trợ, truy cập vào [trang web hỗ trợ máy in](http://h20180.www2.hp.com/apps/Nav?h_pagetype=s-001&h_product=7902061&h_client&s-h-e-008-1&h_lang=uk&h_cc=ua).

Lề in:

Đối với các thiết lập lề cho loại giấy ảnh khác, vui lòng truy cập vào [trang web hỗ trợ máy in.](http://h20180.www2.hp.com/apps/Nav?h_pagetype=s-001&h_product=7902061&h_client&s-h-e-008-1&h_lang=uk&h_cc=ua)

#### Hiệu suất hộp mực

Truy cập [www.hp.com/go/learnaboutsupplies](http://www.hp.com/go/learnaboutsupplies) để biết thêm thông tin về hiệu suất ước tính của hộp mực.

## Thông tin quy định

Máy in đáp ứng các yêu cầu sản phẩm của các cơ quan quản lý trong quốc gia/khu vực của bạn. Phần này chứa các chủ đề sau:

- [Số Dòng máy Quy định](#page-86-0)
- [Tuyên bố FCC](#page-86-0)
- [Tuyên bố tuân thủ VCCI \(Loại B\) cho người dùng ở Nhật Bản](#page-87-0)
- [Thông báo cho người dùng tại Nhật Bản về dây nguồn](#page-87-0)
- [Thông báo tới người dùng tại Hàn Quốc](#page-87-0)
- [Tuyên bố về tiếng ồn phát ra đối với Đức](#page-87-0)
- [Thông báo về Quy định của Liên minh châu Âu](#page-87-0)
	- [Sản phẩm có chức năng không dây](#page-88-0)
- [Bản tuyên bố về nơi làm việc hiển thị trực quan cho Đức](#page-88-0)
- [Tuyên bố tuân thủ](#page-88-0)
- [Thông tin quy định đối với các sản phẩm không dây](#page-88-0)
	- [Phơi nhiễm với bức xạ tần số vô tuyến](#page-89-0)
	- [Thông báo đến người dùng ở Brazil](#page-89-0)
- <span id="page-86-0"></span>[Thông báo tới người dùng tại Canada](#page-89-0)
- [Thông báo tới người dùng tại Đài Loan](#page-90-0)
- [Thông báo tới người dùng tại Mexico](#page-90-0)
- [Thông báo tới người dùng tại Nhật Bản](#page-90-0)
- [Thông báo tới người dùng tại Hàn Quốc](#page-90-0)

#### Số Dòng máy Quy định

Nhằm mục đích nhận dạng quy định, sản phẩm của bạn được chỉ định một Số Model Quy định. Số Model Quy định cho sản phẩm của bạn là SNPRC-1603-01. Số quy định này không nên bị nhầm lẫn với tên tiếp thi (HP OfficeJet Pro 8210 series) hoặc số sản phẩm (D9L63).

#### Tuyên bố FCC

#### **FCC** statement

The United States Federal Communications Commission (in 47 CFR 15.105) has specified that the following notice be brought to the attention of users of this product.

This equipment has been tested and found to comply with the limits for a Class B digital device, pursuant to Part 15 of the FCC Rules. These limits are designed to provide reasonable protection against harmful interference in a residential installation. This equipment generates, uses and can radiate radio frequency energy and, if not installed and used in accordance with the instructions, may cause harmful interference to radio communications. However, there is no guarantee that interference will not occur in a particular installation. If this equipment does cause harmful interference to radio or television reception, which can be determined by turning the equipment off and on, the user is encouraged to try to correct the interference by one or more of the following measures:

- Reorient or relocate the receiving antenna.
- Increase the separation between the equipment and the receiver.
- Connect the equipment into an outlet on a circuit different from that to which the receiver is connected.
- Consult the dealer or an experienced radio/TV technician for help.

For further information, contact: **Manager of Corporate Product Regulations** HP Inc. 1501 Page Mill Road.

Palo Alto, CA 94304, U.S.A.

Modifications (part 15.21)

The FCC requires the user to be notified that any changes or modifications made to this device that are not expressly approved by HP may void the user's authority to operate the equipment.

This device complies with Part 15 of the FCC Rules. Operation is subject to the following two conditions: (1) this device may not cause harmful interference, and (2) this device must accept any interference received, including interference that may cause undesired operation.

#### <span id="page-87-0"></span>Tuyên bố tuân thủ VCCI (Loại B) cho người dùng ở Nhật Bản

この装置は、クラスB情報技術装置です。この装置は、家 庭環境で使用することを目的としていますが、この装置が ラジオやテレビジョン受信機に近接して使用されると、受 信障害を引き起こすことがあります。取扱説明書に従って 正しい取り扱いをして下さい。

**VCCI-B** 

#### Thông báo cho người dùng tại Nhật Bản về dây nguồn

製品には、同梱された電源コードをお使い下さい。 同梱された電源コードは、他の製品では使用出来ません。

#### Thông báo tới người dùng tại Hàn Quốc

### Tuyên bố về tiếng ồn phát ra đối với Đức

#### Geräuschemission

LpA < 70 dB am Arbeitsplatz im Normalbetrieb nach DIN 45635 T. 19

#### Thông báo về Quy định của Liên minh châu Âu

# $\epsilon$

Những sản phẩm được đánh dấu CE phải tuân thủ theo một hoặc nhiều Chỉ thị của EU có thể áp dung dưới đây: Chỉ thi về Điện áp Thấp 2006/95/EC, Chỉ thi về Khả năng tương thích Điện từ trường 2004/108/EC, Chỉ thị về Thiết kế Sinh thái 2009/125/EC, Chỉ thị về Thiết bị đầu cuối trong Viễn thông và Vô tuyến 1999/5/EC, Chỉ thị RoHS 2011/65/EU. Việc tuân thủ các chỉ thị này được đánh giá bằng cách sử dụng các Tiêu chuẩn Hài hoà Châu Âu. Bạn có thể tìm thấy Bản tuyên bố Tuân thủ đầy đủ trong trang web dưới đây: [www.hp.com/go/certificates](http://www.hp.com/go/certificates) (Tìm kiếm theo tên model sản phẩm hoặc Số Hiệu Quy định của sản phẩm (RMN), có thể tìm thấy những thông tin này trên nhãn quy định.)

Điểm liên lạc để giải quyết các vấn đề liên quan đến quy định là:

HP GmbH, Dept./MS: HQ-TRE, Herrenberger Strasse 140, 71034 Boeblingen, GERMANY

#### <span id="page-88-0"></span>Sản phẩm có chức năng không dây

#### EMF

Sản phẩm này tuân thủ theo những hướng dẫn quốc tế (ICNIRP) về việc phơi nhiễm với bức xạ tần số vô tuyến.

Nếu tích hợp một thiết bị truyền và phát vô tuyến ở chế độ sử dụng bình thường, khoảng cách cách nhau 20 cm đảm bảo rằng mức độ phơi nhiễm với tần số vô tuyến tuân thủ những yêu cầu EU.

#### Tính năng không dây tại Châu Âu

Sản phẩm này được thiết kế để sử dụng không bị hạn chế ở tất cả các quốc gia EU và Iceland, Liechtenstein, Na Uy và Thuy Sĩ.

#### Bản tuyên bố về nơi làm việc hiển thị trực quan cho Đức

## GS-Erklärung (Deutschland)

Das Gerät ist nicht für die Benutzung im unmittelbaren Gesichtsfeld am Bildschirmarbeitsplatz vorgesehen. Um störende Reflexionen am Bildschirmarbeitsplatz zu vermeiden, darf dieses Produkt nicht im unmittelbaren Gesichtsfeld platziert werden.

#### Tuyên bố tuân thủ

Tuyên bố về tính phù hợp có tại địa chỉ [www.hp.eu/certificates](http://www.hp.eu/certificates).

#### Thông tin quy định đối với các sản phẩm không dây

Phần này có chứa các thông tin quy định sau đây liên quan đến các sản phẩm không dây:

- [Phơi nhiễm với bức xạ tần số vô tuyến](#page-89-0)
- [Thông báo đến người dùng ở Brazil](#page-89-0)
- [Thông báo tới người dùng tại Canada](#page-89-0)
- [Thông báo tới người dùng tại Đài Loan](#page-90-0)
- [Thông báo tới người dùng tại Mexico](#page-90-0)
- [Thông báo tới người dùng tại Nhật Bản](#page-90-0)
- [Thông báo tới người dùng tại Hàn Quốc](#page-90-0)

#### <span id="page-89-0"></span>Exposure to radio frequency radiation

The radiated output power of this device is far below the FCC radio Caution frequency exposure limits. Nevertheless, the device shall be used in such a manner that the potential for human contact during normal operation is minimized. This product and any attached external antenna, if supported, shall be placed in such a manner to minimize the potential for human contact during normal operation. In order to avoid the possibility of exceeding the FCC radio frequency exposure limits, human proximity to the antenna shall not be less than 20 cm (8 inches) during normal operation.

#### Thông báo đến người dùng ở Brazil

#### Aviso aos usuários no Brasil

Este equipamento opera em caráter secundário, isto é, não tem direito à proteção contra interferência prejudicial, mesmo de estações do mesmo tipo, e não pode causar interferência a sistemas operando em caráter primário.

#### Thông báo tới người dùng tại Canada

Under Innovation, Science and Economic Development Canada regulations, this radio transmitter may only operate using an antenna of a type and maximum (or lesser) gain approved for the transmitter by Innovation, Science and Economic Development Canada. To reduce potential radio interference to other users, the antenna type and its gain should be so chosen that the equivalent isotropically radiated power (e.i.r.p.) is not more than that necessary for successful communication.

This device complies with Innovation, Science and Economic Development Canada licence-exempt RSS standard(s). Operation is subject to the following two conditions: (1) this device may not cause interference, and (2) this device must accept any interference, including interference that may cause undesired operation of the device.

WARNING! Exposure to Radio Frequency Radiation. The radiated output power of this device is below the Innovation, Science and Economic Development Canada radio frequency exposure limits. Nevertheless, the device should be used in such a manner that the potential for human contact is minimized during normal operation.

To avoid the possibility of exceeding the Innovation, Science and Economic Development Canada radio frequency exposure limits, human proximity to the antennas should not be less than 20 cm (8 inches).

Conformément au Règlement d'Innovation, Science et Développement Economique Canada, cet émetteur radioélectrique ne peut fonctionner qu'avec une antenne d'un type et d'un gain maximum (ou moindre) approuvé par Innovation, Science et Développement Economique Canada. Afin de réduire le brouillage radioélectrique potentiel pour d'autres utilisateurs, le type d'antenne et son gain doivent être choisis de manière à ce que la puissance isotrope rayonnée équivalente (p.i.r.e.) ne dépasse pas celle nécessaire à une communication réussie.

Cet appareil est conforme aux normes RSS exemptes de licence d'Innovation, Science et Développement Economique Canada. Son fonctionnement dépend des deux conditions suivantes : (1) cet appareil ne doit pas provoquer d'interférences nuisibles et (2) doit accepter toutes les interférences reçues, y compris des interférences pouvant provoquer un fonctionnement non souhaité de l'appareil.

<span id="page-90-0"></span>AVERTISSEMENT relatif à l'exposition aux radiofréquences. La puissance de rayonnement de cet appareil se trouve sous les limites d'exposition de radiofréquences d'Innovation, Science et Développement Economique Canada. Néanmoins, cet appareil doit être utilisé de telle sorte qu'il doive être mis en contact le moins possible avec le corps humain.

Afin d'éviter le dépassement éventuel des limites d'exposition aux radiofréquences d'Innovation, Science et Développement Economique Canada, il est recommandé de maintenir une distance de plus de 20 cm entre les antennes et l'utilisateur.

#### Thông báo tới người dùng tại Đài Loan

低功率電波輻射性電機管理辦法 第十二條 經型式認證合格之低功率射頻電機,非經許可,公司、商號或使用者均不得擅自變更頻 率、加大功率或變更設計之特性及功能。 第十四條 低功率射頻電機之使用不得影響飛航安全及干擾合法通信;經發現有干擾現象時,應立 即停用,並改善至無干擾時方得繼續使用。 前項合法通信,指依電信法規定作業之無線電通信。低功率射頻電機須忍受合法通信或 工業、科學及醫藥用電波輻射性電機設備之干擾。

Thông báo tới người dùng tại Mexico

#### Aviso para los usuarios de México

La operación de este equipo está sujeta a las siguientes dos condiciones: (1) es posible que este equipo o dispositivo no cause interferencia periudicial y (2) este equipo o dispositivo debe aceptar cualquier interferencia, incluyendo la que pueda causar su operación no deseada.

Para saber el modelo de la tarjeta inalámbrica utilizada, revise la etiqueta regulatoria de la impresora.

#### Thông báo tới người dùng tại Nhật Bản

この機器は技術基準適合証明又は工事設計認証を受けた無線設備を搭載しています。

#### Thông báo tới người dùng tại Hàn Quốc

해당 무선설비는 전파혼신 가능성이 있으므로 인명안전과 관련된 서비스는 할 수 없음

## Chương trình quản lý sản phẩm môi trường

HP cam kết cung cấp các sản phẩm có chất lượng theo quy trình thân thiện với môi trường. Thiết kế nhằm tái chế đã được kết hợp vào sản phẩm này. Số nguyên vật liệu đã được giữ ở mức tối thiểu trong khi đảm bảo đúng chức năng và độ tin cậy. Các nguyên vật liệu khác nhau đã được thiết kế để dễ tách. Các chốt và các kết nối khác dễ xác định vị trí, tiếp cận, và tháo sử dụng các công cụ phổ biến. Các bộ phận ưu tiên cao đã được thiết kế nhằm tiếp cận nhanh chóng để tháo gỡ và sửa chữa hiệu quả. Để biết thêm thông tin, truy cập trang web Cam kết đối với môi trường của HP tại:

#### [www.hp.com/hpinfo/globalcitizenship/environment](http://www.hp.com/hpinfo/globalcitizenship/environment/index.html)

- Lời khuyên về Sinh thái
- Quy định của Ủy ban Liên minh Châu Âu 1275/2008
- Giấy
- [Nhựa](#page-92-0)
- [Bảng chỉ dẫn an toàn hóa chất](#page-92-0)
- [Chương trình tái chế](#page-92-0)
- [Chương trình tái chế các vật tư của máy in phun HP](#page-92-0)
- Tiêu thu điện
- [Thải bỏ chất thải tại Brazil](#page-93-0)
- [Cách thải bỏ rác thải thiết bị dành cho người dùng](#page-93-0)
- [Các hóa chất](#page-93-0)
- [Hạn chế chất nguy hiểm \(Ukraina\)](#page-93-0)
- Hạn chế chất nguy hiểm (Ấn Đô)
- [Thông tin Người dùng Nhãn Sinh thái SEPA tại Trung Quốc](#page-94-0)
- [Nhãn Năng lượng tại Trung Quốc dành cho Máy in, Máy fax, và Máy photocopy](#page-94-0)
- [Tuyên bố về Ghi nhãn Tình trạng Hiện diện các Chất bị Hạn chế \(Đài Loan\)](#page-95-0)
- Bảng các Chất/Thành phần Độc hai và Nguy hiểm và Hàm lượng của chúng (Trung Quốc)
- **[EPEAT](#page-96-0)**
- [Thải bỏ pin tại Đài Loan](#page-97-0)
- [Thông báo về Nguyên liệu thuốc súng tại California](#page-97-0)
- [Chỉ thị về Pin của EU](#page-97-0)
- [Thông báo về pin dành cho Brazil](#page-97-0)

#### Lời khuyên về Sinh thái

HP cam kết trợ giúp khách hàng giảm bớt ảnh hưởng của họ đến môi trường. Vui lòng truy cập trang web Chương trình Môi trường và Sáng kiến HP để biết thêm thông tin về các sáng kiến về môi trường của HP.

[www.hp.com/hpinfo/globalcitizenship/environment/](http://www.hp.com/hpinfo/globalcitizenship/environment/)

### Quy định của Ủy ban Liên minh Châu Âu 1275/2008

Để có dữ liệu về nguồn điện của sản phẩm, bao gồm mức tiêu thụ điện của sản phẩm ở chế độ chờ khi được nối mạng nếu tất cả các cổng mạng có dây được kết nối và tất cả các cổng mạng không dây được kích hoạt, vui lòng tham khảo phần P14 'Thông tin Bổ sung' của Bản tuyên bố ECO CÔNG NGHỆ THÔNG TIN tại [www.hp.com/hpinfo/globalcitizenship/environment/productdata/itecodesktop](http://www.hp.com/hpinfo/globalcitizenship/environment/productdata/itecodesktop-pc.html)[pc.html](http://www.hp.com/hpinfo/globalcitizenship/environment/productdata/itecodesktop-pc.html).

#### <span id="page-92-0"></span>Giấy

Sản phẩm này phù hợp để sử dụng giấy tái chế theo tiêu chuẩn DIN 19309 và EN 12281:2002.

#### Nhựa

Các bộ phận nhựa trên 25 gam được đánh dấu theo các tiêu chuẩn quốc tế để tăng cường khả năng xác định các loại nhựa cho mục đích tái chế vào cuối vòng đời sản phẩm.

### Bảng chỉ dẫn an toàn hóa chất

Có thể xem bảng chỉ dẫn an toàn hóa chất (MSDS) từ trang web HP tại địa chỉ:

[www.hp.com/go/msds](http://www.hp.com/go/msds)

#### Chương trình tái chế

HP cung cấp ngày càng nhiều chương trình trả lại và tái chế sản phẩm ở nhiều quốc gia/khu vực, và cung cấp cho các đối tác một số trung tâm tái chế điện tử lớn nhất trên khắp thế giới. HP bảo tồn nguồn lực bằng cách bán lại một số sản phẩm phổ biến nhất của mình. Để biết thêm thông tin về việc tái chế các sản phẩm HP, vui lòng truy cập:

[www.hp.com/recycle](http://www.hp.com/recycle)

#### Chương trình tái chế các vật tư của máy in phun HP

HP cam kết bảo vệ môi trường. Chương trình Tái chế các Vật tư của Máy in phun HP có sẵn ở nhiều quốc gia/khu vực, và cho phép bạn tái chế các hộp mực in đã qua sử dụng miễn phí. Để biết thêm thông tin, vui lòng truy cập trang web sau:

[www.hp.com/hpinfo/globalcitizenship/environment/recycle/](http://www.hp.com/hpinfo/globalcitizenship/environment/recycle/)

#### Tiêu thụ điện

Thiết bị tạo ảnh và in mang lô-gô ENERGY STAR® của HP được chứng nhận bởi Cơ quan Bảo vệ Môi trường Hoa Kỳ. Nhãn hiệu dưới đây sẽ xuất hiện trên những sản phẩm tạo ảnh được chứng nhận ENERGY STAR:

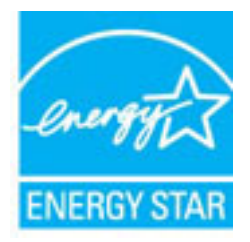

Thông tin bổ sung của model sản phẩm tạo ảnh được chứng nhận ENERGY STAR được liệt kê tại: [www.hp.com/go/energystar](http://www.hp.com/go/energystar)

#### <span id="page-93-0"></span>Thải bỏ chất thải tại Brazil

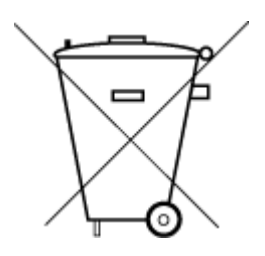

Não descarte o produto eletronico em lixo comum

Este produto eletrônico e seus componentes não devem ser descartados no lixo comum, pois embora estejam em conformidade com padrões mundiais de restrição a substâncias nocivas, podem conter, ainda que em quantidades mínimas, substâncias impactantes ao meio ambiente. Ao final da vida útil deste produto, o usuário deverá entregá-lo à HP. A não observância dessa orientação sujeitará o infrator às sanções previstas em lei.

Após o uso, as pilhas e/ou baterias dos produtos HP deverão ser entregues ao estabelecimento comercial ou rede de assistência técnica autorizada pela HP.

Para maiores informações, inclusive sobre os pontos de recebimento, acesse:

[www.hp.com.br/reciclar](http://www.hp.com.br/reciclar)

#### Cách thải bỏ rác thải thiết bị dành cho người dùng

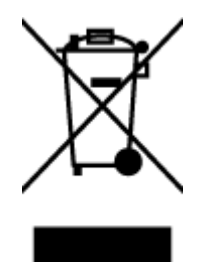

Biểu tượng này có nghĩa rằng không thải bỏ sản phẩm của bạn cùng với rác thải sinh hoạt khác. Thay vào đó, bạn phải bảo vệ sức khỏe của con người và môi trường bằng cách chuyển rác thải thiết bị của bạn đến điểm thu gom được chỉ định để tái chế rác thải thiết bị điện và điện tử. Để biết thêm thông tin, vui lòng liên hệ dịch vụ thải bỏ rác thải sinh hoạt của bạn, hoặc truy cập <http://www.hp.com/recycle>.

#### Các hóa chất

HP cam kết cung cấp cho các khách hàng thông tin về hóa chất trong sản phẩm của chúng tôi theo các yêu cầu hợp pháp như REACH *(Quy định của Liên minh Châu Âu (EC) số No 1907/2006 của Hội đồng và Nghị viện Châu Âu)*. Báo cáo thông tin về hóa chất cho sản phẩm này có tại: [www.hp.com/go/reach.](http://www.hp.com/go/reach)

#### Hạn chế chất nguy hiểm (Ukraina)

#### Технічний регламент щодо обмеження використання небезпечних речовин (Україна)

Обладнання відповідає вимогам Технічного регламенту щодо обмеження використання деяких небезпечних речовин в електричному та електронному обладнанні, затвердженого постановою Кабінету Міністрів України від 3 грудня 2008 № 1057

### Hạn chế chất nguy hiểm (Ấn Độ)

#### Restriction of hazardous substances (India)

This product complies with the "India E-waste (Management and Handling) Rule 2011" and prohibits use of lead, mercury, hexavalent chromium, polybrominated biphenyls or polybrominated diphenyl ethers in concentrations exceeding 0.1 weight % and 0.01 weight % for cadmium, except for the exemptions set in Schedule 2 of the Rule.

#### <span id="page-94-0"></span>Thông tin Người dùng Nhãn Sinh thái SEPA tại Trung Quốc

中国环境标识认证产品用户说明 噪声大于63.0Db(A)的办公设备不宜放置于办公室内,请在独立的隔离区域使用。 如需长时间使用本产品或打印大量文件,请确保在通风良好的房间内使用。 如您需要确认本产品处于零能耗状态,请按下电源关闭按钮,并将插头从电源插 座断开。 您可以使用再生纸、以减少资源耗费。

Nhãn Năng lượng tại Trung Quốc dành cho Máy in, Máy fax, và Máy photocopy

## 复印机、打印机和传真机能源效率标识 实施规则

依据"复印机、打印机和传真机能源效率标识实施规则",该打印机具有中国能效标识。标识上显示的能效等级 和操作模式值根据"复印机、打印机和传真机能效限定值及能效等级"标准("GB 21521")来确定和计算。

1. 能效等级

产品能效等级分为 3 级,其中 1 级能效最高。能效限定值根据产品类型和打印速度由标准确定。能效等级则根据 基本功耗水平以及网络接口和内存等附加组件和功能的功率因子之和来计算。

2. 能效信息

喷墨打印机

- 操作模式功率 睡眠状态的能耗按照 GB 21521 标准来衡量和计算。该数据以瓦特 (W) 表示。
- 待机功率

待机状态是产品连接到电网电源上功率最低的状态。该状态可以延续无限长时间,且使用者无法改变此 状态下产品的功率。对于"成像设备"产品,"待机"状态通常相当于"关闭"状态,但也可能相当于 "准备"状态或"睡眠"状态。该数据以瓦特 (w) 表示。

- 睡眠状态预设延迟时间 出厂前由制造商设置的时间决定了该产品在完成主功能后进入低耗模式(例如睡眠、自动关机)的时间。 该数据以分钟表示。
- 附加功能功率因子之和 网络接口和内存等附加功能的功率因子之和,该数据以瓦特(W)表示。

标识上显示的能耗数据是根据典型配置测量得出的数据,此类配置包含登记备案的打印机依据复印机、打印机和 传真机能源效率标识实施规则所选的所有配置。因此,该特定产品型号的实际能耗可能与标识上显示的数据有所 不同。

要了解规范的更多详情,请参考最新版的GB21521标准。

#### <span id="page-95-0"></span>Tuyên bố về Ghi nhãn Tình trạng Hiện diện các Chất bị Hạn chế (Đài Loan)

#### 限用物質含有情況標示聲明書

Declaration of the Presence Condition of the Restricted Substances Marking

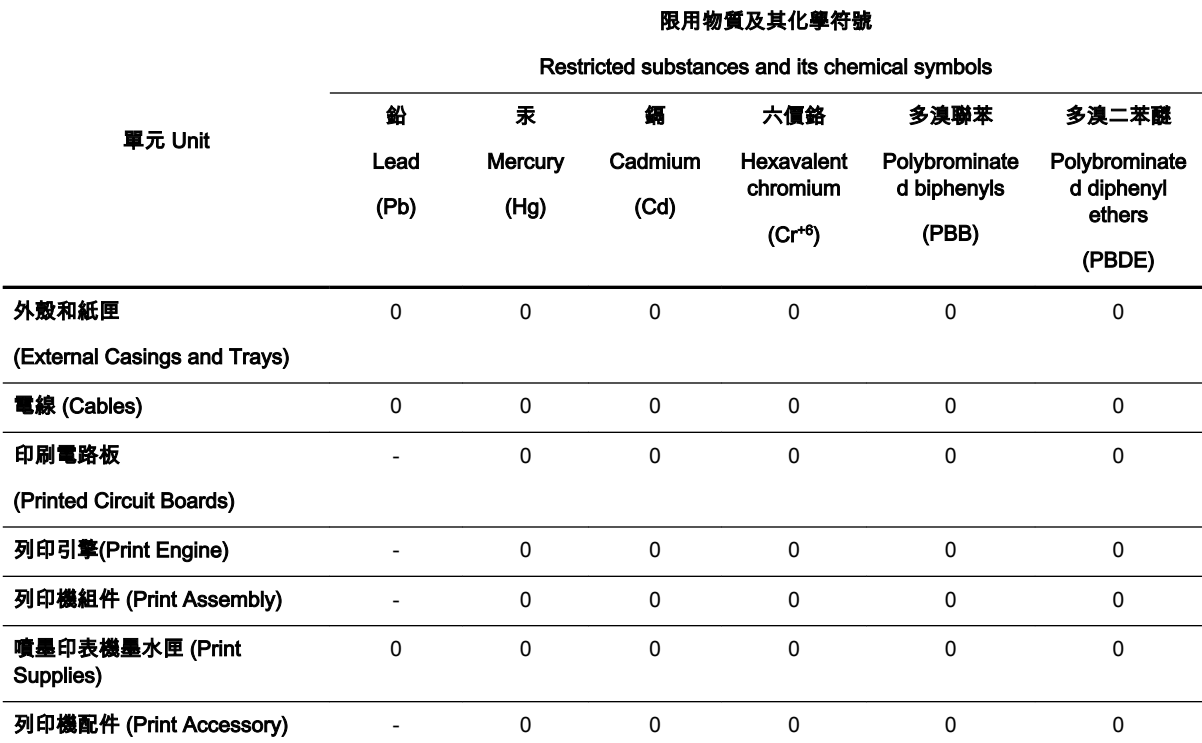

備考 1.〝超出 0.1 wt %〞及〝超出 0.01 wt %〞係指限用物質之百分比含量超出百分比含量基準值。

Note 1: "Exceeding 0.1 wt %" and "exceeding 0.01 wt %" indicate that the percentage content of the restricted substance exceeds the reference percentage value of presence condition.

備考 2.〝0〞係指該項限用物質之百分比含量未超出百分比含量基準值。

Note 2: "0" indicates that the percentage content of the restricted substance does not exceed the percentage of reference value of presence.

備考 3.〝-〞係指該項限用物質為排除項目。

Note 3: The "−" indicates that the restricted substance corresponds to the exemption.

若要存取產品的最新使用指南或手冊,請前往 [www.support.hp.com](http://www.support.hp.com)。選取**搜尋您的產品**,然後依照 畫 面上的指示繼續執行。

To access the latest user guides or manuals for your product, go to [www.support.hp.com](http://www.support.hp.com). Select Find your product, and then follow the onscreen instructions.

#### <span id="page-96-0"></span>Bảng các Chất/Thành phần Độc hại và Nguy hiểm và Hàm lượng của chúng (Trung Quốc)

#### 产品中有害物质或元素的名称及含量

根据中国《电器电子产品有害物质限制使用管理办法》

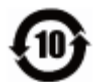

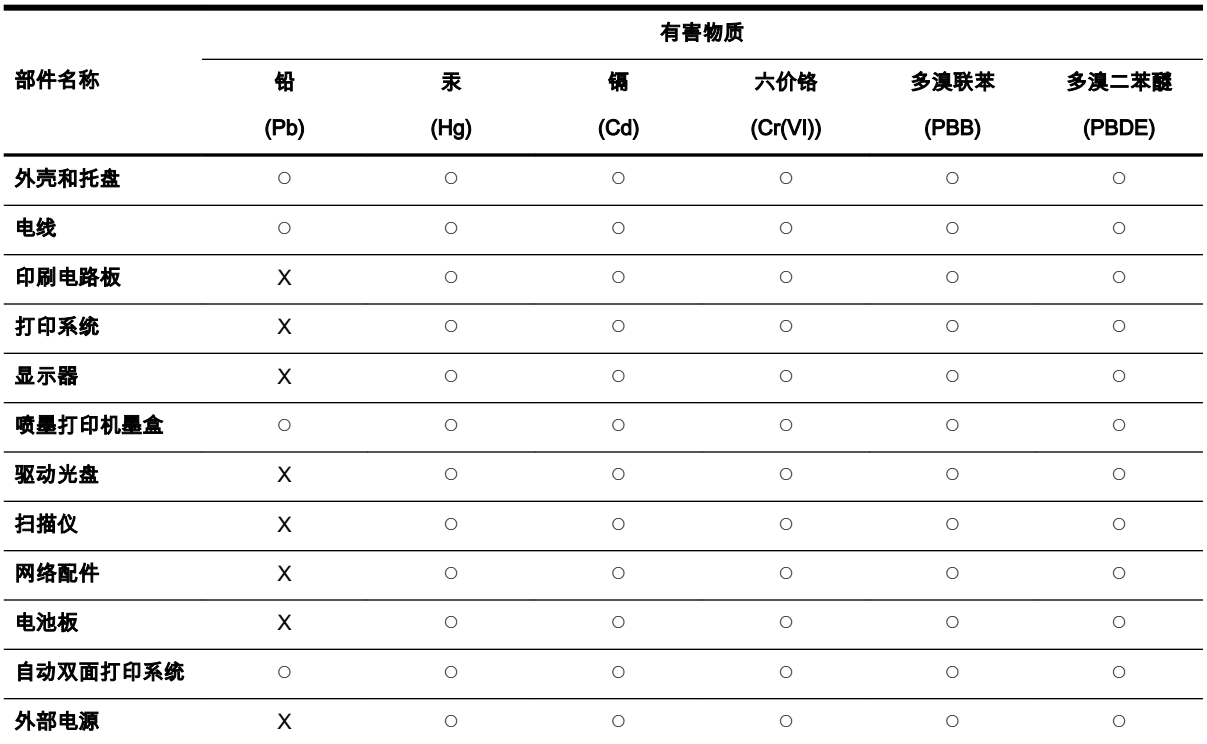

本表格依据 SJ/T 11364 的规定编制。

◯:表示该有害物质在该部件所有均质材料中的含量均在 GB/T 26572 规定的限量要求以下。

X:表示该有害物质至少在该部件的某一均质材料中的含量超出 GB/T 26572 规定的限量要求。

此表中所有名称中含 "X" 的部件均符合欧盟 RoHS 立法。

注:环保使用期限的参考标识取决于产品正常工作的温度和湿度等条件。

#### EPEAT

#### **EPEAT**

Most HP products are designed to meet EPEAT. EPEAT is a comprehensive environmental rating that helps identify greener electronics equipment. For more information on EPEAT go to www.epeat.net. For information on HP's EPEAT registered products go to

www.hp.com/hpinfo/globalcitizenship/environment/pdf/epeat\_printers.pdf.

#### <span id="page-97-0"></span>Thải bỏ pin tại Đài Loan

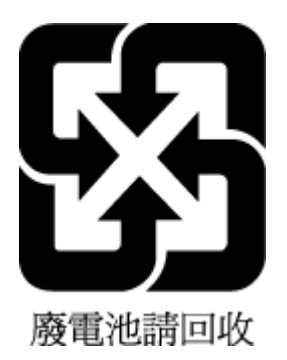

### Thông báo về Nguyên liệu thuốc súng tại California

#### California Perchlorate Material Notice

Perchlorate material - special handling may apply. See: http://www.dtsc.ca.gov/hazardouswaste/perchlorate/

This product's real-time clock battery or coin cell battery may contain perchlorate and may require special handling when recycled or disposed of in California.

#### Chỉ thị về Pin của EU

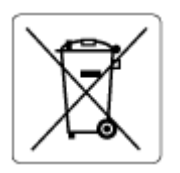

Sản phẩm này chứa pin được sử dụng để duy trì tính toàn vẹn dữ liệu của đồng hồ đo thời gian thực hoặc thiết lập sản phẩm và được thiết kế để kéo dài tuổi tho của sản phẩm. Bất kỳ cố gắng bảo dưỡng hoặc thay thế pin này cần được kỹ thuật viên bảo dưỡng có trình độ thực hiện.

#### Thông báo về pin dành cho Brazil

A bateria deste equipamento não foi projetada para ser removida pelo cliente.

## Bảng chú dẫn

#### B

bảng điều khiển máy in đặt [6](#page-13-0) thiết lập mạng [47](#page-54-0) bảng điều khiển nút [7](#page-14-0) bảng truy cập phía sau minh hoa [7](#page-14-0) báo cáo chất lượng in [72](#page-79-0) báo cáo thử nghiệm mạng không dây [72](#page-79-0) báo cáo tình trạng máy in thông tin về [72](#page-79-0) bảo hành [76](#page-83-0) bảo trì đầu in [73](#page-80-0) căn chỉnh đầu in [73](#page-80-0) kiểm tra mức mực [39](#page-46-0) thay thế hộp mực [40](#page-47-0) trang chẩn đoán [72](#page-79-0) vết bẩn trên trang [73](#page-80-0) vệ sinh [73](#page-80-0) vệ sinh đầu in [74](#page-81-0) bộ nối, đặt [7](#page-14-0)

#### $\mathbf C$

các báo cáo chẩn đoán [72](#page-79-0) thử nghiệm mạng không dây [72](#page-79-0) các mức mực, kiểm tra [39](#page-46-0) các vấn đề về nạp giấy, khắc phục sự cố [60](#page-67-0) các yêu cầu hệ thống [77](#page-84-0) cài đặt phụ kiện [20](#page-27-0) căn chỉnh đầu in [73](#page-80-0) cả hai mặt, in trên [30](#page-37-0)

#### CH

chất lượng in vệ sinh vết bẩn trên trang [73](#page-80-0) chương trình phát triển bền vững về môi trường [83](#page-90-0)

#### Đ

đầu vào dòng điện, đặt [7](#page-14-0) đầu in [73](#page-80-0) vệ sinh [74](#page-81-0) đầu in, căn chỉnh [73](#page-80-0) Địa chỉ IP kiểm tra máy in [54](#page-61-0)

#### E

embedded web server đang mở [53](#page-60-0) giới thiệu [52](#page-59-0) khắc phục sự cố, không thể mở [54](#page-61-0) EWS. Xem embedded web server

#### GI

giá đỡ gỡ bỏ kẹt giá đỡ [59](#page-66-0) giấy các trang bị lệch [60](#page-67-0) gỡ bỏ kẹt giấy [56](#page-63-0) khắc phục sự cố nạp giấy [60](#page-67-0) khay nạp [11](#page-18-0) lưa chon [11](#page-18-0) thông số kỹ thuật [78](#page-85-0) HP, đặt mua [10](#page-17-0) giấy ảnh media kép [30](#page-37-0)

#### H

hệ điều hành được hỗ trợ [77](#page-84-0) hộp mực [7,](#page-14-0) [42](#page-49-0) đặt [6](#page-13-0) các mã số bộ phận [42](#page-49-0) kiểm tra mức mực [39](#page-46-0) lời khuyên [38](#page-45-0) thay thế [40](#page-47-0) hỗ trợ khách hàng bảo hành [76](#page-83-0) Hệ điều hành Mac [26](#page-33-0) HP Utility (Tiện ích HP) (OS X) đang mở [52](#page-59-0)

I

in hai mặt [30](#page-37-0) khắc phục sự cố [71](#page-78-0) trang chẩn đoán [72](#page-79-0) in hai mặt [30](#page-37-0) In tập quảng cáo in [26](#page-33-0)

#### K

kẹt giấy giấy tránh nạp [11](#page-18-0) xóa [56](#page-63-0) Kết nối USB cổng, đặt [6,](#page-13-0) [7](#page-14-0)

#### KH

khay đặt [6](#page-13-0) gỡ bỏ kẹt giấy [56](#page-63-0) khắc phục sự cố nạp giấy [60](#page-67-0) minh họa thanh dẫn chiều rộng giấy [6](#page-13-0) nạp giấy [11](#page-18-0) khắc phục sự cố báo cáo tình trạng máy in [72](#page-79-0) các trang bị lệch [60](#page-67-0) các vấn đề về nạp giấy [60](#page-67-0) embedded web server [54](#page-61-0) giấy không được lấy từ một khay [60](#page-67-0) hệ thống trợ giúp trên bảng điều khiển [71](#page-78-0) in [71](#page-78-0) nguồn điện [71](#page-78-0) nhiều trang được lấy [60](#page-67-0) trang cấu hình mạng [72](#page-79-0) khay giấy ra đặt [6](#page-13-0) khả năng truy cập [2](#page-9-0) khay thứ hai sử dụng Khay 2 [21](#page-28-0)

#### L

lệch, khắc phục sự cố in [60](#page-67-0)

#### M

mạng cài đặt truyền thông không dây [44](#page-51-0) minh họa bộ nối [7](#page-14-0) thiết lập, thay đổi [47](#page-54-0) thiết lập không dây [72](#page-79-0) tốc độ liên kết [47](#page-54-0) xem và in thiết lập [47](#page-54-0) Thiết lập IP [47](#page-54-0)

#### N

nạp giấy kép, khắc phục sự cố [60](#page-67-0) nút, bảng điều khiển [7](#page-14-0)

#### NG

nguồn điện khắc phục sự cố [71](#page-78-0) nguồn nhiễu vô tuyến thông tin quy định [81](#page-88-0)

#### O

OS X HP Utility (Tiện ích HP) [52](#page-59-0)

#### PH

phần mềm máy in (Windows) đang mở [23](#page-30-0), [52](#page-59-0) giới thiệu [52](#page-59-0) phụ kiện cài đặt [20](#page-27-0)

#### S

số dòng máy quy định [79](#page-86-0)

#### T

tái chế hộp mực [85](#page-92-0) tình trạng trang cấu hình mạng [72](#page-79-0) tốc độ liên kết, thiết lập [47](#page-54-0) Thiết lập IP [47](#page-54-0)

#### TH

thay thế các hộp mực [40](#page-47-0)

thiết lập mang [47](#page-54-0) thông số kỹ thuật các yêu cầu hệ thống [77](#page-84-0) giấy [78](#page-85-0) vật lý [77](#page-84-0) thông số kỹ thuật về độ ẩm [77](#page-84-0) thông số kỹ thuật về môi trường [77](#page-84-0) thông số kỹ thuật về nhiệt độ [77](#page-84-0) thông tin quy định [78](#page-85-0), [81](#page-88-0)

#### TR

trang chẩn đoán [72](#page-79-0) trang web các chương trình môi trường [83](#page-90-0) thông tin về khả năng truy cập [2](#page-9-0) truyền thông không dây cài đặt [44](#page-51-0) thông tin quy định [81](#page-88-0)

#### V

vệ sinh đầu in [73](#page-80-0), [74](#page-81-0) bên ngoài [73](#page-80-0)

#### W

Windows các yêu cầu hệ thống [77](#page-84-0) in tập quảng cáo [25](#page-32-0)

#### X

xem thiết lập mạng [47](#page-54-0) © Copyright 2019 HP Development Company, L.P.

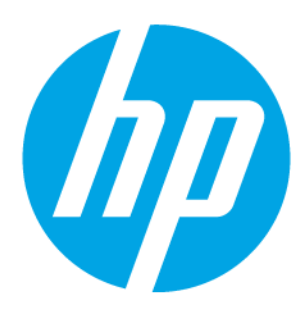